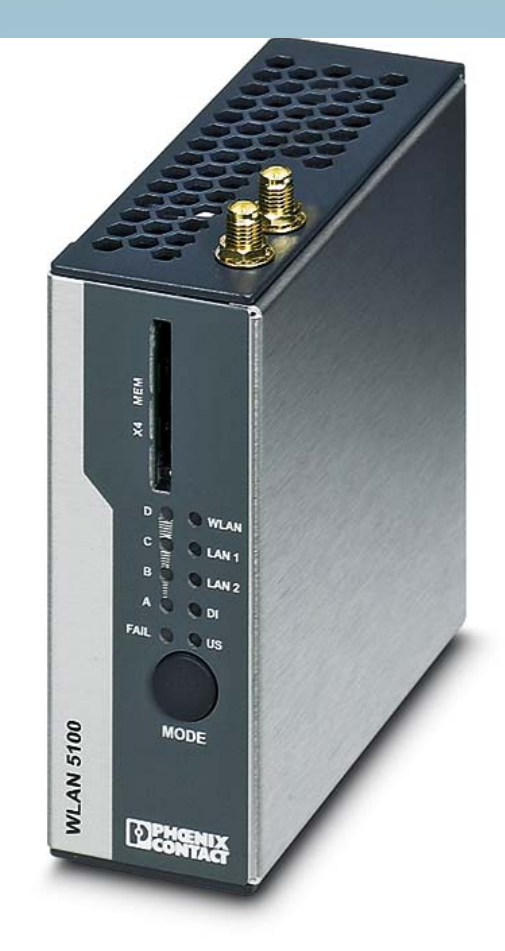

# <span id="page-0-0"></span>**FL WLAN 511x**

<span id="page-0-1"></span>User manual UM EN FL WLAN 511x

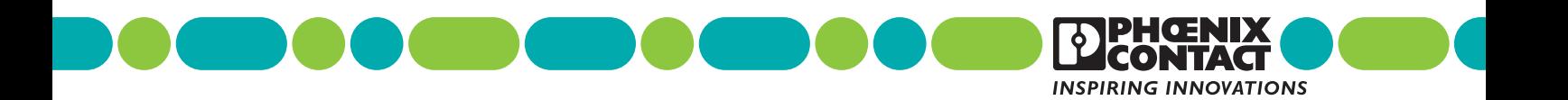

## **[FL WLAN 511x](#page-0-0) [User manual](#page-0-1)**

2018-09-25

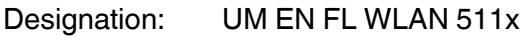

- 01 Revision:
- Order No.:

This user manual is valid for:

Designation **Order No. Order No.** FL WLAN 5110 1043193 FL WLAN 5111 1043201

## Please observe the following information

## **User group of this manual**

The use of products described in this user manual is oriented exclusively to:

- Electrically skilled persons or persons instructed by them, who are familiar with applicable standards and other regulations regarding electrical engineering and, in particular, the relevant safety concepts.
- Qualified application programmers and software engineers, who are familiar with the safety concepts of automation technology as well as applicable standards and other regulations.

## **Explanation of symbols used and signal words**

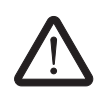

This symbol indicates hazards that could lead to personal injury. Obey all safety measures that follow this symbol to avoid possible injury or death.

There are three different categories of personal injury that are indicated by a signal word.

- **DANGER** This indicates a hazardous situation which, if not avoided, will result in death or serious injury.
- **WARNING** This indicates a hazardous situation which, if not avoided, could result in death or serious injury.
- **CAUTION** This indicates a hazardous situation which, if not avoided, could result in minor or moderate injury.

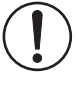

This symbol together with the signal word **NOTE** and the accompanying text alert the reader to a situation which may cause damage or malfunction to the device, hardware/software, or surrounding property.

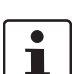

**How to contact us**

This symbol and the accompanying text provide the reader with additional information or refer to detailed sources of information.

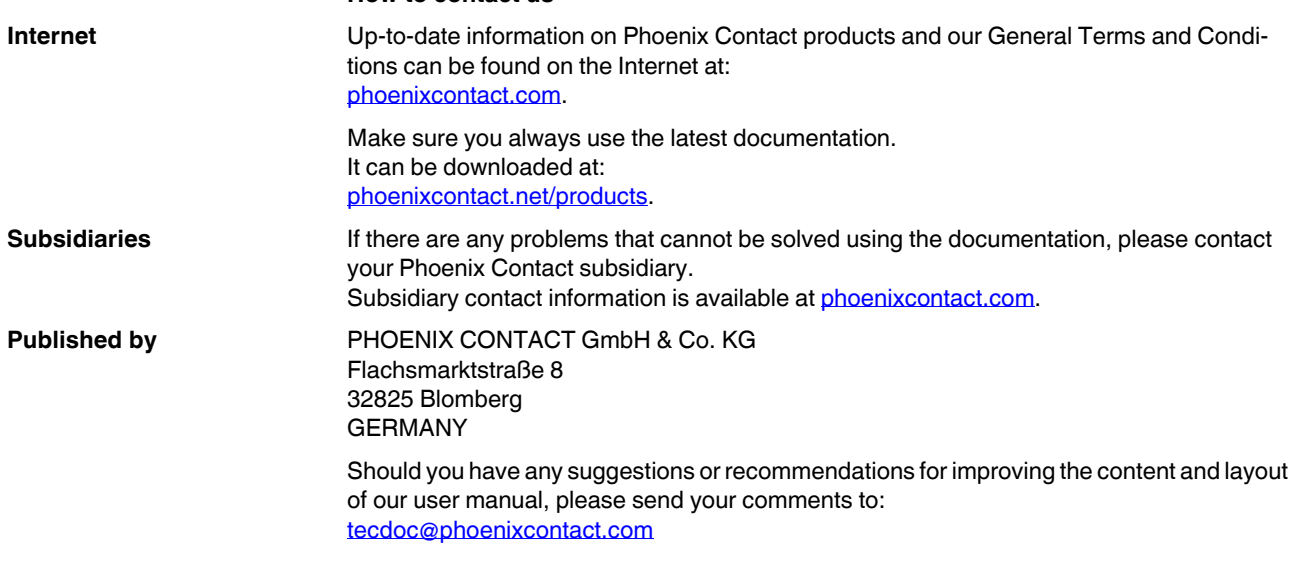

#### **General Terms and Conditions of Use for technical documentation**

Phoenix Contact reserves the right to alter, correct, and/or improve the technical documentation and the products described in the technical documentation at its own discretion and without giving prior notice, insofar as this is reasonable for the user. The same applies to any changes that serve the purpose of technical progress.

The receipt of technical documentation (in particular user documentation) does not constitute any further duty on the part of Phoenix Contact to furnish information on modifications to products and/or technical documentation. You are responsible for verifying the suitability and intended use of the products in your specific application, in particular with regard to observing the applicable standards and regulations. All information made available in the technical documentation is supplied without any accompanying guarantee, whether expressly mentioned, implied or tacitly assumed.

In general, the provisions of the current General Terms and Conditions of Phoenix Contact apply exclusively, in particular as concerns any warranty liability.

This user manual, including all illustrations contained herein, is copyright protected. Any changes to the contents or the publication of extracts of this document is prohibited.

Phoenix Contact reserves the right to register its own intellectual property rights for the product identifications of Phoenix Contact products that are used here. Registration of such intellectual property rights by third parties is prohibited.

Other product identifications may be afforded legal protection, even where they may not be indicated as such.

#### **Note: Installation only by qualified specialist personnel**

The product may only be installed, started up, and maintained by qualified specialist personnel who have been authorized to do so by the system operator. An electrician is someone who because of their education, experience, and instruction and their knowledge of relevant standards is able to assess all planned activities and recognize any possible dangers. Specialist personnel must read and understand this document and follow the instructions. You must comply with the applicable national regulations regarding the operation, function tests, repair, and maintenance of electronic devices.

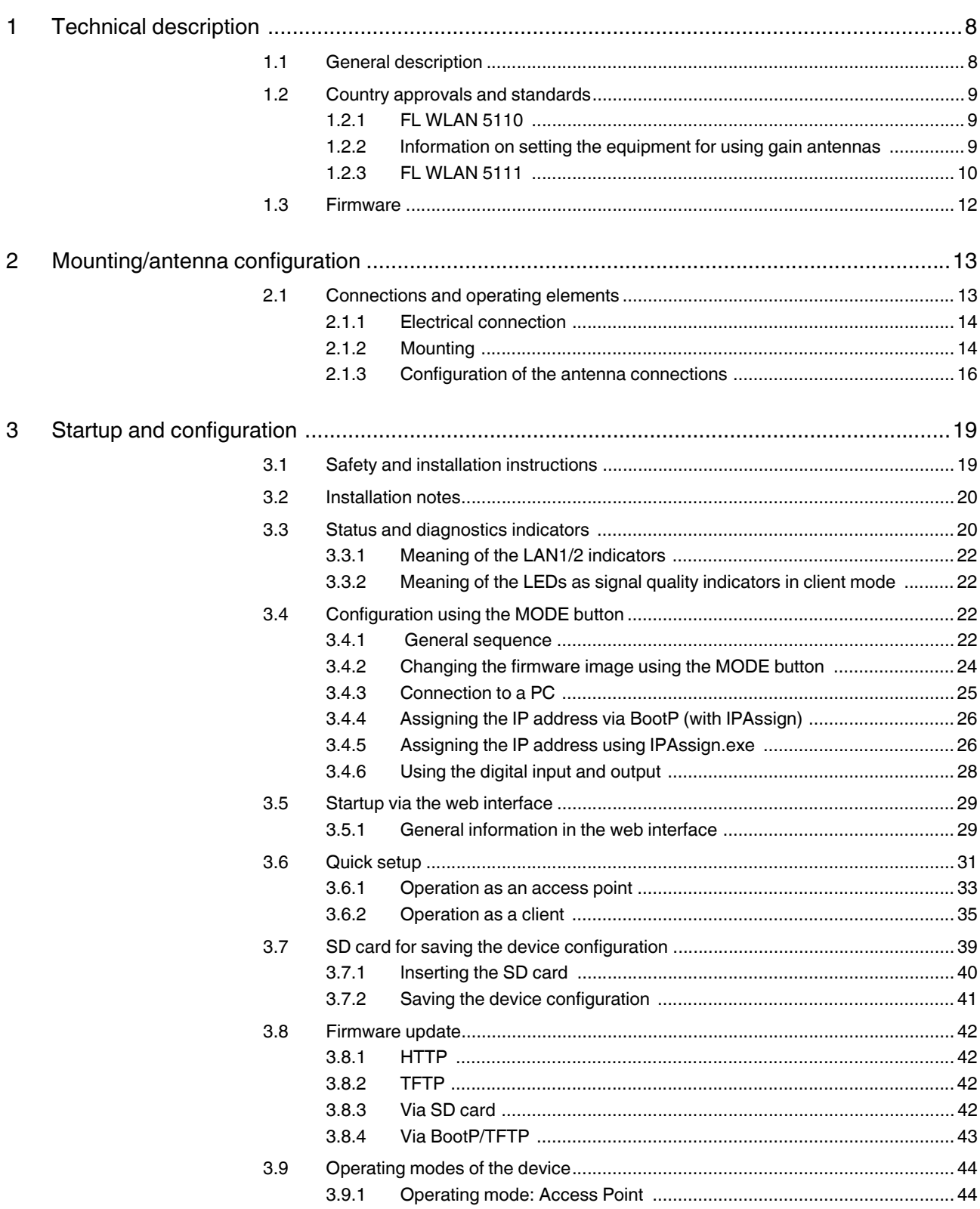

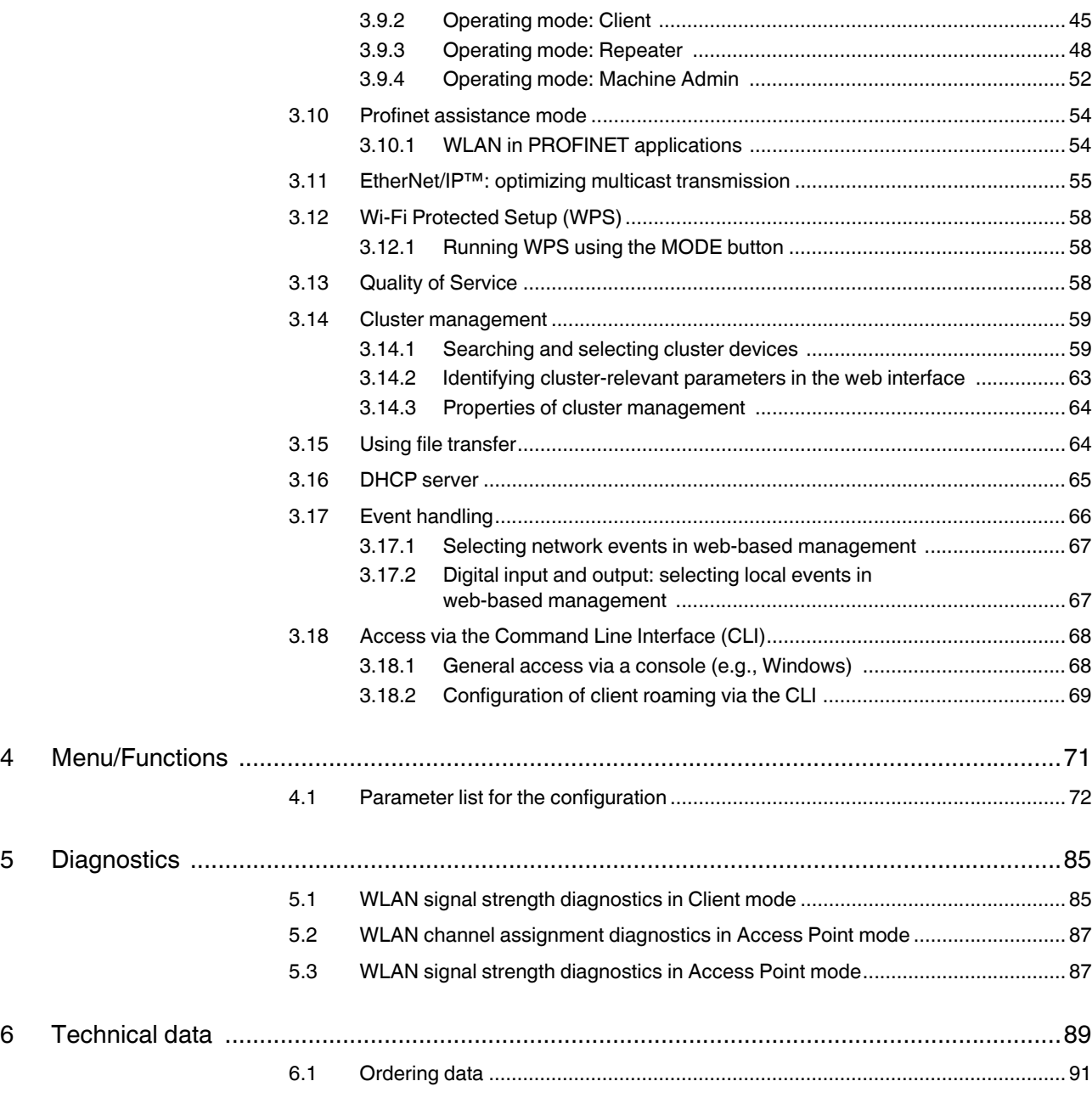

## WLAN 5110 – Industrial WLAN

Industrial WLAN network solutions from Phoenix Contact open up new possibilities for creating production and logistics processes more efficiently, reliably, and easily. The fields of application are:

- **•** Reliable, safe, and fast communication with mobile or moving automation and production systems.
- **•** Real-time access to network resources and maintenance information for increasing productivity and speeding up decision-making processes.

The WLAN modules in the 511x series offer maximum reliability, data throughput, and range. The WLAN 511x combines robust industrial technology with high 802.11n performance and modern MIMO (multiple input, multiple output) antenna technology in extremely compact metal housing. MIMO technology significantly increases the robustness, speed, and range of wireless communication. This is particularly noticeable under challenging industrial conditions.

A special feature of the WLAN 511x modules is their quick and easy configuration. The configuration of a WLAN access point is automatically distributed to all other access points in the WLAN network using the cluster management function. At the touch of a button, WLAN clients can also be integrated easily into the WLAN network without configuration, thanks to WPS (Wi-Fi Protected Setup).

## <span id="page-7-0"></span>**1 Technical description**

 $\overline{\mathbf{i}}$ 

Unless otherwise expressly stated, all information provided in this user manual always applies to both the FL WLAN 5110 and the FL WLAN 5111.

## <span id="page-7-1"></span>**1.1 General description**

Compact wireless access point/client with the following properties:

- Operation as a WLAN access point, repeater or client
- Supports WLAN 802.11 standards a, b, g, and n
- Operation in the ISM band at 2.4 GHz frequency or in the 5 GHz band
- IP20 degree of protection
- Connections: COMBICON for supply voltage (10 to 36 V DC), 2 x RJ45 ports for LAN
- Configuration via WBM, SNMP, and CLI via SSH/Telnet
- Security functions in acc. with 802.11i: WPA2, WPA-PSK, TKIP, and AES
- Connections for two antennas (MIMO technology/connection method: RSMA/not supplied as standard)

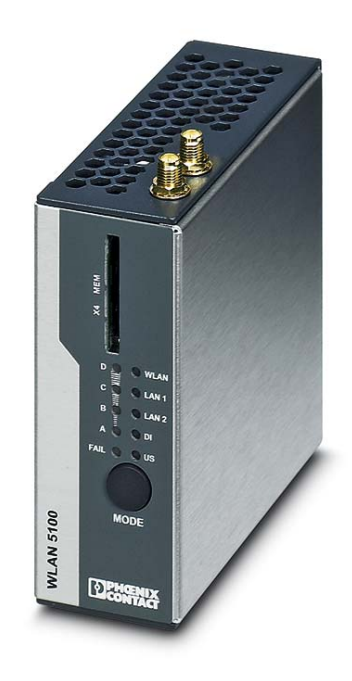

Figure 1-1 FL WLAN 511x

## <span id="page-8-0"></span>**1.2 Country approvals and standards**

## <span id="page-8-1"></span>**1.2.1 FL WLAN 5110**

The FL WLAN 5110 is a WLAN device with access point and client functionality. The device uses the WLAN standard in the license-free 2.4 GHz and 5 GHz bands, which are free of charge.

The device satisfies all the requirements of Directive 2014/53/EU:

– Additional information can be found in the manufacturer's declaration which is available in the e-shop at [phoenixco](http://www.phoenixcontact.net/product/1043193)ntact.net/product/1043193.

Depending on the maximum possible transmission power, device operation must be approved or registered in some countries. Furthermore, there may be a usage restriction for the transmission power.

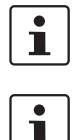

A current list including the national approvals is available in the e-shop at [phoenixco](http://www.phoenixcontact.net/product/1043193)ntact.net/product/1043193.

Make sure you observe the regulations of the relevant regulatory body for device operation in all countries.

Approvals for other countries are possible on request.

Phoenix Contact hereby declares that this wireless system complies with the basic requirements and other relevant regulations specified in Directive 2014/53/EU. The EU declaration of conformity can be accessed in the "Download" area via the following link: [phoenixco](http://www.phoenixcontact.net/product/1043193)ntact.net/product/1043193.

## <span id="page-8-2"></span>**1.2.2 Information on setting the equipment for using gain antennas**

Compliance with regulations stipulates setting the transmission power to a level at which the emitted power does not exceed the permitted limit value. This value is 2.4 GHz for 20 dBm and 5 GHz for 23 dBm in Europe (EIRP). The following table lists the set value for Europe for the respective antenna under consideration of the antenna cable in the "Max. transmission power" column.

Table 1-1 Transmission power setting for FL WLAN 5110

| Antenna                                      | Frequency<br>band in GHz | Gain<br>in dBi | Antenna cable                   | Attenua-<br>tion in dB | <b>Max. transmission</b><br>power in dBm |
|----------------------------------------------|--------------------------|----------------|---------------------------------|------------------------|------------------------------------------|
| ANT-OMNI-2459-02                             | 2.4                      | 2.5            | RAD-PIG-EF316-N-RSMA<br>2701402 | 1.0                    | 16                                       |
| 27 01 40 8                                   | 5                        | 5              |                                 | 1.4                    | 16                                       |
| RAD-ISM-2400-ANT-VAN-3-0-RSMA<br>27 01 35 8  | 2.4                      | 3              | incl.                           | incl.                  | 16                                       |
| RAD-ISM-2400-ANT-OMNI-2-1-RSMA<br>27 01 36 2 | 2.4                      | 2.1            | incl.                           | incl.                  | 16                                       |
| RAD-ISM-2400-ANT-OMNI-6-0<br>28 85 91 9      | 2.4                      | 6              | RAD-PIG-RSMA/N-1.0*<br>2903264  | 0.8                    | 15                                       |
| ANT-OMNI-5900-01<br>27 01 34 7               | 5                        | 5              | RAD-PIG-RSMA/N-1.0*<br>2903264  |                        | 16                                       |
| ANT-DIR-2459-01<br>27 01 18 6                | 2.4                      | 9              | RAD-PIG-RSMA/N-1.0*<br>2903264  | 0.8                    | 12                                       |
|                                              | 5                        | 9              |                                 | 1.1                    | 11                                       |

## **FL WLAN 511x**

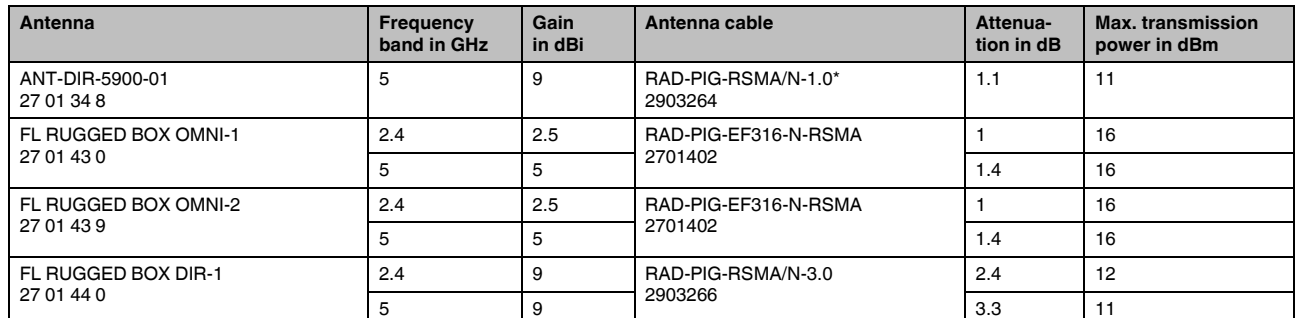

## Table 1-1 Transmission power setting for FL WLAN 5110

\*When using the same cable type at a different length, the transmission power can be adapted in accordance with the cable losses.

## <span id="page-9-0"></span>**1.2.3 FL WLAN 5111**

 $\mathbf{i}$ 

The FL WLAN 5111 device, Order No. 1043201, can be used in the USA and Canada. It does not have CE approval and may not be operated in Europe. It is only available for export.

Furthermore, the following approvals have been performed and passed for the FL WLAN 5111 device (Order No. 1043201):

- FCC/CFR 47, Part 15 (USA)
- Radiocommunication Act R.S.C., 1985, c. R-2

## **1.2.3.1 FCC information**

This device contains the following wlan module:

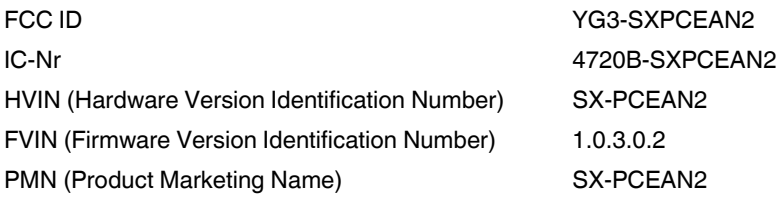

## **NOTE:**

This equipment has been tested and found to comply with the limits for a Class B digital device, pursuant to Part 15 of the FCC Rules. These limits are designed to provide reasonable protection against harmful interference in a residential installation. This equipment generates, uses and can radiate radio frequency energy and, if not installed and used in accordance with the instructions, may cause harmful interference to radio communications. However, there is no guarantee that interference will not occur in a particular installation. If this equipment does cause harmful interference to radio or television reception, which can be determined by turning the equipment off and on, the user is encouraged to try to correct the interference by one or more of the following measures:

- **•** Reorient or relocate the receiving antenna.
- **•** Increase the separation between the equipment and receiver.
- **•** Connect the equipment into an outlet on a circuit different from that to which the receiver is connected.
- **•** Consult the dealer or an experienced radio/TV technician for help.

## NOTICE:

This Class B digital apparatus complies with Canadian ICES-003.

Cet appareil numérique de la classe est conforme à la norme NMB-003 du Canada.

### NOTICE:

This device complies with Part 15 of the FCC Rules and with Industry Canada licence-exempt RSS standard(s).

Operation is subject to the following two conditions:

- **1** this device may not cause harmful interference, and
- **2** this device must accept any interference received, including interference that may cause undesired operation.

Le présent appareil est conforme aux CNR d'Industrie Canada applicables aux appareils radio exempts de licence. L'exploitation est autorisée aux deux conditions suivantes:

(1) l'appareil ne doit pas produire de brouillage, et

(2) l'appareil doit accepter tout brouillage radioélectrique subi, même si le brouillage est susceptible d'en compromettre le fonctionnement.

#### NOTICE:

Changes or modifications made to this equipment not expressly approved by Phoenix Contact may void the FCC authorization to operate this equipment.

Information on radio frequency radiation exposure:

This equipment complies with FCC and IC radiation exposure limits set forth for an uncontrolled environment. This equipment should be installed and operated with minimum distance of 20 cm between the radiator and your body.

This transmitter must not be co-located or operating in conjunction with any other antenna or transmitter.

Cet équipement est conforme aux limites d'exposition aux rayonnements IC établies pour un environnement non contrôlé. Cet équipement doit être installé et utilisé avec un minimum de 20 cm de distance entre la source de rayonnement et votre corps.

Ce transmetteur ne doit pas etre place au meme endroit ou utilise simultanement avec un autre transmetteur ou antenne.

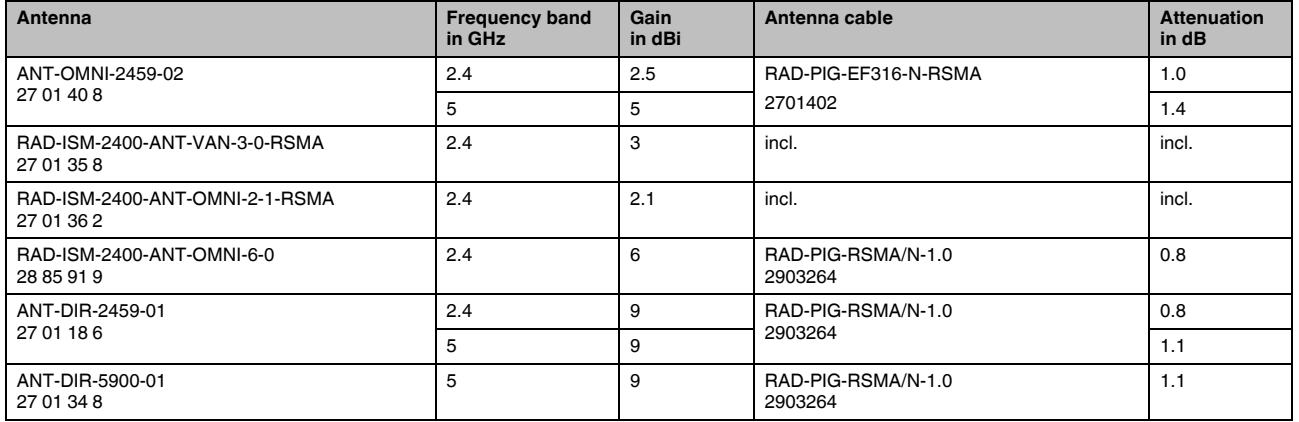

## Table 1-2 Antenna list for use in USA and Canada

## **NOTE:**

The use of antenna ANT-DIR-2459-01 is only allowed at a single chain operation on antenna port X5. Do not use this antenna at both antenna ports at the same time!

#### **NOTE:**

The FL WLAN 5111 (Ord-no. 1043201) operates on the non DFS channels only. It supports channel no. 36, 40, 44, 48, 149, 153, 157, 161, 165. Other channels cannot be selected.

## <span id="page-12-0"></span>**1.3 Firmware**

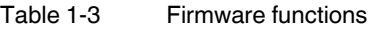

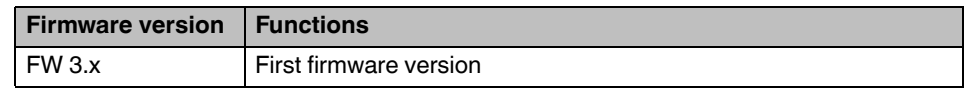

 $\overline{\mathbf{i}}$ 

Additional information on the latest firmware changes for the respective product can be found in the e-shop at phoenixcontact.com or at [phoenixco](http://www.phoenixcontact.net/product/1043193)ntact.net/product/1043193.

## <span id="page-14-0"></span>**2 Mounting/antenna configuration**

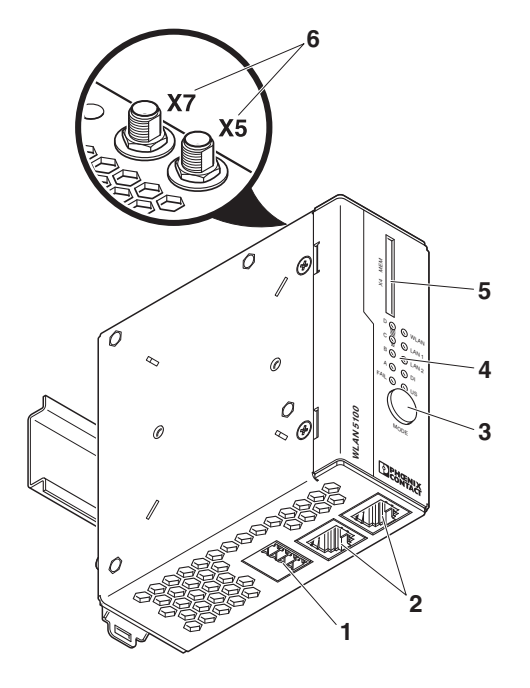

## <span id="page-14-1"></span>**2.1 Connections and operating elements**

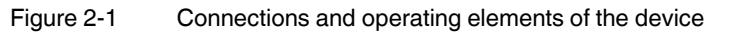

- 1. Connections for supply voltage and one digital input or output via COMBICON (X3)
- 2. Two Ethernet connections in RJ45 format with 100 Mbps (X1, X2)
- 3. Mode button for setting various preconfigured states
- 4. Status and diagnostic LEDs
- 5. Slot for optional memory card, in SD format (X4)
- 6. RSMA (female) antenna connections (X5, X7)

<span id="page-15-0"></span>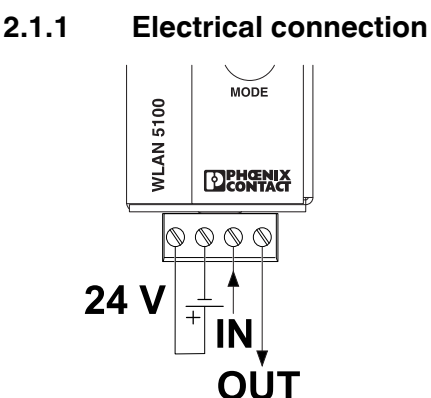

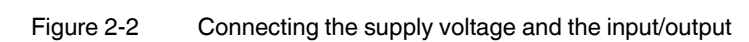

## <span id="page-15-1"></span>**2.1.2 Mounting**

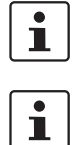

When using remote antennas, always keep the antenna cable as short as possible to avoid an attenuation of the wireless signal.

Preferably use the mounting position illustrated in the following graphic.

## **2.1.2.1 DIN rail mounting**

Use the DIN rail guide to position the module on the upper edge of the DIN rail, and snap the module into place by pushing it downward.

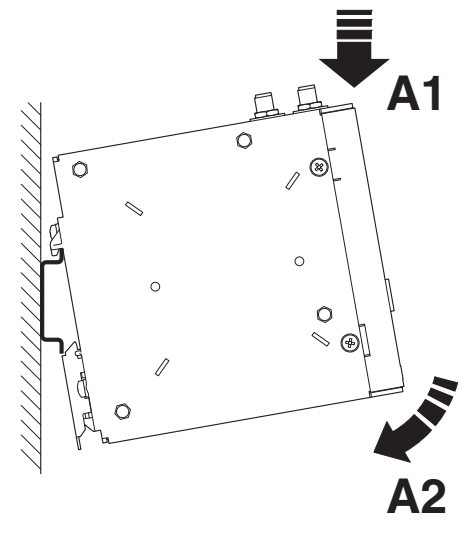

Figure 2-3 Snapping the module onto the DIN rail

## **2.1.2.2 Removal**

Insert a suitable tool (e.g., bladed screwdriver) into the latch and pull the latch downward (B1).

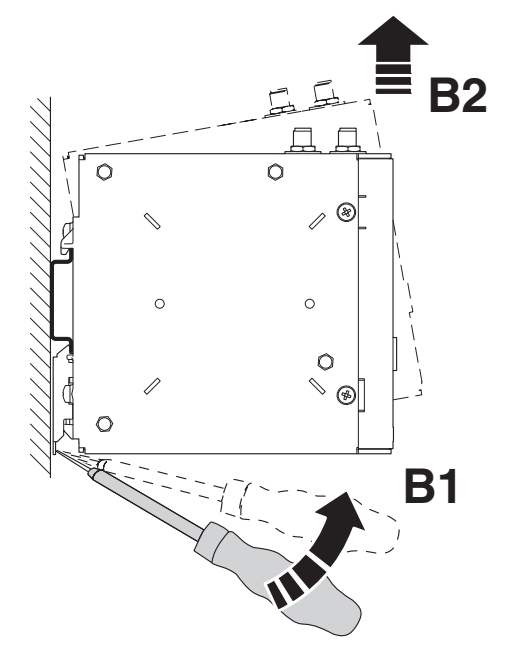

Figure 2-4 Removing the module from the DIN rail

## **2.1.2.3 Housing dimensions**

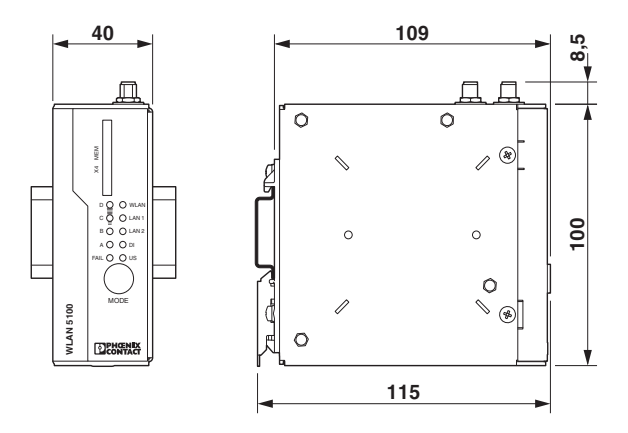

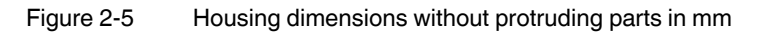

## <span id="page-17-1"></span><span id="page-17-0"></span>**2.1.3 Configuration of the antenna connections**

**NOTE: Damage to the device due to incorrect configuration**

Always operate the device with the two antennas supplied or adapt the configuration accordingly if using fewer than two antennas.

The device is supplied ready for operation with two antennas by default. If you connect fewer antennas, you must configure the device accordingly in WBM. This can be done under "Advanced WLAN" -> "Antenna port configuration".

| <b>Number of antennas</b><br>used | <b>Designation of the</b><br>antenna connection | Configuration                       |
|-----------------------------------|-------------------------------------------------|-------------------------------------|
| 2 antennas                        | X5. X7                                          | Default settings                    |
| antenna                           | X <sub>5</sub>                                  | Configuration via WBM re-<br>quired |

Table 2-1 Configuration of the antenna connections

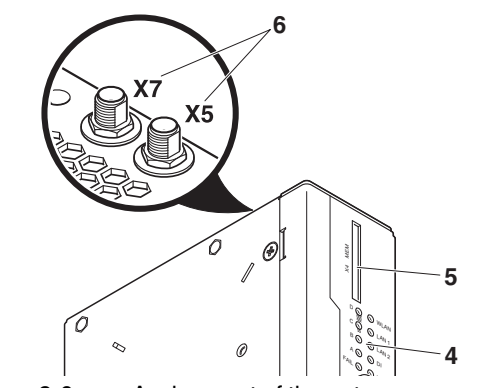

Figure 2-6 Assignment of the antenna connections

## **2.1.3.1 Antenna mounting distances**

The WLAN 511x supports MIMO (multiple input, multiple output) antenna technology. Up to two antennas are used; they are connected to connections X5, X7. The antennas should be connected via an antenna cable outside the control cabinet, so they can radiate well into the area. This means that the radiating element of the antenna should not be located too close to conductive objects, if possible. Keep a distance of more than 200 mm, if possible. Smaller distances are possible, however, they may affect radiation.

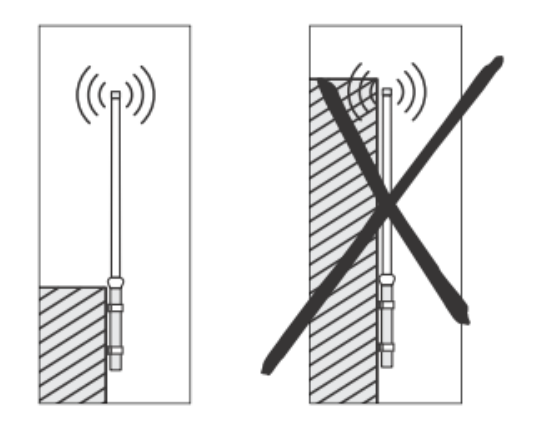

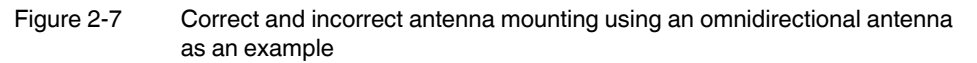

## **Distance between the antennas**

The distance between the two antennas of a device must be at least 80 mm each to ensure decoupling of the data streams that are transmitted in parallel (MIMO technology). If larger distances of approximately 200 mm to 500 mm between the antennas are mechanically feasible, this may lead to further improvement.

For the same reason, antennas should not be screwed directly onto the device.

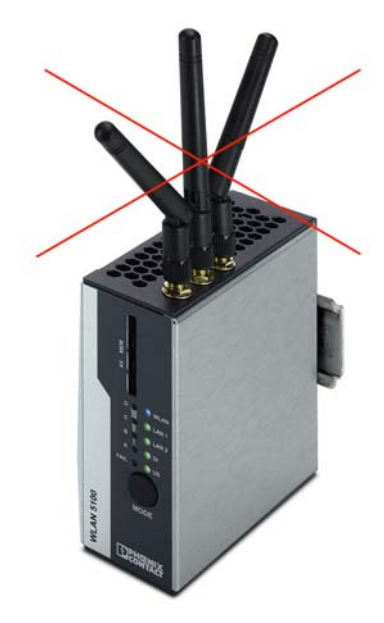

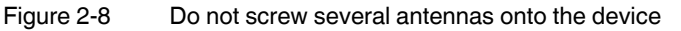

## <span id="page-20-0"></span>**3 Startup and configuration**

## <span id="page-20-1"></span>**3.1 Safety and installation instructions**

**NOTE:** Installation only by qualified personnel Installation, startup and maintenance of the product may only be performed by qualified specialist staff who have been authorized for this by the system operator. An electrically skilled person is someone who, because of their professional training, skills, experience, and their knowledge of relevant standards, can assess any required operations and recognize any possible dangers. Specialist staff must read and understand this documentation and comply with instructions. Observe the national regulations in force for the operation, functional testing, repairs and maintenance of electronic devices. **NOTE:** Electrostatic discharge  $\mathbf{r}$ The devices contain components that can be damaged or destroyed by electrostatic discharge. When handling the devices, observe the necessary safety precautions against electrostatic discharge (ESD) in accordance with EN 61340-5-1 and EN 61340-5-2. **NOTE:** Statement regarding RF emission This device should be installed and operated with a minimum distance of 20 cm between the emitter/antenna and your body. **NOTE:** Demands on the power supply The module is designed exclusively for operation with safety extra-low voltage (PELV/SELV). **NOTE:** Do not open or modify the device. Do not repair the device yourself; replace it with an equivalent device instead. Repairs may only be carried out by the manufacturer. The manufacturer is not liable for damage resulting from noncompliance. **NOTE:** Requirements for the current source  $\mathbf{T}$ This device should only be operated with power supplies which meet the requirements of EN/IEC 60950-1 for limited power sources. Otherwise the device is to be operated in a housing which meets the requirements for fire protection enclosure according to EN/IEC 60950-1. **NOTE:** Requirement for functional grounding Mount the module on a grounded DIN rail. The module is grounded when it is snapped onto the DIN rail. **NOTE:** Requirements for functional grounding in non-DIN rail mounting Ensure proper (functional) grounding of the device. **NOTE:** Requirement for mounting location The prescribed mounting position is vertical on a horizontally mounted DIN rail. The vents may not be covered so that air can circulate freely. A gap of 3 cm between the vents of the housing is recommended.

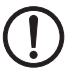

The IP20 degree of protection (IEC 60529/EN 60529) of the device is intended for use in a clean and dry environment. Do not subject the device to mechanical or thermal stress that exceeds the specified thresholds.

## <span id="page-21-0"></span>**3.2 Installation notes**

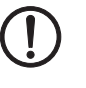

 $\mathbf{i}$ 

## **NOTE:**

The device must only ever be operated when an antenna is present at the activated antenna connection. The antenna connections can be deactivated under "Advanced WLAN" in the web interface. Refer to the information in [Section "Configuration of the an](#page-17-1)[tenna connections" on page 16](#page-17-1).

Do not screw more than one omnidirectional antenna onto the device. The distance of the antenna sockets has been optimized for installation in control cabinets and the use of antenna cables. To ensure decoupling, the distance between the antennas should be at least 80 mm. A larger distance may improve the performance of the device.

A typical startup of the WLAN device as an access point or client using the "Quick setup" feature is described below. A standard WLAN network can be established in this way. For special applications and configuration, further details can be found in ["Menu/Functions" on](#page-72-1)  [page 71](#page-72-1).

## <span id="page-21-1"></span>**3.3 Status and diagnostics indicators**

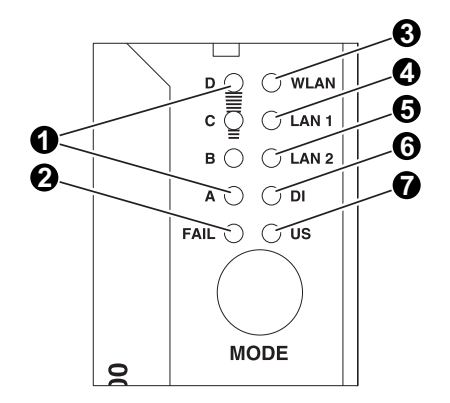

Figure 3-1 Status and diagnostics indicators

- 1. LEDs A, B, C, and D indicate the relevant state of the device while it is being configured using the MODE button. For details, see the sticker on the side of the device or ["Con](#page-23-2)[figuration using the MODE button" on page 22](#page-23-2). In WLAN operation as a client, the LEDs indicate the signal strength of the connected device (see ["Meaning of the LEDs as signal quality indicators in client mode"](#page-23-1) on [Page 22](#page-23-1)).
- 2. Fail:
	- Lights up red if no configuration has been received in WPS mode, the link quality LEDs also flash yellow.
- 3. WLAN status:
	- WLAN connection established (blue)

Whether data transmission occurs depends on whether the passwords and certificates are valid. A WLAN connection can therefore exist even if data cannot be transmitted. If WLAN authentication fails, this is indicated in the log file. Half duplex data transmission: blue; if flashing, data transmission is active Connection establishment (purple): only in client mode during a scan/connection establishment or when a channel is selected automatically in access point mode Green LED: if the WLAN interface is in idle mode (e.g., between scans in client mode or when the radar check is performed at 5 GHz in access point mode)

- 4. LAN1 status: green/yellow (see ["Meaning of the LAN1/2 indicators" o](#page-23-0)n [Page 22\)](#page-23-0)
- 5. LAN2 status: green/yellow (see ["Meaning of the LAN1/2 indicators" o](#page-23-0)n [Page 22\)](#page-23-0)
- 6. DI: digital input set at connector X3 (see ["Using the digital input and output" o](#page-29-0)n [Page 28\)](#page-29-0)
- 7. US: supply voltage present

## <span id="page-23-0"></span>**3.3.1 Meaning of the LAN1/2 indicators**

| Des.             | Color  | <b>Status</b> | <b>Meaning</b>                             |
|------------------|--------|---------------|--------------------------------------------|
| LAN <sub>1</sub> |        | Off           | No Ethernet connection at port 1           |
|                  | Green  | On            | Ethernet connection in full duplex mode    |
|                  |        | Flashing      | Ethernet communication in full duplex mode |
|                  | Yellow | On            | Ethernet connection in half duplex mode    |
|                  |        | Flashing      | Ethernet communication in half duplex mode |
| LAN <sub>2</sub> |        | Off           | No Ethernet connection at port 2           |
|                  | Green  | On.           | Ethernet connection in full duplex mode    |
|                  |        | Flashing      | Ethernet communication in full duplex mode |
|                  | Yellow | On            | Ethernet connection in half duplex mode    |
|                  |        | Flashing      | Ethernet communication in half duplex mode |

Table 3-1 Meaning of the LAN1/2 indicators

## <span id="page-23-1"></span>**3.3.2 Meaning of the LEDs as signal quality indicators in client mode**

| <b>LED</b>  | <b>Meaning</b>                |
|-------------|-------------------------------|
| Off         | No WLAN connection            |
| А           | Poor link quality             |
| $A + B$     | Good link quality             |
| $A + B + C$ | Optimum link quality          |
| $A+B+C+D$   | <b>Excellent link quality</b> |

Table 3-2 Meaning of LEDs A to D in client mode

## <span id="page-23-2"></span>**3.4 Configuration using the MODE button**

Typical operating settings for the FL WLAN 511x can be set using the MODE button on the front of the device. The possible settings can be found in Table ["Operating modes" on](#page-24-0)  [page 23](#page-24-0). A selection of the key settings is also available directly on the device.

## <span id="page-23-3"></span>**3.4.1 General sequence**

- **•** Connect the device to the power supply.
- **•** The device is started, and the status can be tracked by observing the yellow LEDs "A B C D": the boot process is completed when the last LED "D" goes out. You then have 5 seconds to switch the device to configuration mode via the MODE button.

**•** Press the MODE button for about 1 second in order to switch the device to configuration mode. The yellow flashing LED A indicates that the device is in configuration mode.

If the MODE button is not pressed for an extended period in active configuration mode, configuration mode is exited automatically after 5 minutes and the device is started with its previous settings.

- **•** Select the desired operating mode by pressing the MODE button until the corresponding LED combination lights up. Once you have scrolled through all the LED combinations (operating modes), the selection automatically starts again from the beginning.
- **•** After selecting the desired operating mode, exit the configuration by pressing the MODE button (for about 1 second) until the four LEDs light up. The mode is set, and the device starts up with the corresponding settings.

During configuration with the MODE button, not all parameters are rewritten, only those necessary for the operating mode. Some settings can therefore be made beforehand via the web interface or via SNMP and will still apply after configuration with the MODE button.

If the module has been previously configured, we recommend restoring the device's default settings before configuring the device via the MODE button. This action is also performed via the MODE button.

<span id="page-24-0"></span>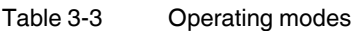

 $\overline{\mathbf{i}}$ 

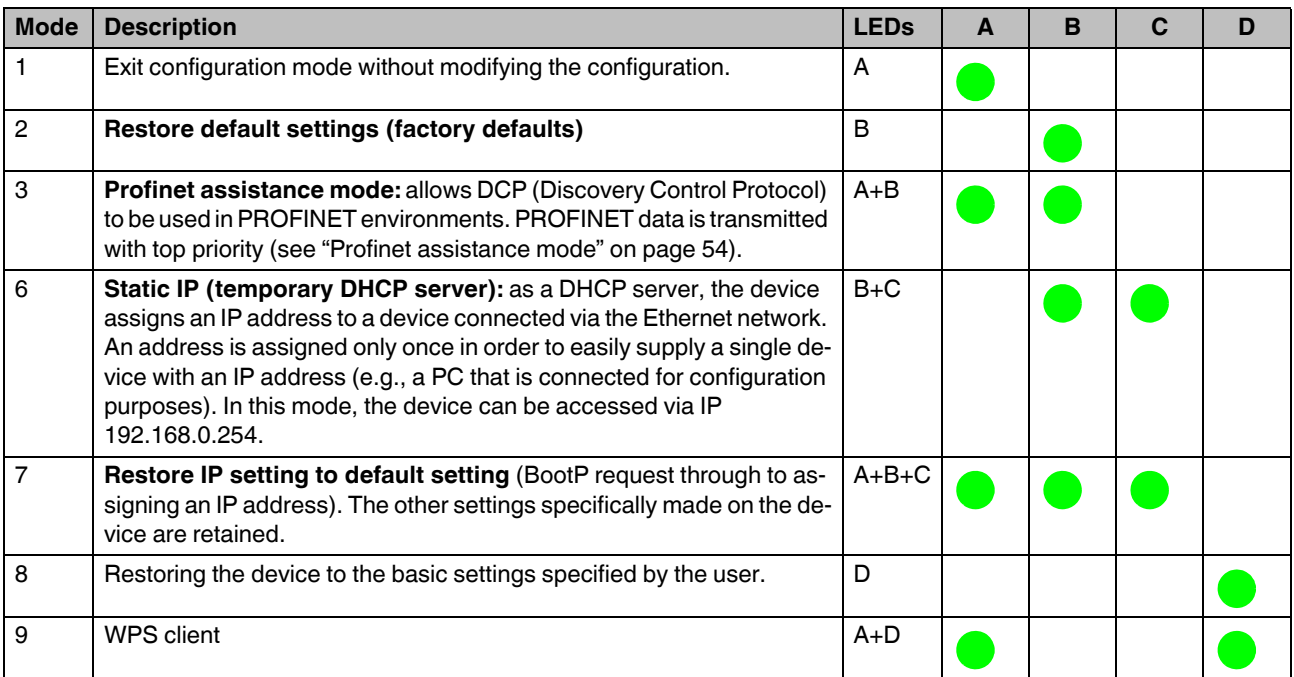

## <span id="page-25-0"></span>**3.4.2 Changing the firmware image using the MODE button**

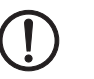

## **NOTE:**

By default, there is only one firmware image on the device. If, however, the switchover procedure described here is carried out, the device will no longer start as there is no firmware image present. This can be seen when the four link quality LEDs do not go out one after the other.

In this case, the switchover procedure must be repeated again so that the device is started with the original firmware image.

For information on how to load a second firmware image, please refer to ["Firmware update"](#page-43-0)  [on page 42.](#page-43-0)

The device can accommodate two complete firmware versions (dual image). You can switch between these two versions. To do this, proceed as follows:

- **•** Switch off the power supply.
- **•** Press and hold down the MODE button.
- Switch on the power supply.
- **•** Release the MODE button within five seconds once the link quality LEDs (A+B+C+D) have started to flash yellow.

The device now switches the firmware image and reboots.

## <span id="page-26-0"></span>**3.4.3 Connection to a PC**

Proceed as follows to connect the WLAN 511x to your PC via the Ethernet interface without using BootP (default setting):

- **•** Connect the device to a power supply.
- **•** Press the MODE button immediately after booting (LEDs A D off) until LED A flashes.
- **•** Press the MODE button briefly several times to select mode "BC" (LED).
- **•** Confirm the mode by pressing the MODE button longer (> 2 sec).
- **•** The temporary DHCP server automatically assigns an IP address to the configuration PC. The FL WLAN 511x receives the IP address 192.168.0.254.

## <span id="page-27-0"></span>**3.4.4 Assigning the IP address via BootP (with IPAssign)**

This section explains IP address assignment using the "IP Assignment Tool" Windows software (IPAssign.exe). This software can be downloaded free of charge at [phoenixcon](http://www.phoenixcontact.net/catalog)[tact.net/products.](http://www.phoenixcontact.net/catalog) The tool can also be found under "Help & Documentation" on the web page for the device, where it can be started directly.

#### **Notes on BootP**

During initial startup, the device sends BootP requests without interruption until it receives a valid IP address. As soon as it receives a valid IP address, the device stops sending BootP requests.

After receiving a BootP reply, the device no longer sends BootP requests. Following a restart, a device that was previously configured sends three BootP requests; if these requests are not answered, the device starts with the IP address that was last assigned via BootP. After the factory settings are restored, the device sends BootP requests until they are answered.

#### **Requirements**

The device is connected to a computer with a Microsoft Windows operating system.

## <span id="page-27-1"></span>**3.4.5 Assigning the IP address using IPAssign.exe**

#### **Step 1: downloading and executing the program**

You can either load the tool from the Internet or from the device itself.

#### **From the Internet:**

- On the Internet, select the link *[phoenixcontact.net/products](http://www.phoenixcontact.net/catalog)*.
- **•** Enter the order number 2701094 or IPASSIGN in the search field, for example.

The BootP IP addressing tool can be found under "Configuration file".

- **•** Double-click on the "IPAssign.exe" file.
- **•** In the window that opens, click on the "Run" button.

#### **From the device:**

- **•** Set the device to mode 6 using the MODE button (see ["Configuration using the MODE](#page-23-2)  [button" on page 22\)](#page-23-2).
- **•** Using a browser, go to IP address 192.168.0.254. In web-based management, you can start the program by double-clicking on it under "Help & Documentation".

#### **Step 2: "IP Assignment Wizard"**

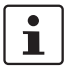

For the device to send BootP requests, you must switch the device back to BootP on the "Quick setup/IP Address assignment" web page.

The program opens and the start screen of the addressing tool appears.

The program is mainly in English for international purposes. However, the program buttons change according to the country-specific settings.

The start screen displays the IP address of the PC. This helps when addressing the device in the following steps.

**•** Click on the "Next" button.

### **Step 3: "IP Address Request Listener"**

All devices sending a BootP request are listed in the window which opens. These devices are waiting for a new IP address.

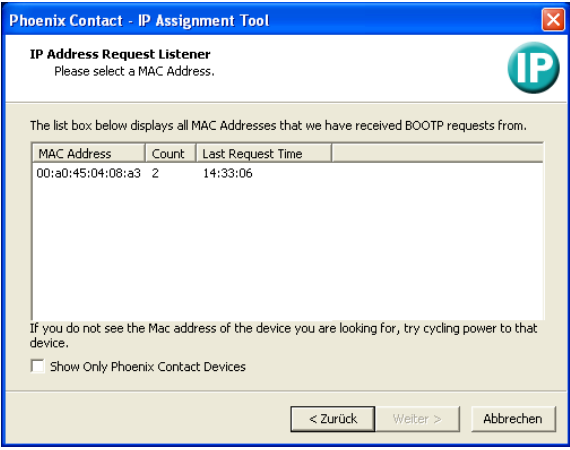

Figure 3-2 "IP Address Request Listener" window

In this example, the device has MAC ID 00.A0.45.04.08.A3.

- **•** Select the device to which you want to assign an IP address.
- **•** Click on the "Next" button.

## **Step 4: "Set IP Address"**

The following information is displayed in the window which opens:

- IP address of the PC
- MAC address of the selected device
- IP parameters of the selected device
	- (IP address, subnet mask, and gateway address)
- Any incorrect settings

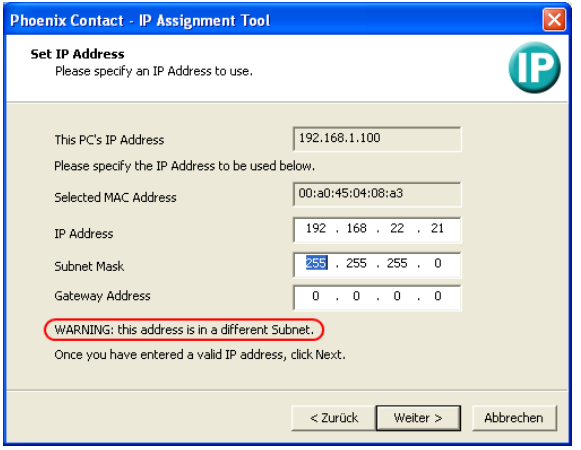

Figure 3-3 "Set IP Address" window with incorrect settings

**•** Adjust the IP parameters according to your requirements.

If inconsistencies are no longer detected, a message appears indicating that a valid IP address has been set.

**•** Click on the "Next" button and perform a voltage reset.

#### **Step 5: "Assign IP Address"**

The program attempts to transmit the set IP parameters to the device.

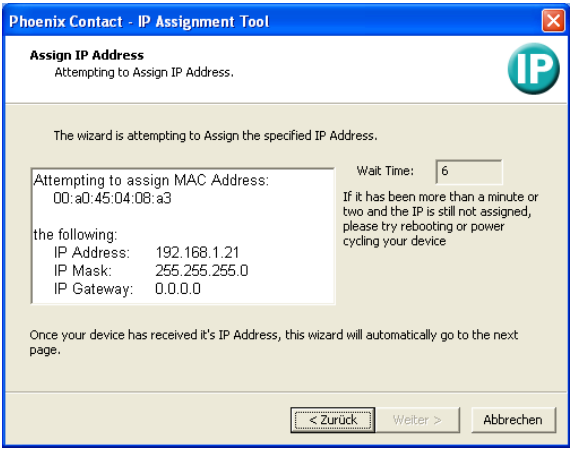

Figure 3-4 "Assign IP Address" window

Following successful transmission, the next window opens.

#### **Step 6: completing IP address assignment**

The window that opens informs you that IP address assignment has been successfully completed. It gives an overview of the IP parameters that have been transmitted to the device with the MAC address shown.

To assign IP parameters for additional devices:

**•** Click on the "Back" button.

To exit IP address assignment:

**•** Click on the "Finish" button.

## <span id="page-29-0"></span>**3.4.6 Using the digital input and output**

The functions of the input/output are generally available or need to be activated by the user by means of configuration. The following table shows the possible options.

Table 3-4 Function of the digital inputs/outputs

| <b>Function</b>         | <b>Digital input</b> | <b>Digital output</b>  |
|-------------------------|----------------------|------------------------|
| Status request via SNMP | Yes, always          | Yes, always            |
| Status change via SNMP  |                      | Yes, via configuration |
| Status request via WBM  | Yes, always          | Yes, always            |
| Status change via WBM   |                      | Yes, via configuration |

| <b>Function</b>                     | <b>Digital input</b>   | <b>Digital output</b>  |
|-------------------------------------|------------------------|------------------------|
| Send SNMP trap when input<br>is set | Yes, via configuration |                        |
| <b>Trigger WLAN</b><br>roaming      | Yes, via configuration |                        |
| Switch WLAN<br>interface on/off     | Yes, via configuration |                        |
| Show status of WLAN inter-<br>face  |                        | Yes, via configuration |

Table 3-4 Function of the digital inputs/outputs [...]

## <span id="page-30-0"></span>**3.5 Startup via the web interface**

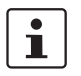

WBM of the device is optimized for Mozilla Firefox.

## <span id="page-30-1"></span>**3.5.1 General information in the web interface**

## **3.5.1.1 Web interface icons**

There are a few icons at the top of the web page (marked in red in the graphic below), which provide an overview of important device functions.

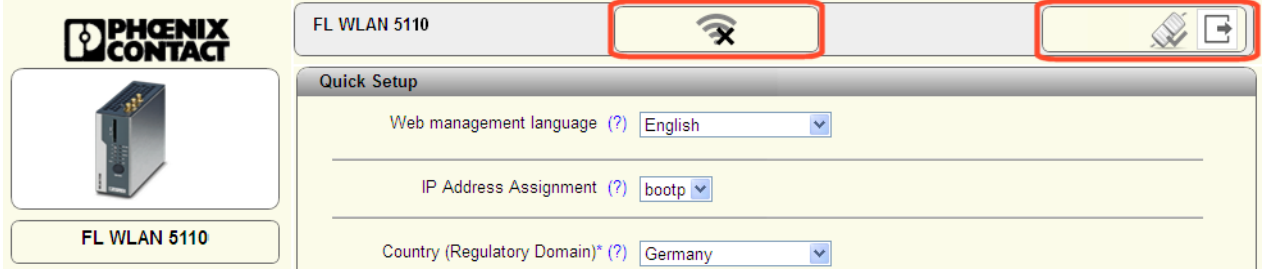

Figure 3-5 Web page with overview icons

Meaning of the individual icons:

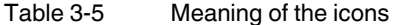

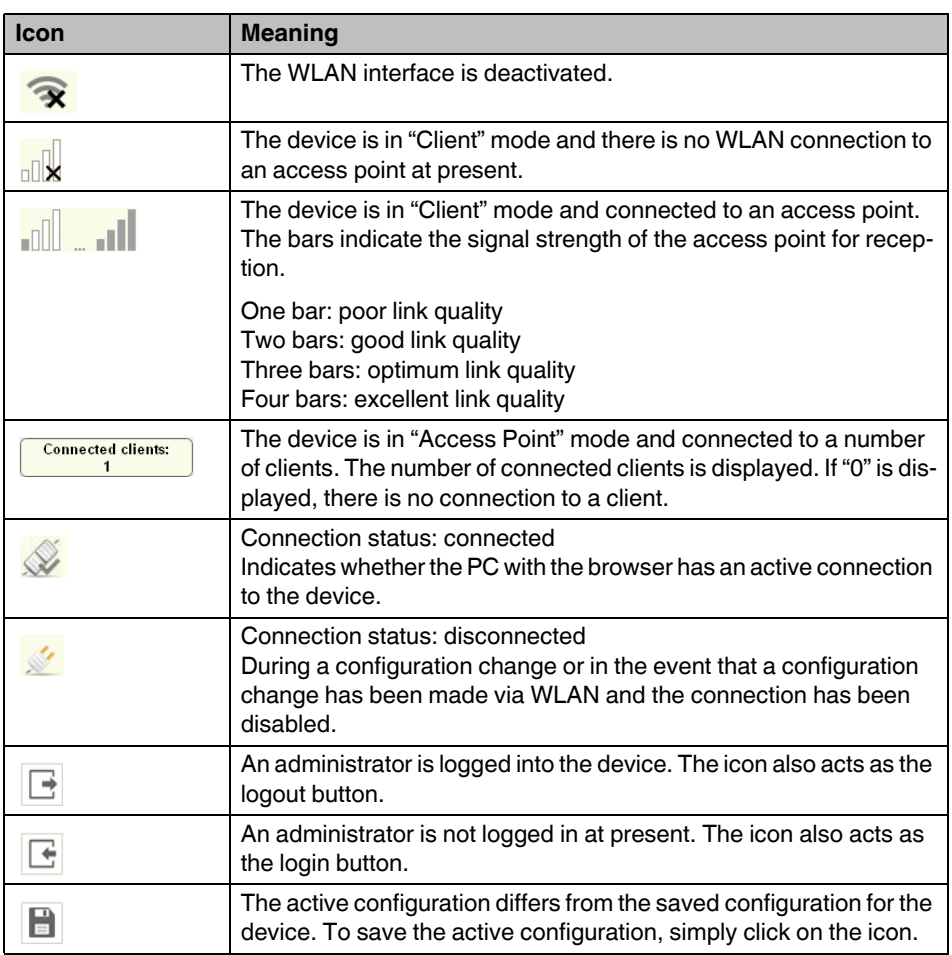

## **Web interface buttons**

Meaning of the individual buttons:

Table 3-6 Meaning of the buttons

| Icon       | <b>Meaning</b>                                                    |
|------------|-------------------------------------------------------------------|
| Revert     | This button deletes the entries made since the last saved entry.  |
| Apply      | This button applies the current settings, but does not save them. |
| Apply&Save | This button applies and saves the current settings.               |

## <span id="page-32-0"></span>**3.6 Quick setup**

The "Quick Setup" feature on the web page allows you to quickly configure the minimum requirements of a WLAN network. The procedure is described below.

### **Establishing a connection to the device**

- **•** Connect the device to the supply voltage and connect it to the PC via an Ethernet cable.
- **•** Set the device to mode 6 using the MODE button (see ["Configuration using the MODE](#page-23-2)  [button" on page 22\)](#page-23-2). As a DHCP server, the device assigns an IP address to the PC connected via the Ethernet network. Make sure that your PC is ready for IP assignment using DHCP.
- **•** Using a browser, go to IP address 192.168.0.254. In web-based management, select "Quick Setup".
- **•** Login: enter "admin" as the user name and "private" as the password.

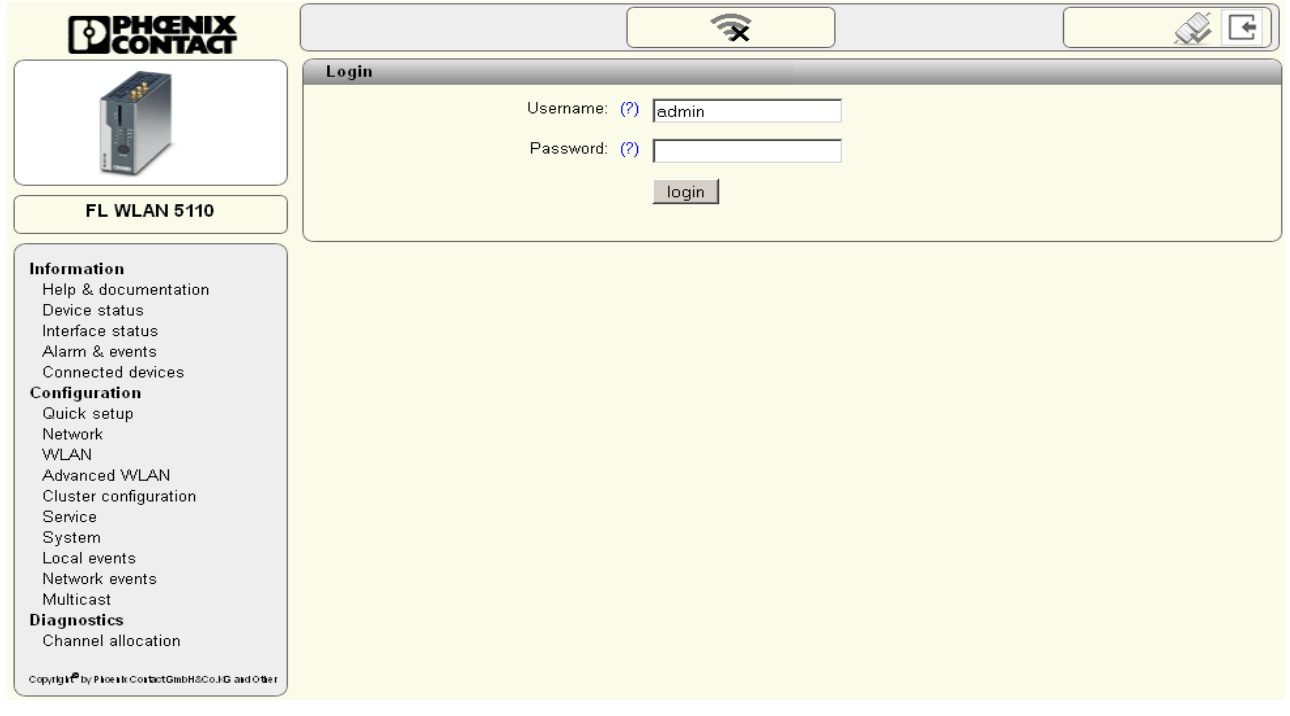

Figure 3-6 "Login" web page

On the web page, you can set all the necessary configurations for a standard WLAN network.

#### **Language selection**

First, select the language for user management. The help text displayed when you move the mouse cursor over the (?) is shown in the selected language (only English at present).

#### **IP parameter assignment**

**Static**: A static IP address, subnet mask, and the gateway address can be set here.

**BootP:** during initial startup, the device transmits BootP requests without interruption until it receives valid IP parameters. As soon as it receives a valid IP parameter, the device stops sending BootP requests.

Following a restart, a device that was previously configured sends three BootP requests; if these requests are not answered, the device starts with the IP address that was last assigned via BootP. After the default settings are restored, the device sends BootP requests until they are answered.

**DHCP:** dynamic request for IP parameters from a DHCP (Dynamic Host Configuration Protocol) server.

### **Country setting**

Under "Country", select the country in which the device is operated. By selecting the country, regulatory features in terms of the frequency usage of the device are automatically taken into consideration.

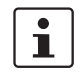

The settings primarily affect the device when it is used in the 5 GHz WLAN band. Wireless approval is not necessarily available for each country that can be selected here.

## **Operating mode**

Under "Operating mode", you can specify whether the device assumes the function of an access point or a client in the network.

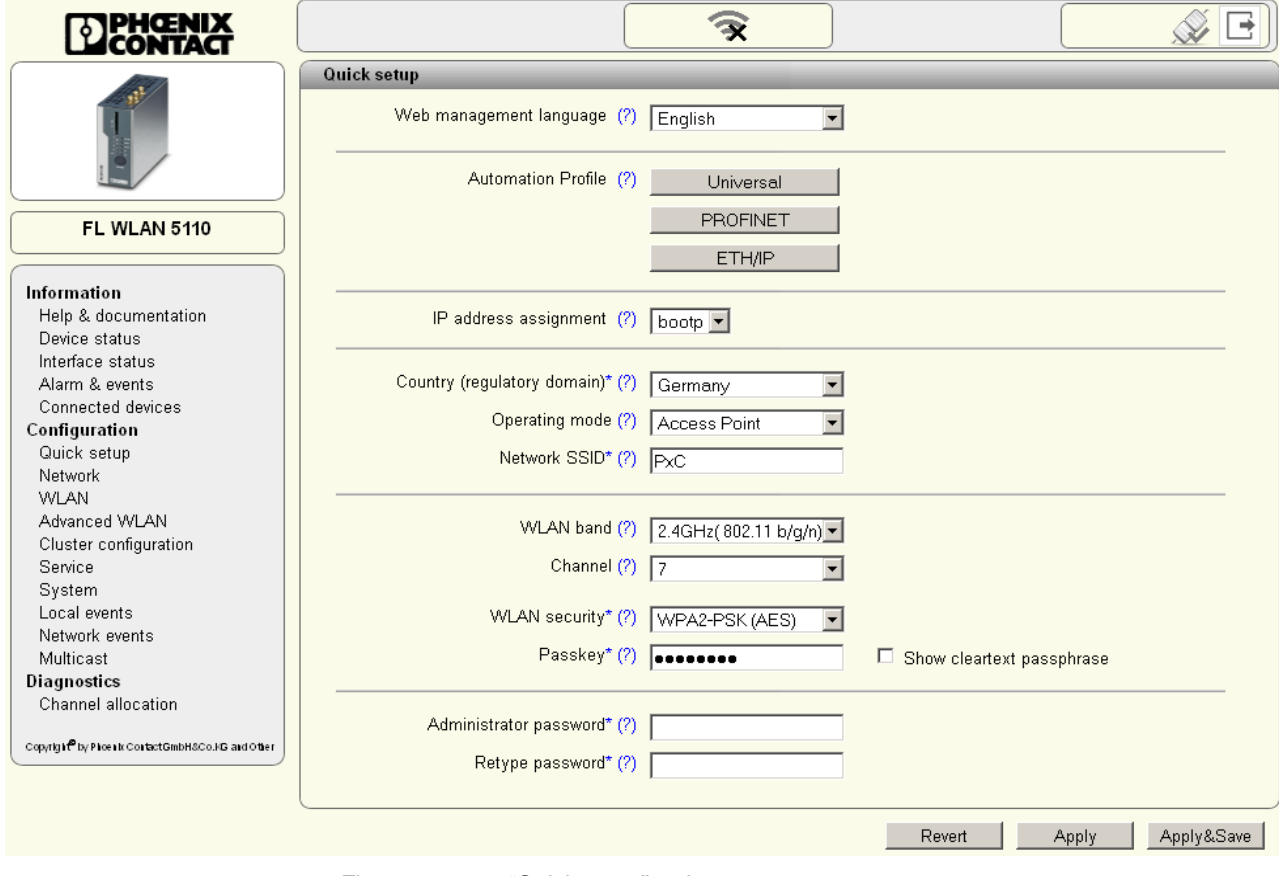

Figure 3-7 "Quick setup" web page

## <span id="page-34-0"></span>**3.6.1 Operation as an access point**

In access point mode, the FL WLAN 511x acts as the wireless interface in the overall network for one or more WLAN clients.

## **Automation Profile**

There are three automation profiles which can be set by default in addition to the other settings required for WLAN.

If "PROFINET" is selected, "Profinet assistance mode" is activated. For details, please refer to [Section "WLAN in PROFINET applications" on page 54.](#page-55-1) Please note that IP address assignment is set to DCP!

If "ETH/IP" is selected, enhanced multicast handling is activated. Details can be found in [Section "EtherNet/IP™: optimizing multicast transmission" on page 55.](#page-56-0) Please observe that IP address assignment is switched to BootP!

If "Universal" is selected, "Profinet assistance mode" and "Multicast Enhancements" are disabled.

## **Network SSID**

The network SSID is used to identify the network to which the WLAN clients connect wirelessly. The name entered here for an access point enables all WLAN clients with the same SSID to connect to the access point using the correct encryption.

The network name can be up to 32 characters long. Letters, numbers, spaces, and the following characters are permitted: !\$%@&/()=?[]{}+\*-\_<>

#### **WLAN band**

The radio frequency at which the WLAN network is operated is specified at the access point. Under "WLAN Band", first select whether your network should be operated in the 2.4 GHz band or in the 5 GHz band. In doing so, observe any company specifications for frequency planning.

## **Channel**

#### 2.4 GHz band

Where possible, you should select a free frequency or observe any specifications relating to the company premises. Channels 1, 6, and 11 are typically used in order to avoid interference between devices caused by channel overlap.

## 5 GHz band

Operation inside buildings:

Indoor Ch36…Ch48: in this area, one of the four channels can be freely selected and is available without any interruptions.

Indoor 8 channels automatically/indoor 16 channels automatically:

The system automatically selects the channels (Dynamic Frequency Selection, DFS). In doing so, the connection may be interrupted during a channel switchover or in the event of radar detection.

## Operation outdoors:

If your application is located outdoors, the "Outdoor" check box must be selected.

In "Outdoor" mode, the wireless channel is automatically selected in the system (Dynamic Frequency Selection, DFS). In doing so, the connection may be interrupted for at least one minute during a channel switchover.

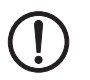

**NOTE:** This operating mode is prescribed by law within the EU for outdoor operation and must be used.

### **Encryption**

WLAN security:

WPA2-PSK (AES) offers the highest security standard in encryption.

WPA2-EAP (for use in enterprise/IT environments with central authentication) can be set in the "WLAN" menu. WPA-PSK (TKIP) is available as an alternative. Other encryption options are available in the "WLAN" menu or via the CLI interface.

We strongly recommend using secure encryption in order to protect your network against unauthorized access! Where possible, use WPA2 with AES.

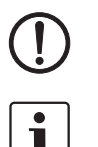

**NOTE:** If you select WPA-TKIP, rather than high data rates, WLAN standard 802.11n prescribes the use of 54 Mbps, maximum.

In order to reach full data throughput under WLAN 802.11n, WPA2-PSK (AES) encryption must be used.

Passkey:

Enter a key which will be used by the device during the initialization of WPA encryption.

Note: for maximum security, a random alphanumeric string (up to 63 characters) should be used. Letters, numbers, and the following characters are permitted:  $\%@&()=?[[\}$ +\*-\_<> The password must contain at least eight characters.

Administrator password

The password for accessing the web interface is changed under "Administrator password" and confirmed under "Retype password". The change of password is applied when you log out and log back in again.

The change is only applied when you click on "Apply". To permanently save the change beyond a device restart, click on "Apply&Save".

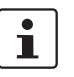

We strongly recommend that you change the administrator password the first time you use the device in order to avoid unauthorized access to the web interface.
# <span id="page-36-0"></span>**3.6.2 Operation as a client**

In client (FTB) mode, the device acts as the wireless interface of a distributed device. One or more WLAN clients can be connected to a WLAN access point.

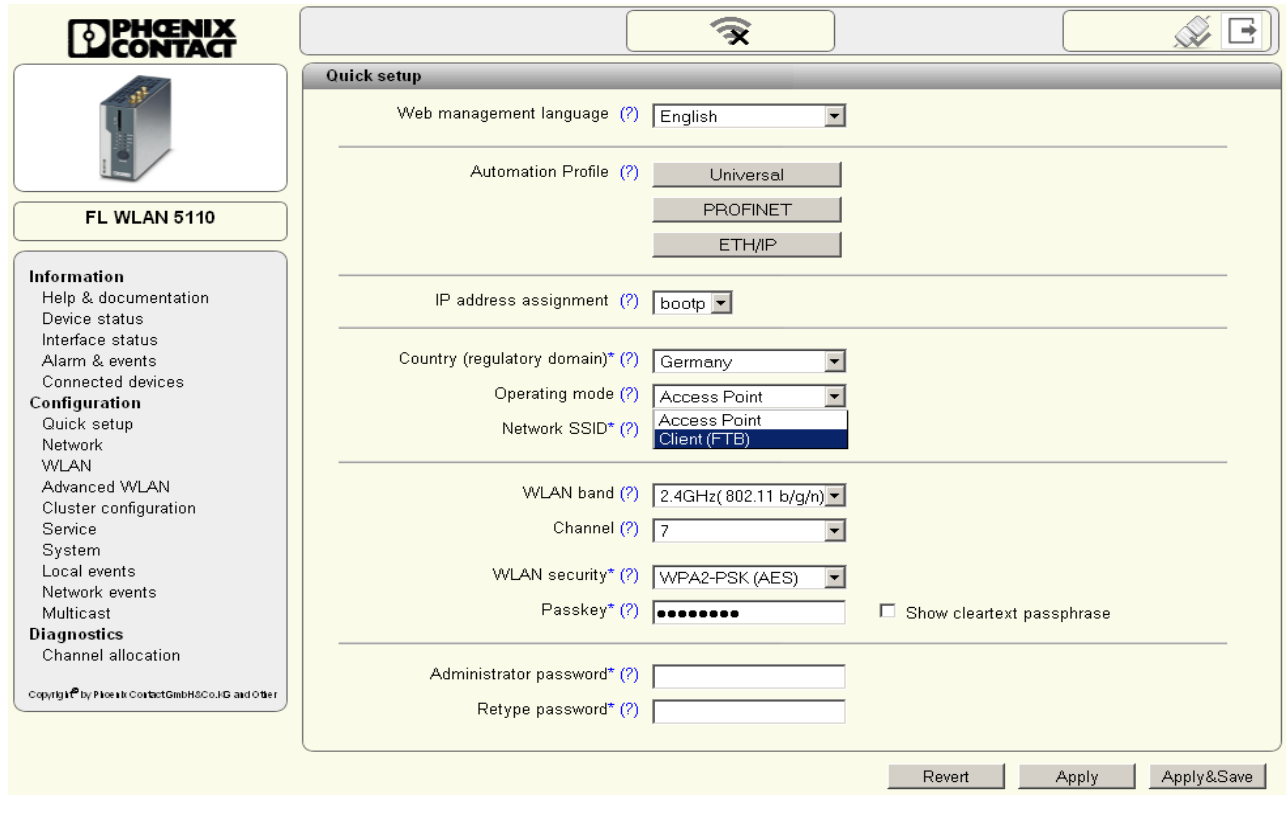

Figure 3-8 Device configuration as a client

 $\blacksquare$ 

"Client (FTB)" mode is recommended when using another FL WLAN 511x as an access point. Other client modes are described in ["Operating modes of the device" on page 44.](#page-45-0)

Confirm your selection with "Apply" or "Apply&Save".

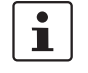

The WLAN wireless interface is activated automatically by clicking on "Apply" in the "Quick setup" menu. It is deactivated by default.

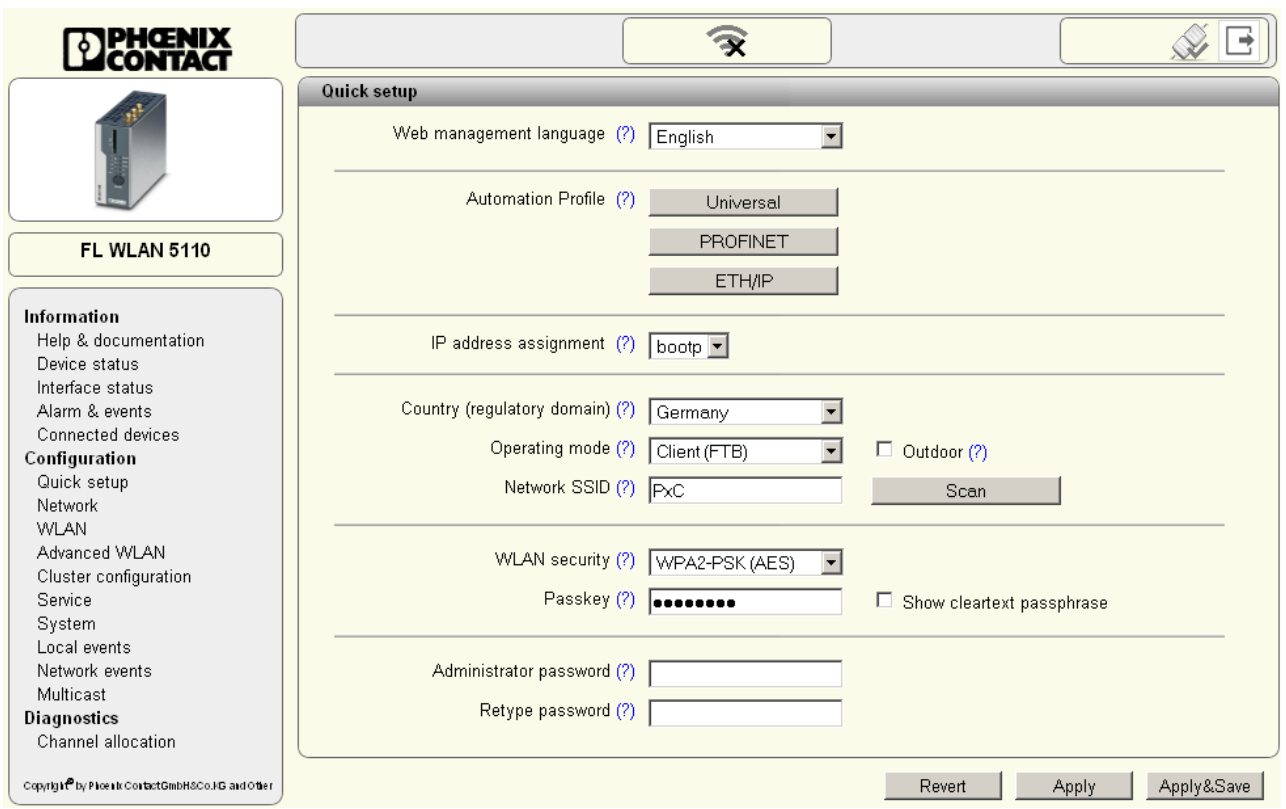

Figure 3-9 "Quick setup" web page after selecting client mode

### **Network SSID**

The network SSID is used to identify the network to which the WLAN clients connect wirelessly. The name entered here allows the WLAN client to search for an access point with the same SSID. When using the correct encryption, a connection can be established with the access point.

 $\mathbf{i}$ 

In order to reach full data throughput under WLAN 802.11n, WPA2-PSK (AES) encryption must be used.

The network name can be up to 32 characters long. Letters, spaces, numbers, and the following characters are permitted: !\$%@&/()=?[]{}+\*-\_<>

If the SSID of the access point with which the wireless connection is to be established is known, it can be entered in the "Network SSID" field.

#### **"Scan" button**

An alternative to typing in the SSID is to click on the "Scan" button and search for WLAN access points that can be reached. Please note that any existing connections will be interrupted during the scan! All frequencies that can be used in the 2.4 GHz and 5 GHz band are scanned for access points.

| <b>Scan for Access Points</b> |                   |             |         |        |       |                  |
|-------------------------------|-------------------|-------------|---------|--------|-------|------------------|
| Network Name (SSID)           | MAC Address       | Security    | Channel | Signal | Adopt |                  |
| PxC-Guest                     | 00:11:88:A0:DD:F1 | none        | 36      | ыH     | Adopt | $\blacktriangle$ |
| Stefan                        | 00:A0:45:37:25:10 | none        | 6       | шU     | Adopt |                  |
| PxC-Guest                     | 00:11:88:A0:DD:F9 | none        |         | al I   | Adopt |                  |
| PxC.                          | 00:A0:45:EE:EE:02 | WPA2 PSK    | 7       | -NU    | Adopt |                  |
| PxC-User                      | 00:11:88:5A:E6:18 | WPA2/Radius | 5       | щU,    | Adopt |                  |
| PxC                           | 00:A0:45:37:1F:CC | WPA2 PSK    | 4       |        | Adopt |                  |
| Ф Rescan                      |                   |             |         |        |       |                  |

Figure 3-10 Display of WLAN access points received by the client

A list of the WLAN access points found is displayed in a separate window. The SSID for setting the client can be applied by clicking on "Adopt". The key must be known and entered as described below.

#### **"Outdoor" check box**

For regulatory reasons, not all frequencies in the 5 GHz band may be used outdoors. If your WLAN application is located outdoors and is operated in the 5 GHz band, select the "Outdoor" check box.

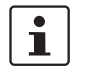

Specific operating modes are prescribed by law for the 5 GHz frequency range in the case of outdoor operation. Please make sure that the correct country settings are also used on the WLAN access point side.

Encryption

#### **WLAN security:**

WPA2-PSK (AES) offers the highest security standard in encryption. WPA-PSK (TKIP) is available as an alternative. Other encryption options are available in the "WLAN" menu.

We strongly recommend using secure encryption in order to protect your network against unauthorized access!

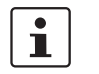

In order to reach full data throughput under WLAN 802.11n, WPA2-PSK (AES) encryption must be used.

#### **Passkey:**

Enter a key which will be used by the device during the initialization of WPA encryption.

Note: for maximum security, a random alphanumeric string (up to 63 characters) should be used. Letters, numbers, and the following characters are permitted:  $\%@&()=?[\{\}+^*-\leq>^*]$ 

After clicking on "Apply", the client automatically establishes a connection to the access point.

If this does not happen, check that the entries for the SSID, network security, and passkey match those of the access point. If the security of the installation permits it, a test run without using encryption can simplify startup. However, during operation secure encryption should be activated!

Note on WEP encryption:

WEP encryption can only be selected in client mode (FTB, MCB or SCB) under "WLAN", "Security Mode". The encryption quality depends on the key length.

64-bit: 5 alphanumeric characters or 10 hex numbers.

128-bit: 13 alphanumeric characters or 26 hex numbers.

It is specified in the access point.

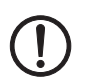

#### **NOTE: The WEP encryption method is compromised**

The use of WEP is not recommended as it is not secure.

#### **Administrator password**

The password for accessing the web interface is changed under "Administrator password" and confirmed under "Retype password".

The change is only applied when you click on "Apply". To permanently save the change beyond a device restart, click on "Apply&Save".

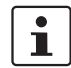

We strongly recommend that you change the administrator password the first time you use the device in order to avoid unauthorized access to the web interface.

# **3.7 SD card for saving the device configuration**

The FL WLAN 511x uses an SD card as an external storage medium. The SD card can be used to back up the device configuration and to transfer the configuration to other devices.

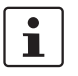

Only SD cards from Phoenix Contact may be used (see ["Ordering data" on page 91](#page-92-0)). Do **not** delete the existing license key on SD cards from Phoenix Contact.

The device can be operated with or without an SD card. The SD cards must have a minimum memory capacity of 256 MB. The SD cards can be read and written by a PC. Additional data/project data which is not needed or used by the device can also be archived on the SD card.

After you have saved the configuration, the SD card has the following structure:

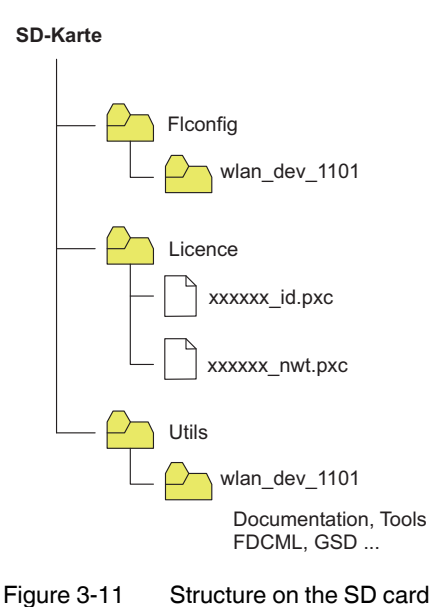

# **3.7.1 Inserting the SD card**

Insert the card into the device as shown in the figure below until it engages with a click.

**NOTE:** If an SD card with a configuration file is inserted when the device is booted, this configuration (including the firmware version) is applied and the previous configuration is overwritten in the internal memory!

**NOTE:** If an SD card without firmware image is detected during a boot process or a firmware update was carried out prior to booting, the boot process will take longer as the firmware has to be copied from the device to the SD card first. Do not remove the SD card until the last "boot LED" has gone out!

**NOTE:** As of FW 2.5, the firmware has a digital signature. The FL WLAN 5111 device version, with the corresponding boot loader supplied on delivery, can then only be updated to (newer) FW versions that also have a signature.

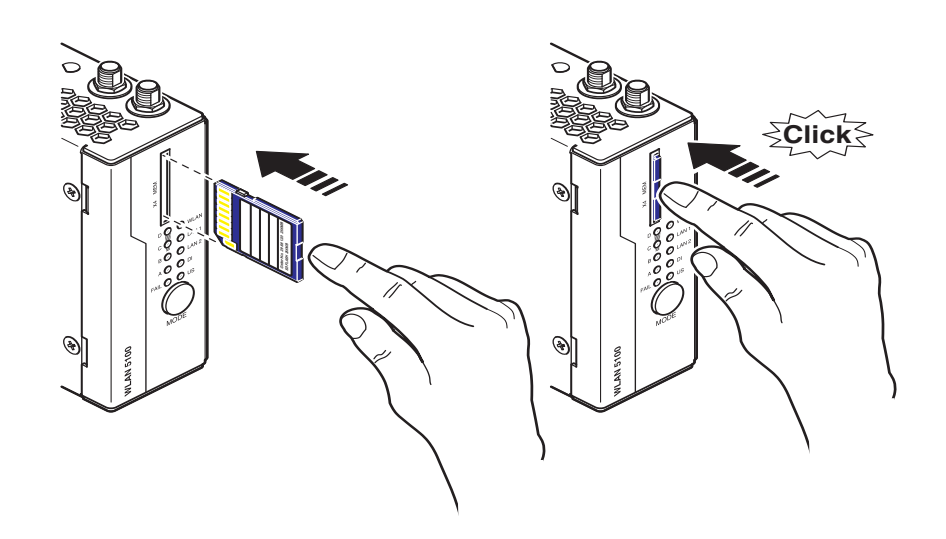

Figure 3-12 Inserting the SD card

The configuration data for the FL WLAN 511x can be saved to the SD card and downloaded from the SD card to the WLAN device. The "Perform action" menu for this purpose is located under "System" in the web interface.

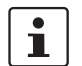

The device can also be operated without an SD card. The configuration is also stored in the internal memory of the device.

# **3.7.2 Saving the device configuration**

The active device configuration is saved to the SD card. This configuration can then also be transferred to another device. In addition to the configuration, the current firmware image is also stored on the SD card. This too is read from the card after power up if it differs from the internal firmware image (present on the device).

#### **NOTE: Device downgrade**

If there is an older version of the device firmware on the SD card, on a power up, the older firmware version on the card will be installed if the SD card is inserted and the newer device firmware will therefore be overwritten. This function ensures 1:1 function compatibility in the event of device replacement.

In the case of a newer device, the dual image concept can be used if necessary to easily switch to the second, newer image in the AP.

#### **Note: Loading the device configuration**

The device configuration is loaded from the SD card to the WLAN device. The WLAN configuration must be saved to the SD card in a folder with the name "FLConfig" so that the WLAN 511x can access it.

| H:\FLConfig\wlan_dev_1101                           |                     |                                                 |                  |  |  |  |  |
|-----------------------------------------------------|---------------------|-------------------------------------------------|------------------|--|--|--|--|
| Bearbeiten<br>Ansicht<br>Datei                      | Favoriten<br>Extras | ?                                               |                  |  |  |  |  |
| Zurück +<br>$\overline{\phantom{a}}$                | Suchen              | $\mathbb{B} \mathcal{D}$ $\times$ 9<br>h Ordner | <b>IM</b>        |  |  |  |  |
| Wechseln zu<br>H:\FLConfig\wlan_dev_1101<br>Adresse |                     |                                                 |                  |  |  |  |  |
| <b>Name</b><br>人                                    | Größe   Typ         |                                                 | Geändert am      |  |  |  |  |
| wlancert                                            | Dateiordner         |                                                 | 22.11.2011 17:29 |  |  |  |  |
| lonfiguration                                       | 1 KB                | Datei                                           | 22.11.2011 17:29 |  |  |  |  |
| SecurityContext.ctx<br>its.                         | 3 KB                | CTX-Datei                                       | 22.11.2011 17:29 |  |  |  |  |
| Molan_dev.pxc                                       | 23.584 KB           | PXC-Datei                                       | 22.11.2011 17:30 |  |  |  |  |
|                                                     |                     |                                                 |                  |  |  |  |  |

Figure 3-13 Folder for saving the configuration file on the SD card

All configuration data is saved, with the exception of some parameters that should not be overwritten when the configuration data is later transferred to other devices via the SD card.

# **3.8 Firmware update**

A firmware update can be performed directly via the web interface.

- **•** To do so, select "Update Firmware" under the "System" menu item.
- **•** A "Firmware Update" pop-up window allows you to choose whether to update the firmware via "HTTP" or "TFTP".

 $\mathbf i$ 

Note: please keep in mind that the configuration settings of the device may be lost when you downgrade the firmware.

## **3.8.1 HTTP**

**•** Select "HTTP" and click on the "Upload a file" button. Then select the folder containing the new firmware. The new firmware file is a ".pxc" file.

The firmware is loaded, and the update status is indicated by a progress bar.

"Update finished" is displayed as the status when the update is completed.

**•** Close the "Firmware Update" window.

To activate the new firmware, the device must be restarted. This can be done by clicking on the "Auto Reboot" or "Reset" button at the top of the "System" web window or by performing a voltage reset for the device.

## **3.8.2 TFTP**

- **•** Select "TFTP" and enter the IP address of the TFTP server in the window provided for this purpose. In the "Remote firmware filename" window, enter the path and name of the firmware file (see also ["Using file transfer" on page 64\)](#page-65-0).
- **•** Start the TFT file transfer by clicking on the upload button.
- **•** Close the "Firmware Update" window.
- **•** To activate the new firmware, the device must be restarted. This can be done by clicking on the "Reset" button at the top of the "System" web window or by performing a voltage reset for the device.

## **3.8.3 Via SD card**

- **•** Make sure that the desired firmware version is located in the "FLConfig" folder. The new firmware file must be called "wlan\_dev.pxc".
- **•** Switch off the device on which you wish to install the new firmware, e.g., by interrupting the power supply.
- **•** Now insert the SD card into the device.
- **•** Switch on the device with the card inserted.
- **•** LEDs A D display a running light and indicate that the firmware is being downloaded.

After rebooting, the new firmware version is available.

# **3.8.4 Via BootP/TFTP**

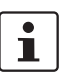

This update method is used if the firmware on the device is no longer functional and a new version needs to be installed.

- **•** Make sure that your PC has an active BootP and TFTP server.
- **•** Enter the IP address of the TFTP server in the device WBM.
- **•** Place the desired firmware image in the corresponding folder of the TFTP server.
- **•** Connect the device and your PC via an Ethernet cable.
- **•** Switch off the device on which you wish to install the new firmware, e.g., by interrupting the power supply.
- **•** Switch on the device while holding down the MODE button. Do not release the button until the LEDs change from yellow to green.

# <span id="page-45-0"></span>**3.9 Operating modes of the device**

The device supports "Access Point", "Client", "Repeater", and "Machine Admin" modes. "Client" mode is subdivided into three options: "FTB - Fully Transparent Bridge", "SCB - Single Client Bridge", and "MCB - Multi Client Bridge". Each operating mode supports different applications.

### **3.9.1 Operating mode: Access Point**

In "Access Point" mode, the FL WLAN 511x represents the wireless interface of an Ethernet network. WLAN devices can be connected wirelessly to a network via this access point.

#### **Important parameters**

The WLAN network, which is represented by one or more access points, is assigned a network name known as the SSID (Service Set Identifier), which is its main feature. In order to ensure that network security is protected against unauthorized access via the WLAN interface (according to IEEE 802.11i), secure encryption must also be used (see Section [3.6.1](#page-34-0)  [on page 33\)](#page-34-0).

The network name and encryption are defined in the access point. They can be entered via the web interface.

Any WLAN client that would like to access the network via this access point must know the SSID and encryption.

If WLAN access is to take place at several points in an Ethernet network or a wide area is to be covered, multiple WLAN access points are used which are connected to the network. If all of these access points use the same SSID and encryption, a connected WLAN client can switch between the access points.

#### **Roaming**

The process where a WLAN client switches from one access point to another is known as roaming. The speed of roaming varies depending on the type of client used. Roaming is rather slow in the case of a notebook. For applications where roaming needs to be carried out in a fraction of a second, industrial WLAN clients must definitely be used. Roaming is primarily defined via the client. Access points are effective due to their physical location, set transmission power, and antenna. They make sure that there is sufficient network coverage available at every location. The FL WLAN 511x is already optimized for fast roaming in client mode. The user can only improve effectiveness by restricting channels via the "Roaming search list" under "Advanced WLAN configuration" (see Section [4.1 on page 72\)](#page-73-0).

#### **Network planning**

The frequencies to be specified for the wireless channels are also defined via the access point, ideally as early as the WLAN network planning stage. In addition, it may be possible to select the transmission standard according to 802.11.

Multiple WLAN clients can be connected simultaneously to every access point. Due to the higher number of clients per access point, the amount of data that can be transmitted via each individual client is reduced. This can vary to a greater or lesser extent depending on how much data the application requests via the individual clients. If the application has time requirements, the number of clients must also be taken into consideration. For example, for PROFINET applications, it is recommended that the number of clients per access point is reduced to a few devices. This can be achieved by using multiple access points and assigning different frequencies and SSIDs.

The configuration of an access point is described step by step in Section [3.6.1 on page 33](#page-34-0) and Section [4.1 on page 72.](#page-73-0)

## **3.9.2 Operating mode: Client**

#### **3.9.2.1 Compatibility between different WLAN device manufacturers**

The following describes points relating to the client configuration that should be noted when using WLAN devices from different manufacturers. The Ethernet protocols and the number of Ethernet devices that can be used for transmission are described.

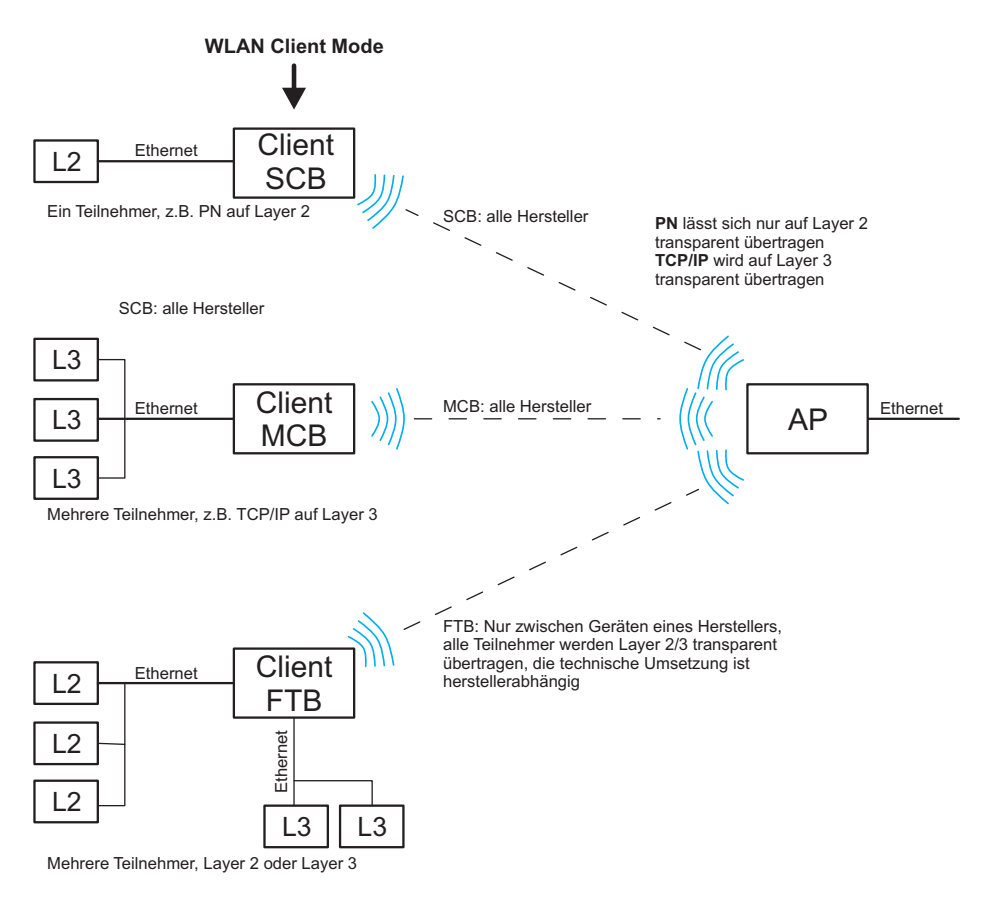

Figure 3-14 Overview of the various client modes

#### **3.9.2.2 Operation as a single client**

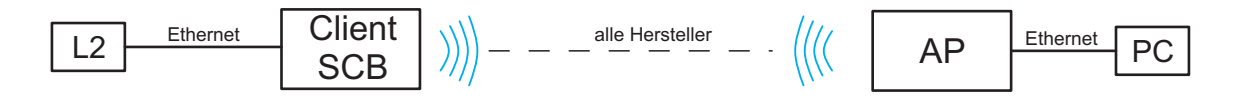

Figure 3-15 Diagram: single client mode

Properties:

– Transparently connects an Ethernet device to the access point on Layer 2 via WLAN.

#### **Automatic SCB**

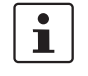

It is not necessary to manually enter the MAC or IP address of the connected device in the FL WLAN 511x. It requests these automatically.

Only **one** wired device may be connected in SCB mode.

#### **Example of static IP:**

An Ethernet device (L2) with static IP address is connected to the copper port of the FL WLAN 510x (in SCB mode).

A ping is sent or the IP address of the Ethernet device (L2) behind the client is addressed via a browser by the PC that is connected to the access point on the other side.

A broadcast is sent to all devices. Device L2 responds. The first response (ARP reply) is not sent back via the WLAN wireless interface of the FL WLAN 511x. This means that a timeout is received on the PC side following the first ping/browser call, i.e., not a response. All other calls are answered!

Old ARP tables (in the PC) can be deleted with the "arp –d" command to ensure that the ARP request is resent. If necessary, delete the browser cache.

#### **Example of DHCP/BootP/DCP:**

If the Ethernet device (L2) is in DHCP mode, the MAC address is transmitted to the FL WLAN 511x and beyond.

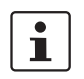

If several Ethernet devices are connected in automatic SCB mode, it is possible that the MAC address of an unwanted device will be entered automatically, even during later operation. To avoid this, it is recommended that you use manual SCB mode.

#### **Manual SCB**

If several Ethernet devices are connected to the Ethernet port of the FL WLAN 511x on the cable side, it is recommended that the MAC address of the device that is to be connected via the WLAN interface is entered manually in the web interface.

In contrast to automatic mode, this will ensure that this specific device is addressed. The other devices in the network cannot be accessed via WLAN.

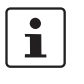

In Single Client Bridge (SCB) mode, the data is transmitted transparently on Layer 2. Only the device whose MAC address is entered for FL WLAN 511x can be accessed via WLAN.

#### **3.9.2.3 Operation as a multi-client**

Properties:

- Connects several Ethernet devices (connected via Ethernet Switches) to the access point on Layer 3.
- The Ethernet device is detected automatically.

– Operates between all WLAN devices, even devices (access points) from third-party manufacturers. Several network devices can therefore be connected on the cable side. In this mode, restrictions apply and not all protocols are transmitted, just Layer 3 transparent protocols. This includes, for example, TCP/IP but not PROFINET or Ether-Net/IP™.

# **3.9.2.4 Operation as a fully transparent bridge (default)**

Properties:

- Connects several Ethernet devices (connected via Ethernet switches) to the access point on Layer 2.
- An FTB connection between the FL WLAN 511x and the device (access point) of a third-party manufacturer can only work if the latter uses the same, non-standardized implementation. This is possible, but rather unlikely. More detailed information regarding interoperability in FTB mode with other manufacturers cannot be provided.

### **3.9.3 Operating mode: Repeater**

The FL WLAN 511x offers repeater functionality. This means that several devices in one line can be connected via WLAN. One or more clients can log onto the individual devices in this repeater chain. These can be connected via WLAN or the Ethernet copper ports. See [Figure 3-16 on page 48](#page-49-0) and [Figure 3-18 on page 51.](#page-52-0) This repeater function allows for the creation of a linear structure. A meshed network or rings cannot be created.

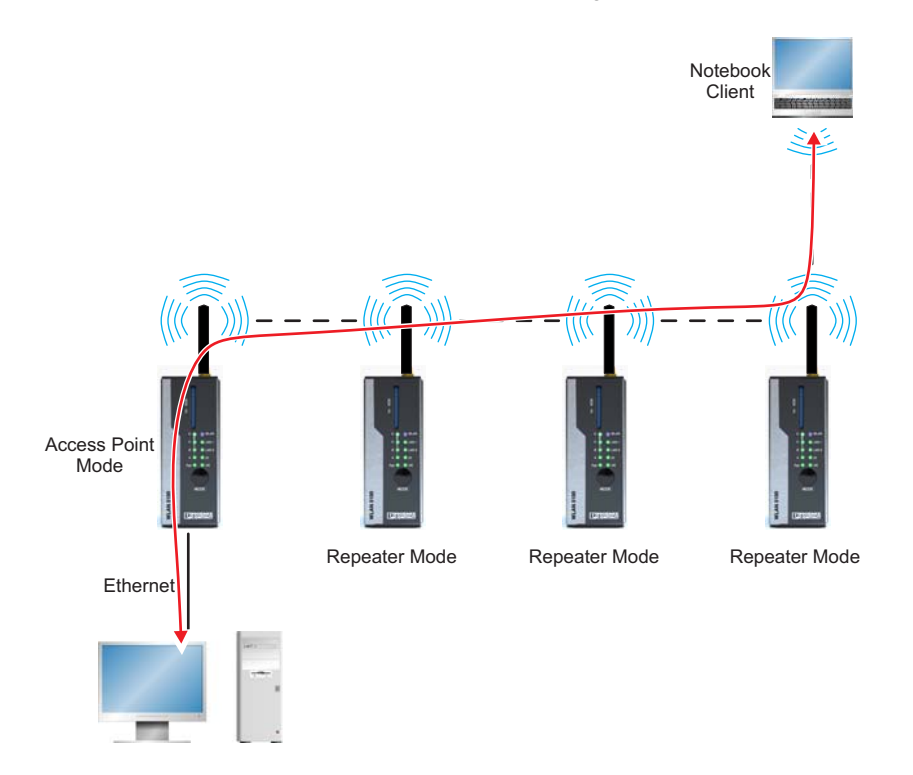

<span id="page-49-0"></span>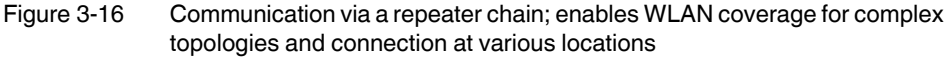

#### Properties:

- The repeater acts as a logical dual device with a client (FTB) and an access point. The repeater can therefore connect to every AP.
- All repeaters run on the same WLAN channel.
- In Repeater mode, the data rate is at least halved as each data packet is received and sent.
- The coverage area of a WLAN network is enlarged.
- The configuration matches that of a client.
- Only with PSK encryption.

#### **3.9.3.1 Configuration of Repeater mode**

First, a FL WLAN 511x must be configured as an access point. The setting of this device mainly specifies the encryption, the SSID, and the wireless channel with which the entire repeater system operates. The other devices, which are configured as repeaters below, search for this SSID on all wireless channels.

#### **Configuration of the access point**

The configuration of an access point is described in ["Operation as an access point" on](#page-34-0)  [page 33](#page-34-0). Only "WPA-PSK (TKIP)", "WPA2-PSK (AES)" or no encryption can be selected as the security mode.

 $\mathbf{i}$ 

In order to reach full data throughput under WLAN 802.11n, WPA2-PSK (AES) encryption must be used.

#### **Configuration of the repeater**

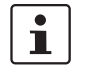

If the WLAN channel is to be changed after the network has been started up, this is done by means of configuration in the access point. All repeaters must then be restarted in order to ensure that the channel change is applied correctly.

In the "WLAN" menu, "Repeater" is selected as the "Operating Mode" and confirmed with "Apply&Save". The "SSID", "Security mode", and "Passkey" are then entered and confirmed with "Apply&Save".

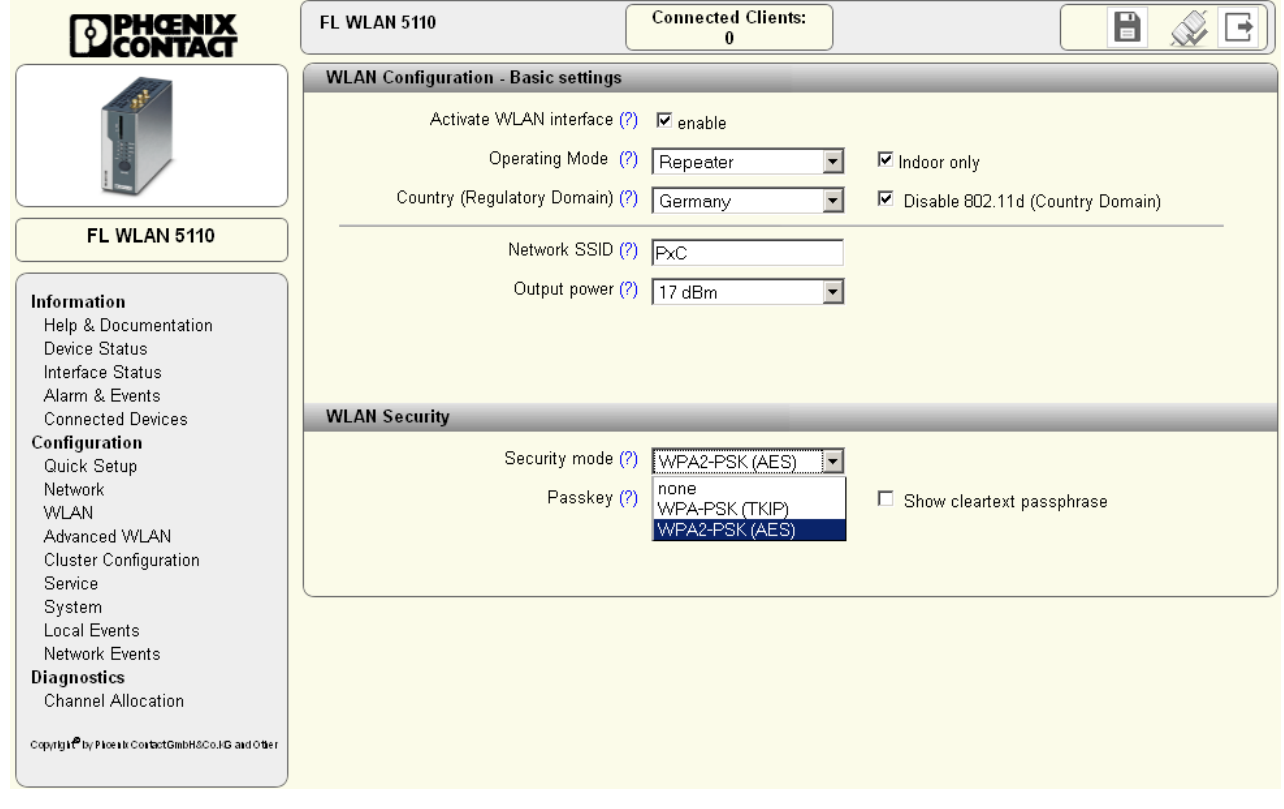

Figure 3-17 Configuration of the repeater

#### **Network with several repeaters**

For networks with several repeaters, it is recommended that the structure is specified by defining static MAC filters. This is done under "Static MAC Filter" in the "Advanced WLAN" menu for the individual devices.

Therefore by entering all the repeater MAC addresses that you do not want to connect in a blacklist, for example, you can ensure that only the desired repeater can log into another repeater. In contrast, all terminal devices that should establish a connection flexibly in the network can log in anywhere.

#### **Connection establishment**

Following configuration, the WLAN repeater scans for the corresponding SSID and establishes the connection. The "WLAN" LED lights up blue after successful connection establishment. The MAC address of the connected device and information regarding the connection quality are displayed in the "Interface Status (WLAN)" menu.

#### **Number of devices - data throughput**

Multiple devices can be connected to all FL WLAN 511x devices in repeater mode via the Ethernet port or the WLAN wireless interface. In repeater mode, the data is transmitted sequentially via a single wireless channel. This means that the overall data rate that can be achieved decreases as the number of devices and repeaters increases. The data throughput that can be achieved is dependent on these factors, on the potential use of the wireless channel by other devices, as well as on the distance between the individual devices. As a result, no general statement can be made as to the possible data throughput amount. It is recommended that you connect a maximum of 2 - 3 repeaters in a line.

With respect to the clients connected via WLAN, repeater mode supports FTB, SCB, and MCB (see ["Operation as a client" on page 35\)](#page-36-0).

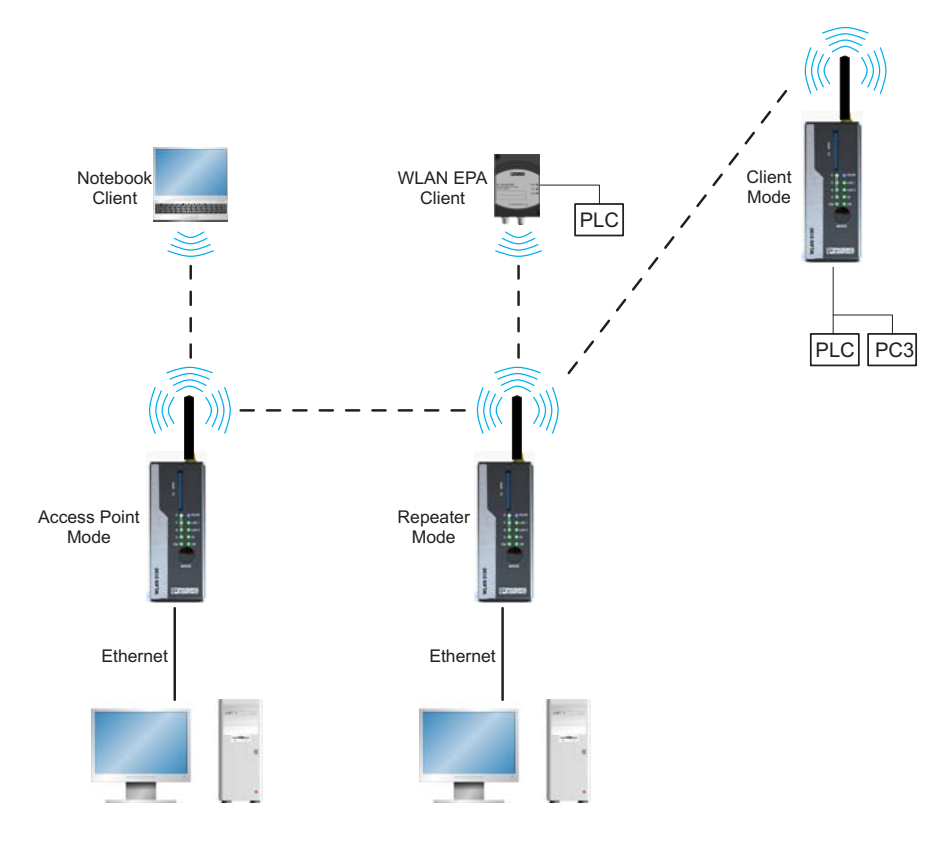

<span id="page-52-0"></span>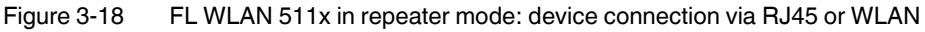

 $\overline{\mathbf{i}}$ 

All FL WLAN 511x devices in a network that are configured as repeaters operate with one SSID, one security mode, and one passkey. The same applies to the clients that are connected to the repeaters via WLAN. All devices use a single wireless channel.

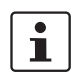

The use of WPS is not supported in Repeater mode.

 $\mathbf{i}$ 

When operating a repeater network at frequencies that require RADAR detection (Dynamic Frequency Selection, DFS), depending on the size of the network, the connection may be permanently interrupted. It is recommended that a repeater network is operated at frequencies that do not require DFS, e.g., the 2.4 GHz band.

## **3.9.4 Operating mode: Machine Admin**

In "Machine Admin" mode, a network device can be accessed via WLAN using a panel PC or smartphone. A second SSID which enables password-protected access to exactly one device in the network is assigned for this access. During configuration, this device is specified by entering its IP address. This mode is intended for maintenance access by a service technician, for example, who should deliberately not be able to access the entire network.

Parallel to this, the entire network can be accessed with password protection via the other SSID of normal access point mode.

#### **3.9.4.1 Configuration of "Machine Admin" mode**

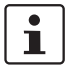

When using "Machine Admin" mode, "Profinet assistance mode" cannot be enabled.

"Machine Admin" mode is activated on the web interface under "WLAN", "Operating mode". When selecting "Machine Admin" mode, "Access Point" mode automatically runs in parallel. This means that it is still possible to access the network via the access point and the network connected downstream via the SSID specified under "WLAN". In addition, restricted access to a specific network device is possible using a different SSID.

This access is configured under "Machine admin configuration". This menu item is shown in the menu on the left after selecting "Machine Admin" mode.

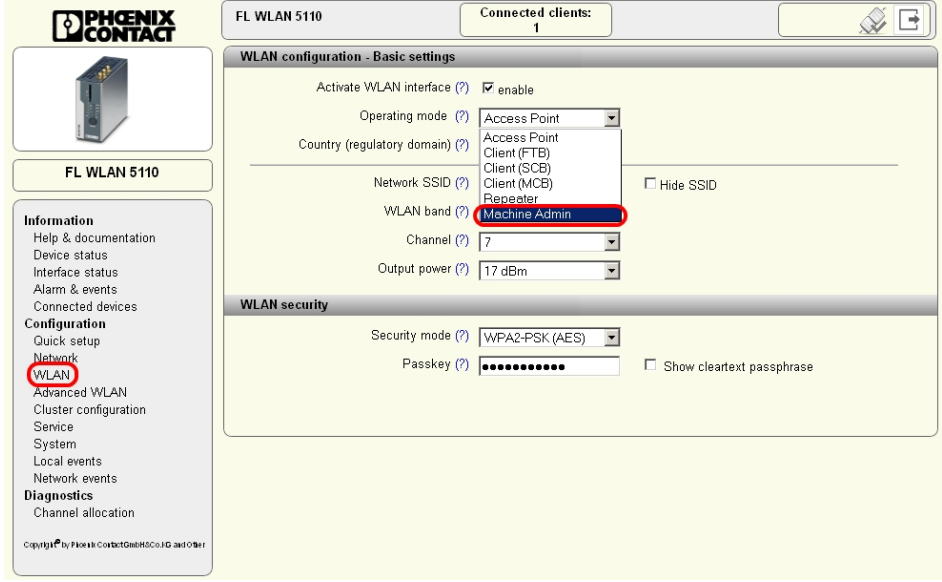

Figure 3-19 "Machine Admin" mode can be selected on the "WLAN" page.

#### **Second SSID**

Open the "Machine admin configuration" page. First, enter a network name in the "Second SSID" field. This name is used to identify the administrator network. The name is displayed on the "WLAN" page and can be selected by the terminal device to be connected. Typically, the terminal device is a tablet PC, smartphone or notebook.

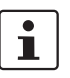

If your terminal device is to be assigned an IP address via the WLAN 511x, the DHCP server must be configured first (see [Section "DHCP server" on page 65\)](#page-66-0). Usually, devices such as tablet PCs or smartphones expect dynamic IP address assignment via a DHCP server.

#### **Passkey**

The encryption for "Machine Admin" access is entered here. The type of encryption always corresponds to that specified in access point mode. It is configured under "WLAN", "Security mode".

Between 8 and 63 characters should be used. Letters, numbers, and the following characters are permitted: \$%@&/()=?[]{}+\*-\_<>

#### **Grant access to IP**

"Machine Admin" access via the WLAN interface (second SSID) of the WLAN 511x enables the user to access exactly one device in the downstream network. This device is specified via its IP address. This address is entered under "Grant access to IP".

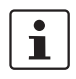

The IP address under "Grant access to IP" must be in the same IP address area as the WLAN 511x. See "Network configuration".

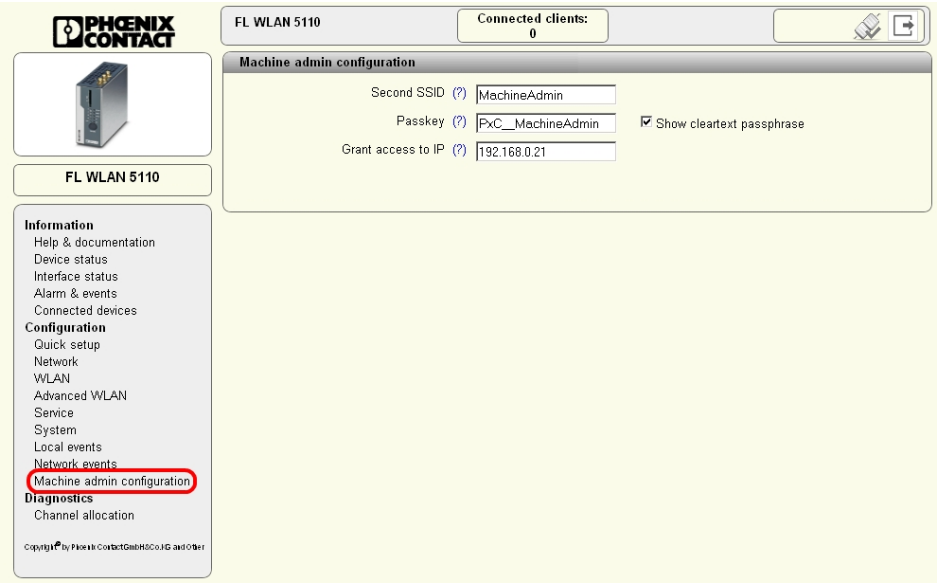

Figure 3-20 The required settings for maintenance access connection can be entered in the "Machine admin configuration" menu

# **3.10 Profinet assistance mode**

## **3.10.1 WLAN in PROFINET applications**

The use of WLAN in PROFINET applications means that certain individual parameters must be observed. PROFINET places high demands on the prompt transfer of data. This also applies for transfer via the WLAN interface.

#### **3.10.1.1 Activating Profinet assistance mode**

Profinet assistance mode can be activated in the web menu under "Service - Configuration". Alternatively, Profinet assistance mode can also be activated using the MODE button (mode 3).

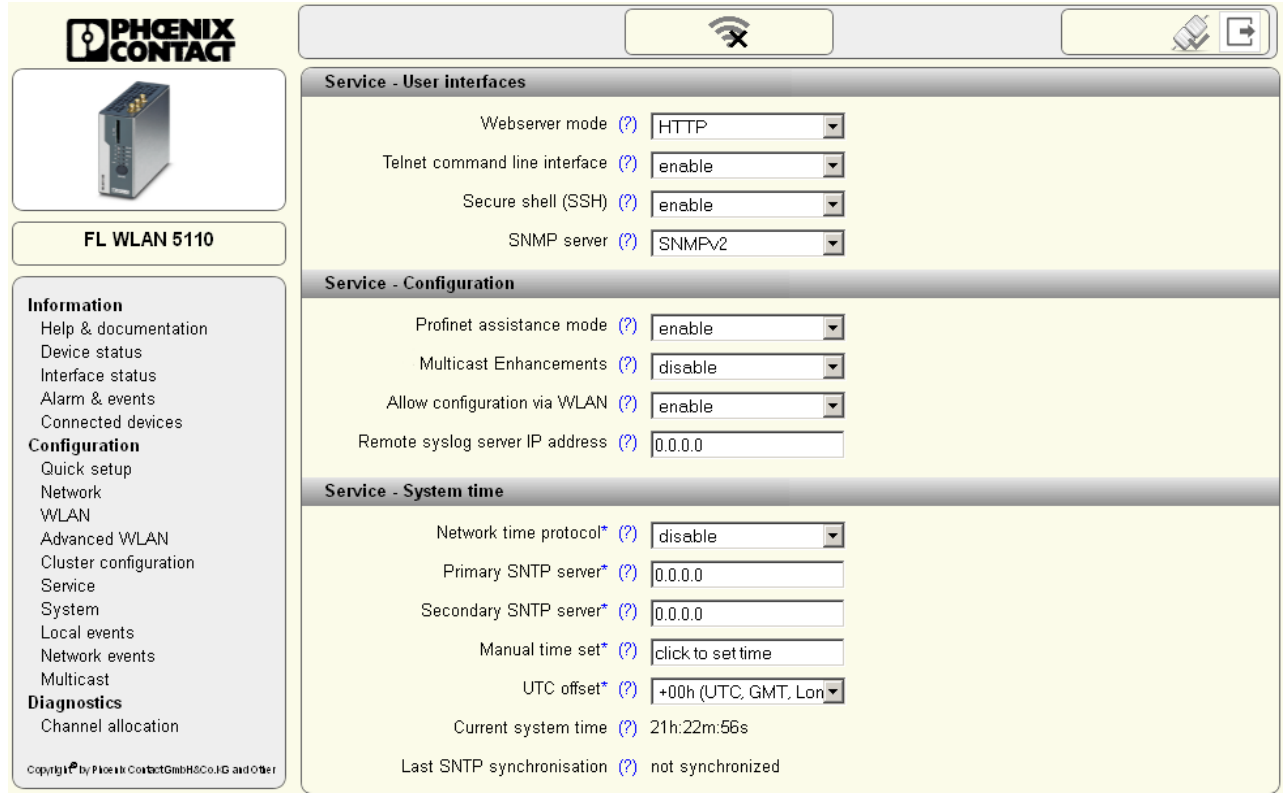

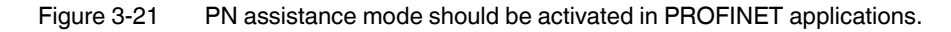

The following settings are activated in Profinet assistance mode:

- 1. IP address assignment is via DCP
- 2. PROFINET data is transmitted with top priority

#### <span id="page-56-0"></span>**3.10.1.2 PROFINET prioritization**

In Profinet assistance mode, prioritization based on the PROFINET Ethertype is performed in addition to prioritization based on the VLAN tag and 802.11e. Here, PROFINET packets are transmitted with top priority over all other Ethernet packets via the WLAN interface (strict prioritization). The remaining traffic not labeled as PROFINET is limited to a maximum data throughput of 5 Mbps. Reliable PROFINET communication is therefore also ensured in the event of a higher broadcast and multicast load as well as other high-priority data on the Ethernet interface.

Please note that non-PROFINET traffic is considerably restricted by this setting. If your application does not permit such a restriction, it is recommended that you test the application without using Profinet assistance mode. Prioritization according to 802.11e will then apply, which may be sufficient depending on the data type. The PROFINET data will then experience the same prioritization as video or voice data, but higher prioritization than TCP/IP data traffic.

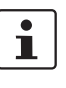

When setting the PLC please note that the PROFINET update time must also be adjusted according to the number of PROFINET devices. The more PROFINET devices used in the WLAN network, the higher the required PROFINET update time.

# **3.11 EtherNet/IP™: optimizing multicast transmission**

#### **"Ethernet/IP" automation profile**

To improve multicast data transmission, specific settings can be made in WBM. In access point mode, the settings are made on the "Quick setup" page by selecting the "EtherNet/IP" automation profile. The client must also be a type FL WLAN 511x device and operated in FTB mode (standard settings). There is no need to select the "Ethernet/IP" automation profile on the client side.

In "Basic" mode, "ETH/IP" activates an IGMPv2 querier (125 s query interval, 300 s timeout) as well as multicast enhancements. "Basic" means that IGMP snooping is activated, and learned multicast groups are tunneled in WLAN unicast telegrams via WLAN. In addition, the access point repeats the last query telegram on the WLAN side as soon as a new client logs on, in order to also learn its desired multicast groups as quickly as possible.

The basic advantage is tunneling all the IP multicast data on the WLAN side. This considerably reduces the amount of data on the wireless transmission via WLAN side, which improves system efficiency.

The profiles currently activated on the device can be found in WBM under "Service Configuration".

#### **Other settings**

More detailed settings can be made under "Configuration", "Multicast", if required. See ["Ac](#page-57-0)[tivating the preset multicast configuration by selecting the "Basic" profile" on page 56.](#page-57-0)

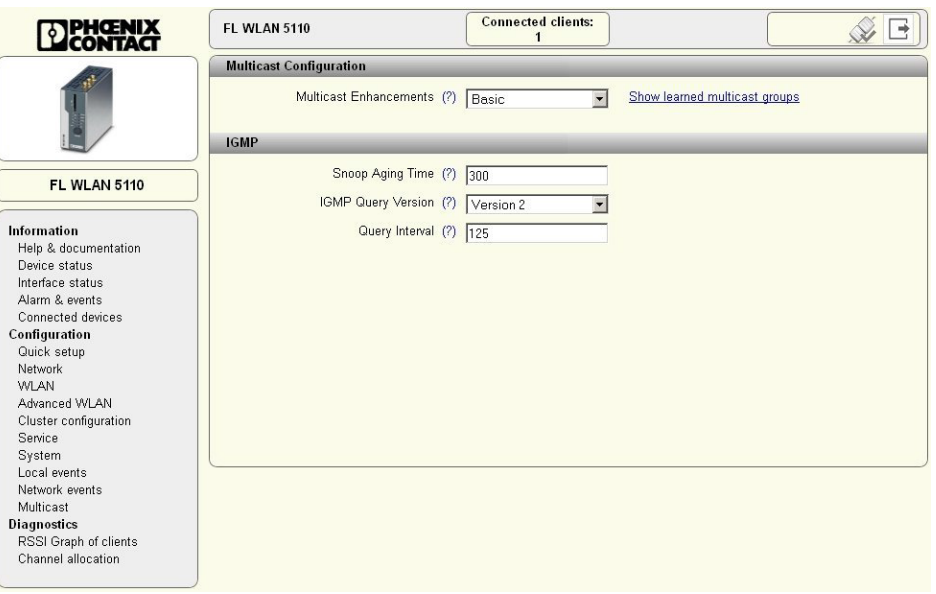

<span id="page-57-0"></span>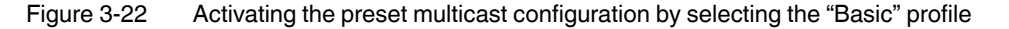

The "Basic" profile mentioned above can be selected under "Multicast Enhancements" or you can see whether settings have already been made via the CLI.

If a configuration has already been made via the CLI which does not correspond to the default settings, "CLI settings" is shown under "Multicast Enhancements" during later access via WBM. In this way, the user is informed that a different configuration has been made via the CLI. It is not overwritten by WBM as long as "CLI settings" is displayed. If no settings have been made via the CLI, "CLI settings" disappears when the web page is loaded again.

If multicast mode has been activated by clicking "Apply", the device learns the existing multicast groups. These can be displayed in a table by clicking on the "Show learned multicast groups" link. See ["The learned multicast groups are shown in a table" on page 56](#page-57-1).

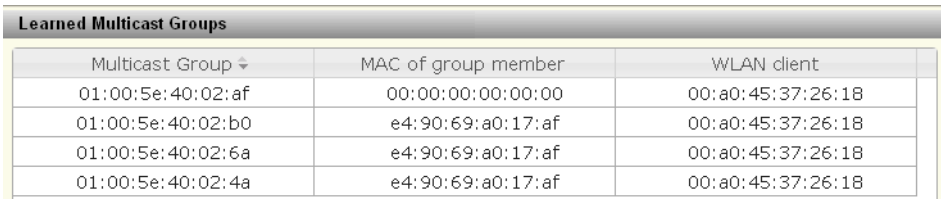

#### <span id="page-57-1"></span>Figure 3-23 The learned multicast groups are shown in a table

The maximum number of learned multicast groups is limited to 32. The entry in the table might be deleted due to timeout, i.e., the query has not been answered with an IGMP membership report within the "Snoop Aging Time".

Further details can be configured via the CLI, if required. For detailed information on general access to the CLI, please refer to ["Access via the Command Line Interface \(CLI\)" on](#page-69-0)  [page 68](#page-69-0). The parameters that can be set can be called directly via the CLI.

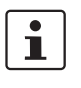

If permitted by your application, use unicast addressing instead of multicast addressing as early as the configuration stage for the controller and the other EtherNet/IP™ devices in the network in order to reduce the volume of data from the outset.

# **3.12 Wi-Fi Protected Setup (WPS)**

Wi-Fi Protected Setup (WPS) is a standard developed by the Wi-Fi Alliance intended to help users easily set up a wireless network including the encryption method or to easily add devices.

# **3.12.1 Running WPS using the MODE button**

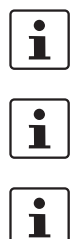

Please note that the WPS function is disabled automatically after 120 seconds for security reasons.

Make sure you only ever set one access point to WPS mode. This will prevent clients connecting to an incorrect access point.

Please note that the WPS function cannot be used if certificates are used.

Sequence:

- **•** Activate the "WPS Access Point" function for the access point on the "Advanced WLAN" web page. The access point can now be accessed by clients for 120 seconds, during this time the link quality LEDs flash yellow. Once this time has elapsed, the device returns to configuration mode.
- **•** Select "WPS Client" mode for the client using the MODE button. The client can now be accessed by access points for 120 seconds, during this time the link quality LEDs flash yellow. Once this time has elapsed, the device returns to configuration mode. If the device has received valid configuration parameters, the link quality LEDs flash green; if no configuration was received, the link quality LEDs flash yellow and the error LED lights up red.

# **3.13 Quality of Service**

The device supports Quality of Service (QoS) in the following way:

- The use of QoS is supported both according to IEEE 802.1p and according to IEEE 802.11e.
- The device evaluates IP ToS and VLAN tags.
- If the device is operating in **Profinet assistance mode**, the PROFINET packets are classed as high priority based on their Ethertype value. Strict prioritization is used. "Non-PROFINET traffic" is now limited to a maximum data throughput of 5 Mbps (see also Section [3.10.1.2 "PROFINET prioritization"\)](#page-56-0).

# **3.14 Cluster management**

For the simplified configuration of larger WLAN networks, the FL WLAN 511x offers cluster management. This functionality enables WLAN access points within a network to be configured clearly and quickly. They are grouped together into a cluster.

# **3.14.1 Searching and selecting cluster devices**

To configure a cluster, call a WLAN access point, which you intend to add to the cluster, via the corresponding IP address. The other FL WLAN 511x devices are connected to this device via the wired Ethernet network. They are in "Access Point" mode.

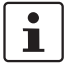

Only FL WLAN 511x series devices can be grouped into a cluster.

The access point whose web interface you are viewing is fully configured. These parameters are later transferred to all access points that belong to the cluster. Parameters can also be modified later, some individually for each device.

The "Clustering" parameter must be enabled (default) in the "Cluster Configuration" menu in order to apply the configuration. Clicking on the "Manage Cluster Group" button opens the "Cluster Group Configuration" pop-up window.

First, enter a name for the future cluster under "Cluster Name". Confirm with "Apply".

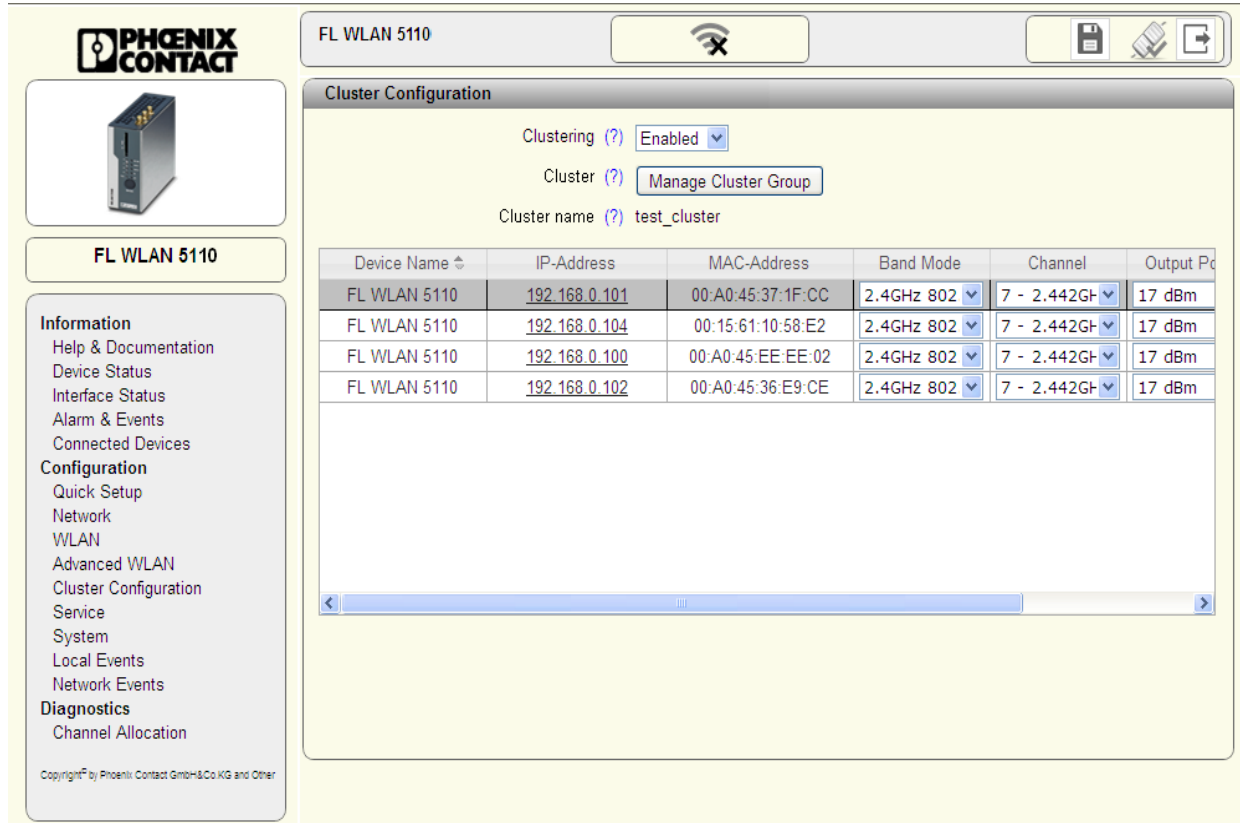

Figure 3-24 Assigning the cluster name – the table first shows the access point used for configuration by the user

Click on the "Start" button to start searching for other FL WLAN 511x type access points on the cable side. After completing the inquiry scan, a list of available access points is displayed. The access point used for configuration is displayed in the last row on a gray background.

The access points that will be added to the cluster are now selected in the last column, "Cluster Member" (see [Figure 3-25 on page 60\)](#page-61-0).

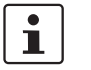

Up to 20 access points can be grouped into a cluster. An Ethernet network can have several clusters.

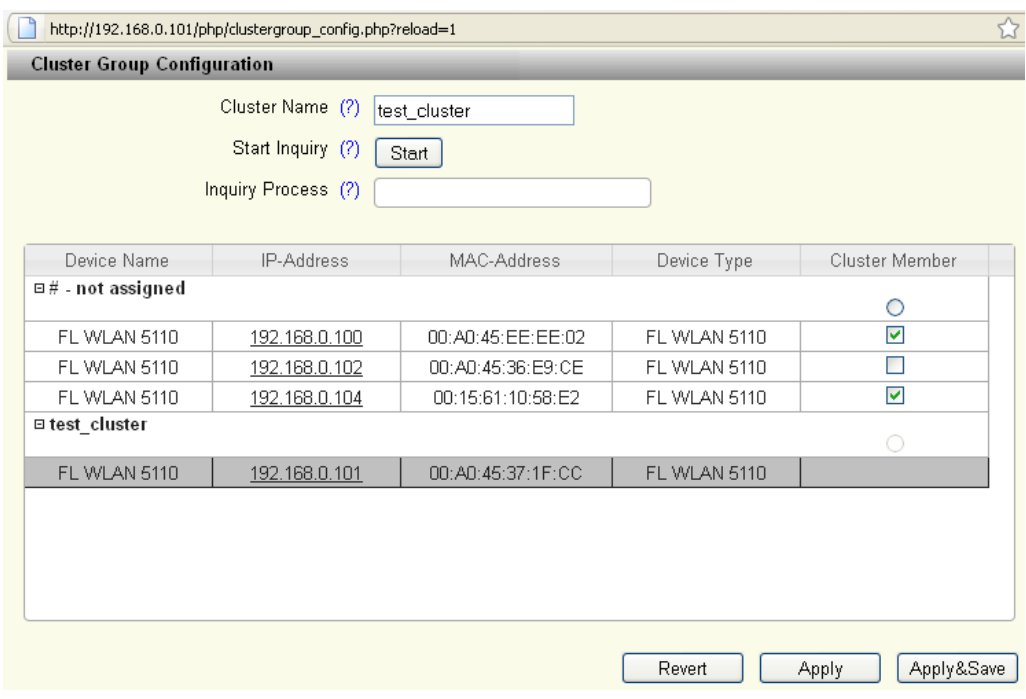

<span id="page-61-0"></span>Figure 3-25 List of WLAN access points in the cable network

Once all desired access points have been selected by activating the corresponding check box, click on "Apply" to start creating and configuring the cluster.

The configuration of the preset access point is transferred to all the other devices. The process can take a little time depending on the number of access points in the cluster.

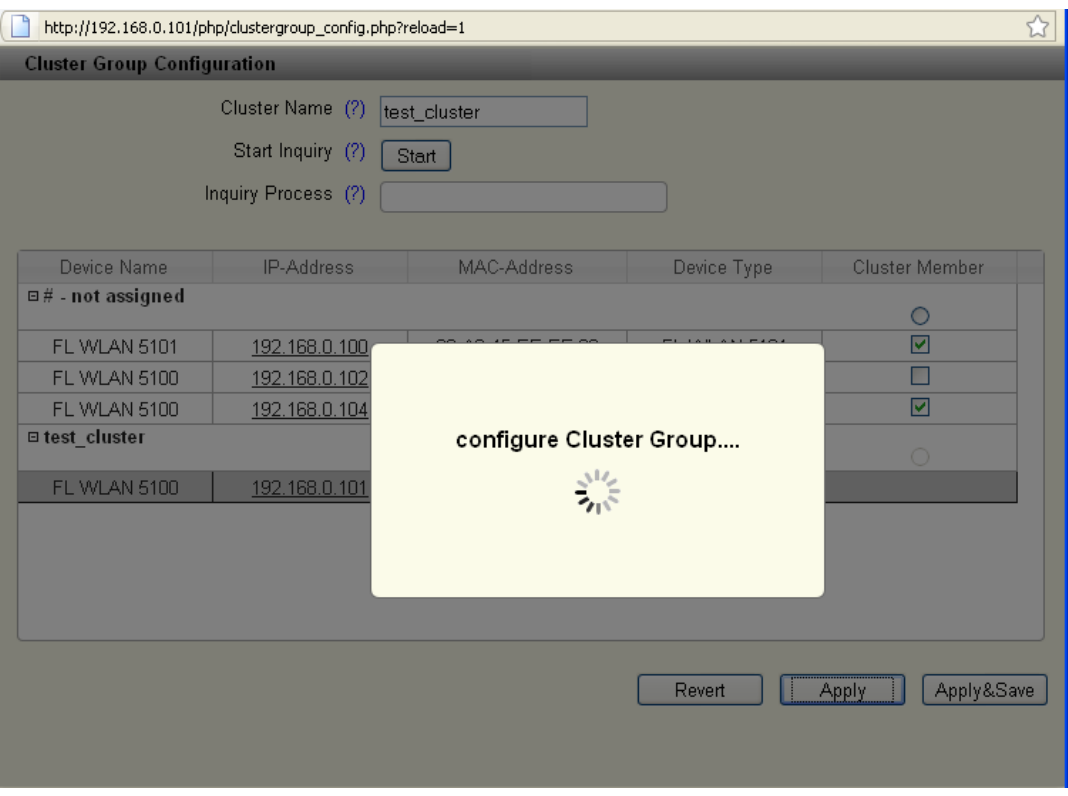

Figure 3-26 Automatic configuration of the selected cluster

A table containing all the access points belonging to the cluster then appears in the "Cluster Configuration" window. They can be identified by their IP address or MAC address.

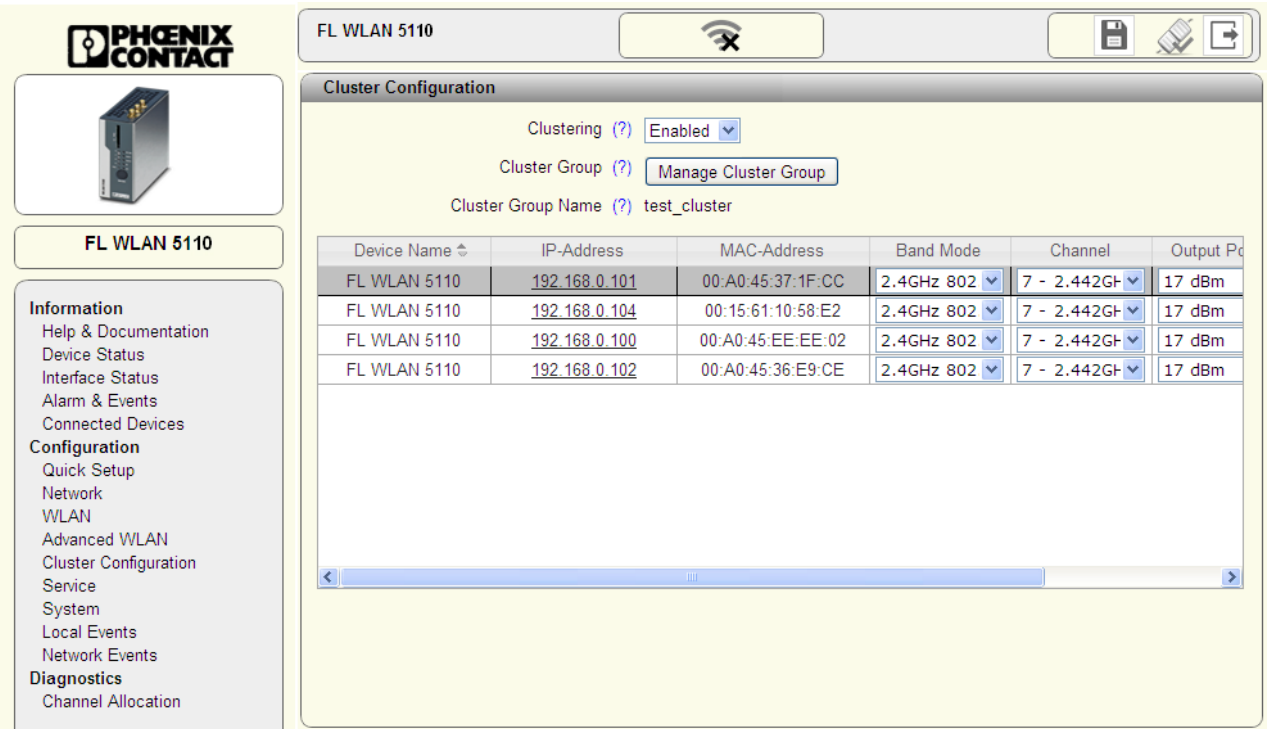

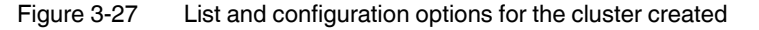

The parameters that can be adjusted individually, if necessary, to achieve full wireless coverage can be edited in the table: frequency band, channel, and transmission power. The number of WLAN clients connected to the relevant access point can be seen in the righthand column of the table.

The configuration is stored to the device as the latest configuration by clicking on the floppy disk icon.

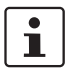

Any parameter changes made to a device belonging to a cluster that are saved will be automatically transferred to the other devices in the cluster. However, the parameters listed in the "Cluster Configuration" table can be configured individually.

Access points can be integrated into a cluster at a later time. To do this, enter the name of the existing cluster under "Cluster Name" in the "Cluster Group Configuration" window. An inquiry scan is triggered by clicking on the "Start" button. The new device appears in the list and can be added to the cluster via the check box under "Cluster Member". Save the configuration with "Apply&Save".

# **3.14.2 Identifying cluster-relevant parameters in the web interface**

In cluster management, the parameters of an access point marked with an  $(*)$  in the web interface (see red marking in [Figure 3-28 on page 63](#page-64-0) if the function was previously activated on the "Cluster Configuration" web page) are transferred to the other access points in the cluster.

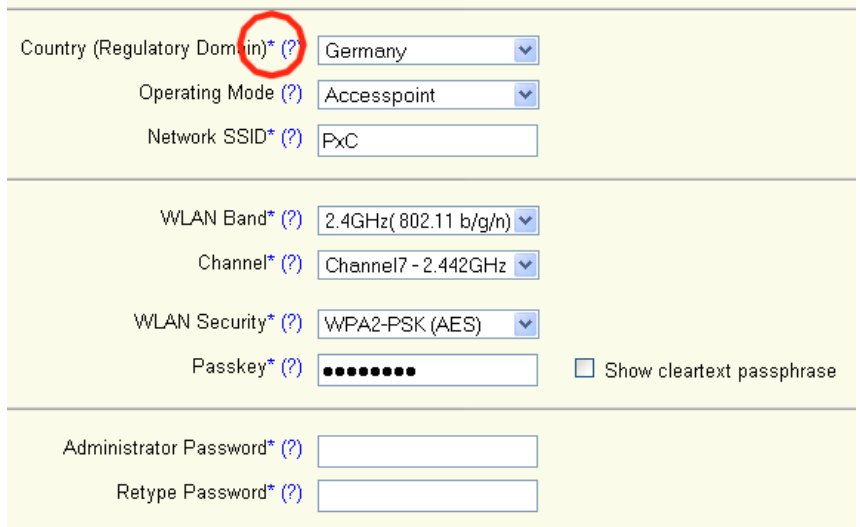

<span id="page-64-0"></span>Figure 3-28 Cluster information in WBM

An access point that is part of a cluster indicates this in the web interface as well as the following cluster information:

- Name of the access point
- MAC address
- IP address

The following information is exchanged within a cluster:

- WLAN SSID
- Security settings (access control list, MAC address filter)
- User names and passwords
- QoS settings
- WLAN settings

The following information can also be viewed within a cluster:

- Diagnostic information
- Connected clients

## **3.14.3 Properties of cluster management**

- The members of a cluster have the same cluster name and the same administrator password.
- The cluster configuration can be changed by any cluster member.
- The members of the cluster automatically load the latest configuration.
- IP addresses are not assigned via cluster management.
- Up to 20 access points can belong to a cluster.
- Individual settings can only be made to cluster members if these particular members can be accessed.
- The individual settings of specific devices are not saved "in" the cluster and therefore, in the case of device replacement, cannot be transferred to the replaced device.
- Devices that were offline when a change was made to the configuration in the cluster detect that the cluster configuration was changed as soon as they go online again and apply the new configuration automatically.
- When a cluster-relevant change to the configuration of a device is saved, this triggers saving on all cluster members.

# <span id="page-65-0"></span>**3.15 Using file transfer**

Various files can be transferred between the configuration PC and the device using HTTP(s) or TFTP:

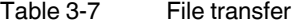

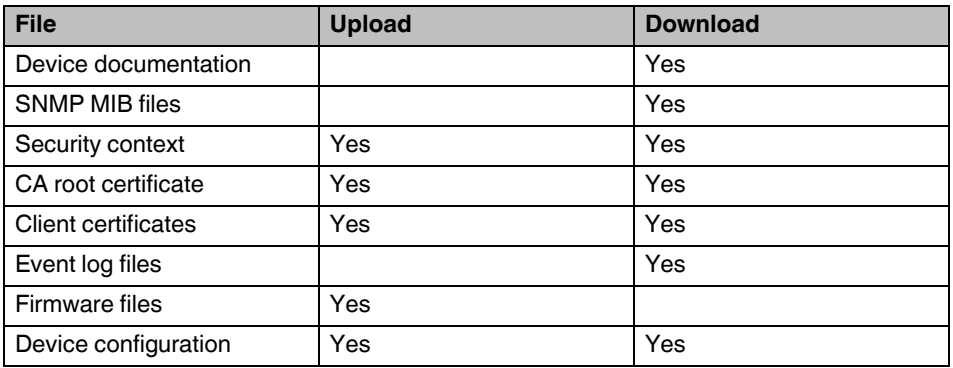

# <span id="page-66-0"></span>**3.16 DHCP server**

The FL WLAN 511x has a DHCP server. IP addresses can be assigned via WLAN or the Ethernet interface (copper). The DHCP server is deactivated by default upon delivery.

The "DHCP Server" item can be found in the "Network" menu under "Configuration". Configuration is performed here.

### **DHCP server**

To activate the DHCP server, IP address assignment must be set to "static" under "Network configuration". After selecting "enable", the following parameters can be configured.

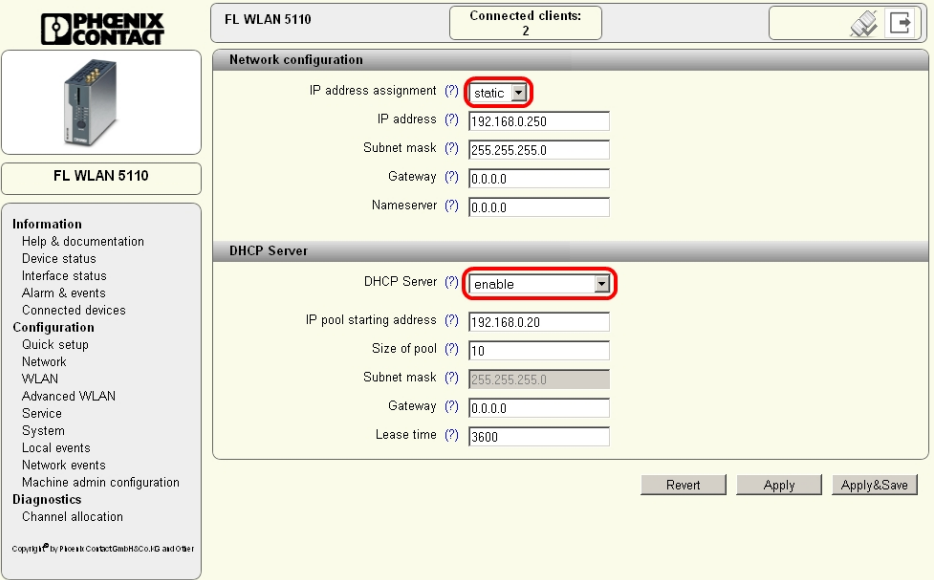

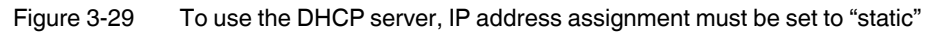

#### **IP pool starting address**

The first IP address to be assigned by the DHCP server is entered here.

#### **Size of pool**

The number of DHCP clients which may receive an address is entered here. The number can be between 1 and 1000.

#### **Subnet mask**

The settings of the local subnet mask from the "Subnet mask" field under "Network configuration" are automatically entered in this field. The subnet mask is assigned by the DHCP server.

#### **Gateway**

Assignment of the gateway in format 0.0.0.0

### **Lease time**

Time interval in seconds during which the assigned IP address is leased. If the time has elapsed, the DHCP client can renew the IP parameters.

# **3.17 Event handling**

Various events trigger various reactions on the device:

### Table 3-8 Event handling

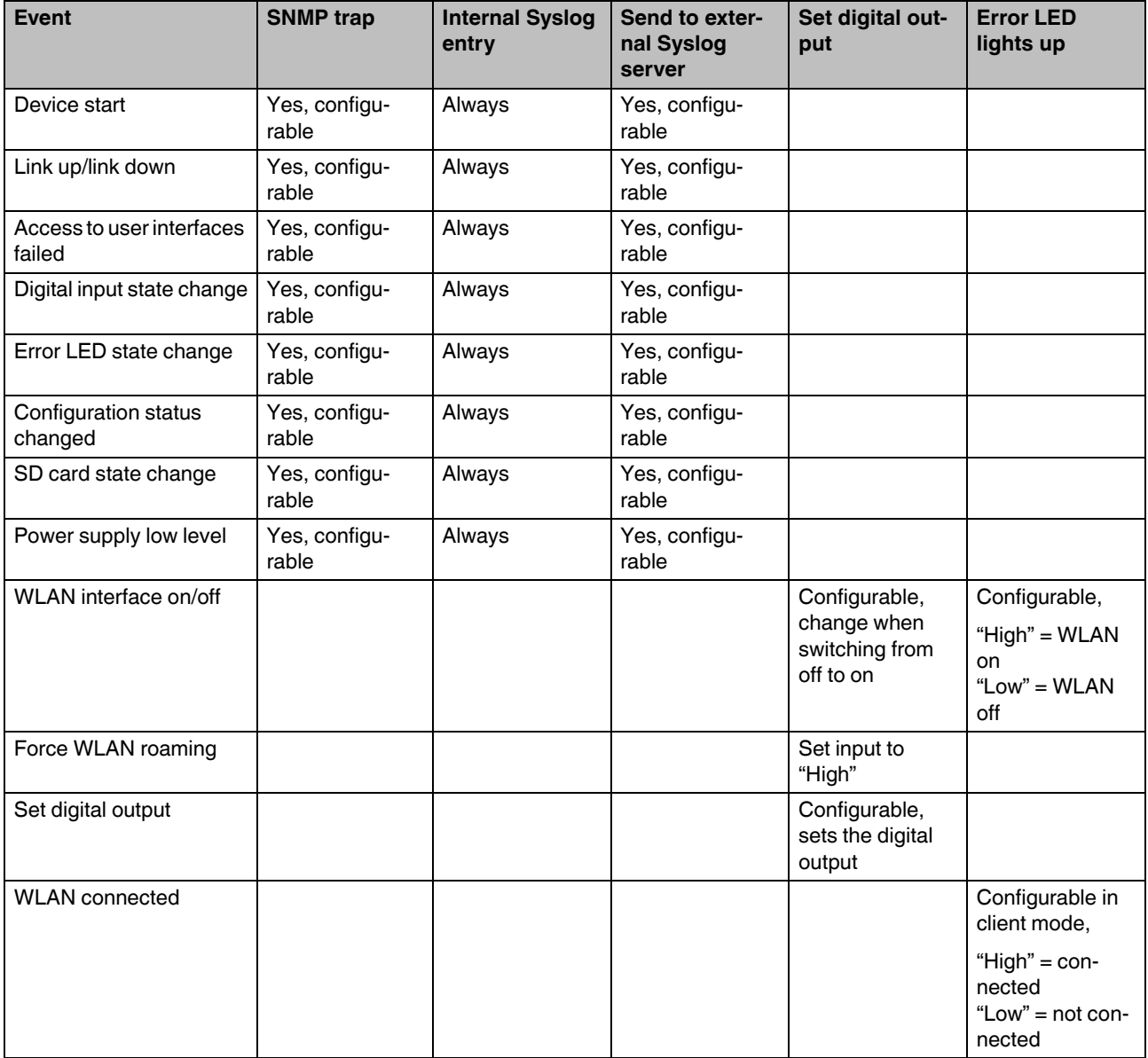

## **3.17.1 Selecting network events in web-based management**

Various events can be selected on the "Network events" web page, the occurrence of which generates an external Syslog entry or sends an SNMP trap. In addition, the SNMP trap receivers are defined here.

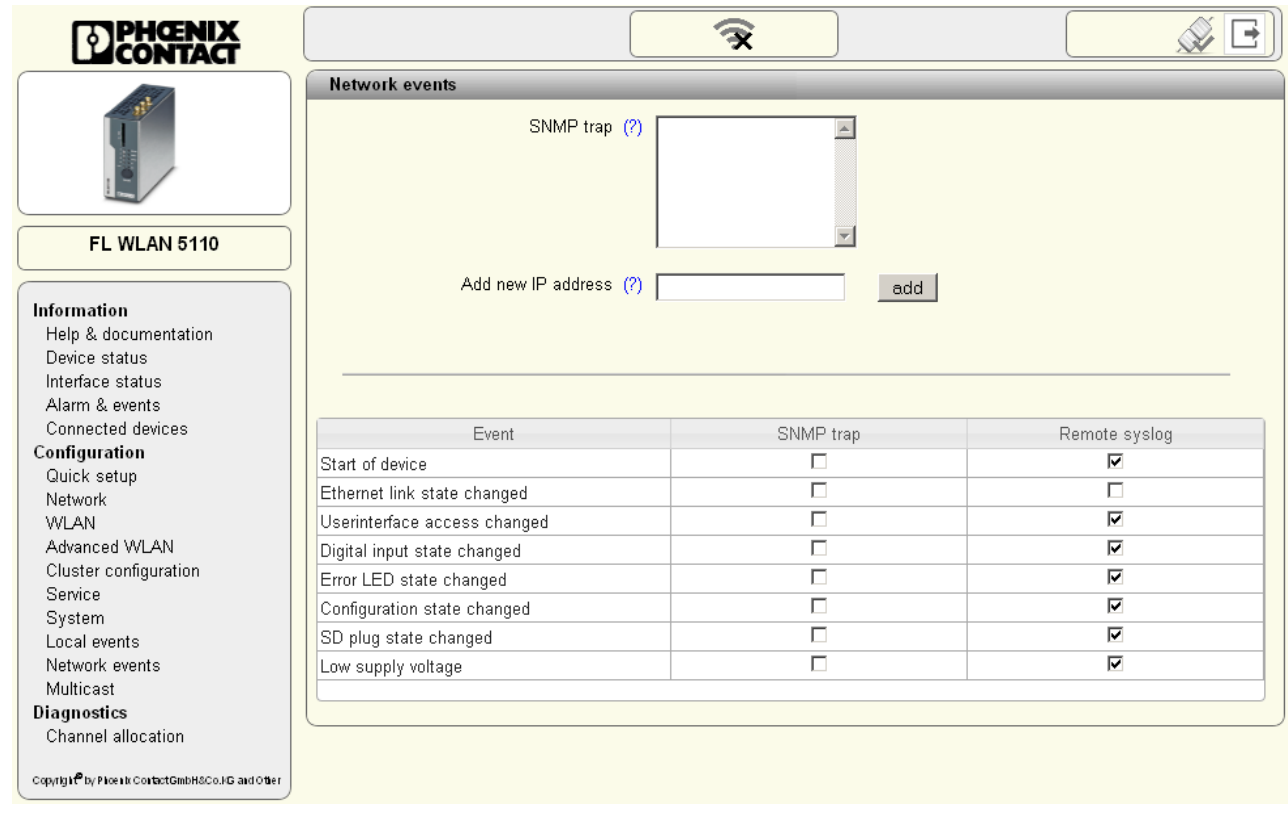

Figure 3-30 Possible network events available for selection

## **3.17.2 Digital input and output: selecting local events in webbased management**

Various events relating to the digital input and output of the device can be configured on the "Local events" web page. Various functions can be triggered via the digital input. The digital output can be tested via the web page. The possible functions can also be activated.

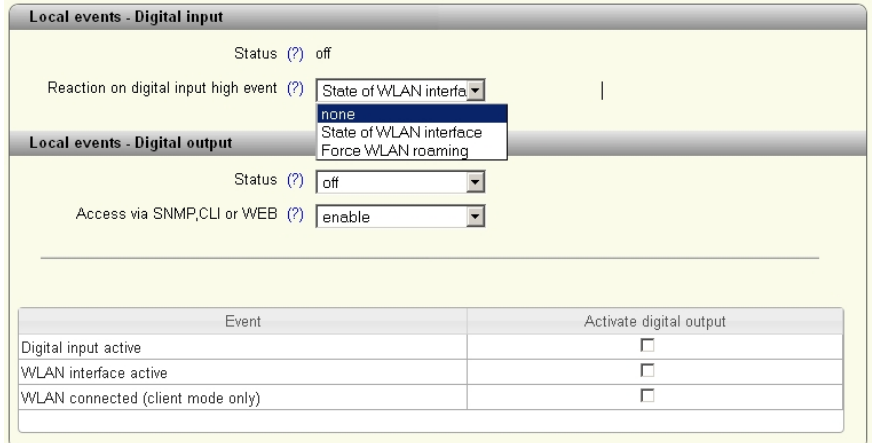

Access to the digital output via SNMP, CLI or WEB can also be explicitly deactivated here.

Figure 3-31 Configuration of the digital input and output

# <span id="page-69-0"></span>**3.18 Access via the Command Line Interface (CLI)**

## **3.18.1 General access via a console (e.g., Windows)**

Enter "telnet IP address" in the console and confirm by pressing "Enter". Please note that the device is delivered with BootP default settings. A static IP address must therefore be assigned in advance, for example.

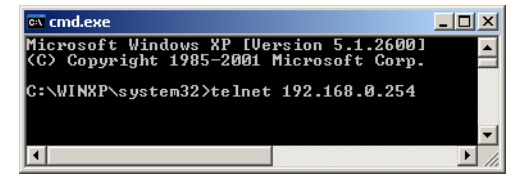

Now enter the user name and password and confirm each entry with "Enter".

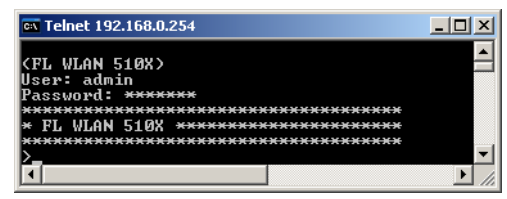

You can now view and, if necessary, change the current settings of the individual parameters using the dedicated commands.

If you enter "?" you will receive a list of the accessible configurations for the respective current level.

You can access the respective level by entering the command followed by a space and a "?". For example, "wlan ?".

Below you will see an example based on the configuration of WLAN roaming parameters.

# **3.18.2 Configuration of client roaming via the CLI**

By default, the device is prepared for roaming. Roaming is a client functionality and is used in client mode.

Please note that the device is already configured with roaming parameters. The adjustment of roaming parameters greatly depends on the environment of the WLAN application and its influence on the signal strength.

This section explains the configuration of a WLAN client in detail. As a starting point, the device is assumed to be in client mode. It is addressed via the CLI as described in the previous section.

Enter "wlan radio roaming ?" to go to the level for the client roaming settings. The configurable parameters are shown in a list.

The adjustable value range of the individual parameters can be read by entering the values listed under "Parameter" in the table. For example: "bgrnd-scan-thrsh ?"

The current value of the individual parameters can be read by entering "wlan radio roaming bgrnd-scan-thrsh" and then pressing "Enter", for example.

You can change the value by entering "wlan radio roaming brgnd-scan-thrsh XX" and then pressing "Enter", for example. "Set value to XX" is displayed to confirm the set value.

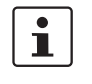

 $\mathbf{i}$ 

Please note that the setting of some values, particularly during roaming configuration, may require the device to be reset. This will take a moment. The LEDs on the front of the device signal this where applicable.

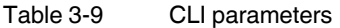

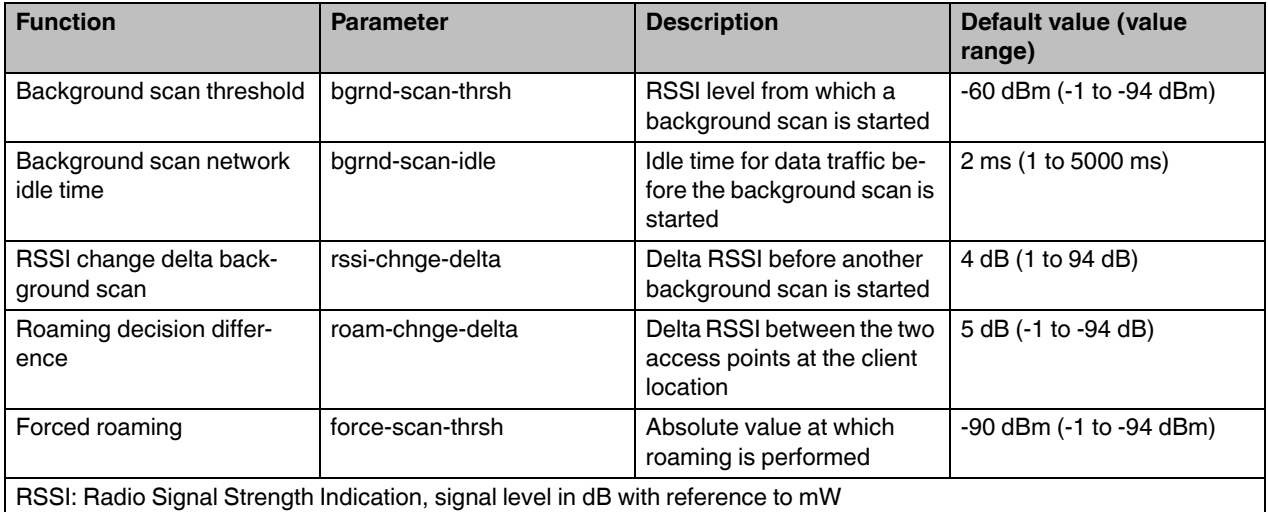
# **4 Menu/Functions**

The web interface is split into three main areas, each containing several thematically structured web pages.

### **Area: Information**

This area contains information on the product and the current device status. You do not have to log in to access the web pages.

### **Area: Configuration**

You can configure the device in this area. For security reasons, you must log in with a password before accessing the web pages.

### **Web page: Quick setup**

All the main parameters are grouped together on the "Quick setup" web page in order to enable quick and easy configuration of a WLAN standard network or WLAN client adapter.

### **Area: Diagnostics**

All information regarding the diagnostics of wireless connections can be found in this area.

### **Help**

On web pages, a (?) appears after each parameter. When you place the mouse pointer over it, information regarding the parameter is displayed in a flyout window.

# **4.1 Parameter list for the configuration**

<span id="page-73-0"></span>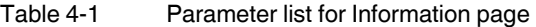

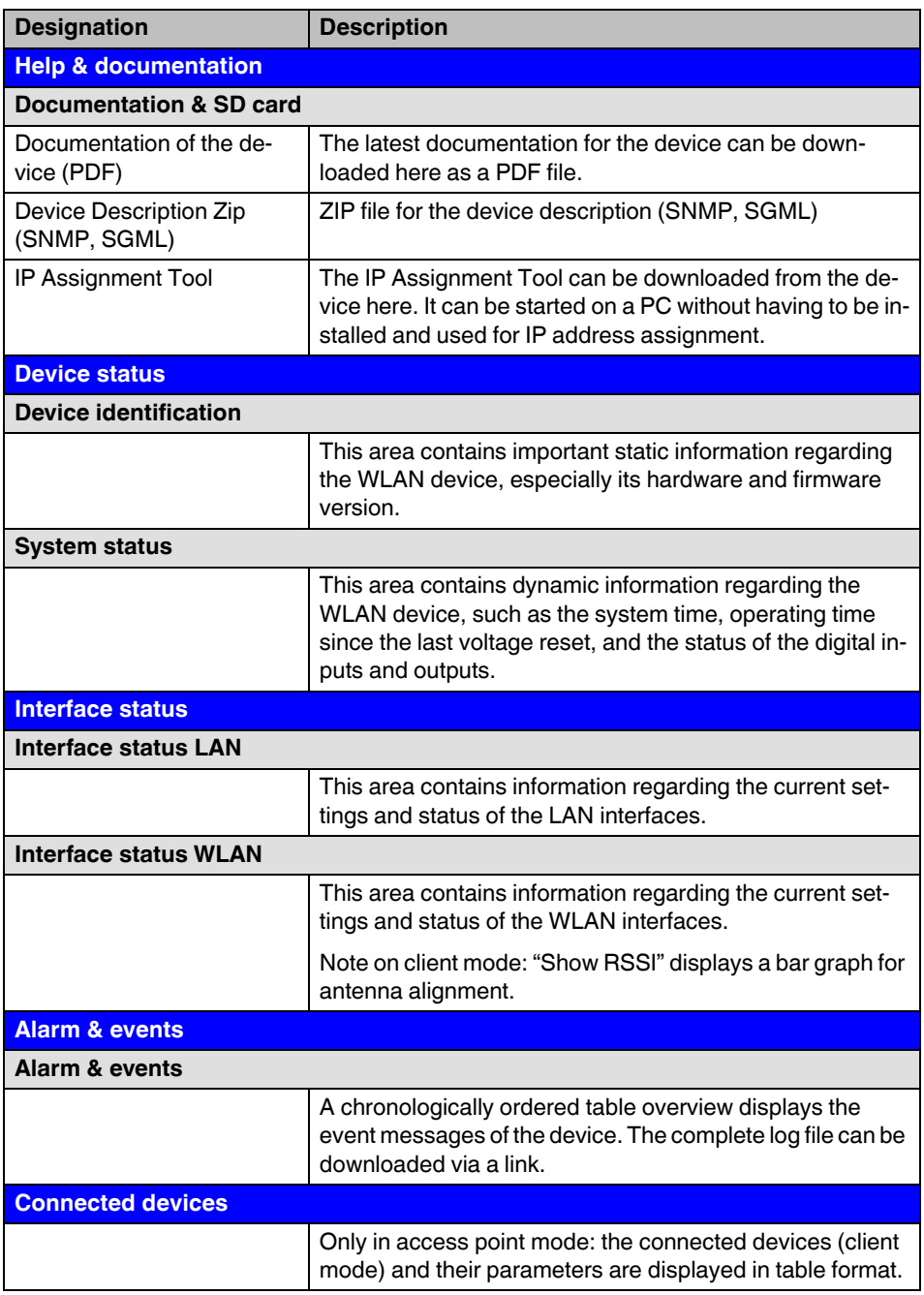

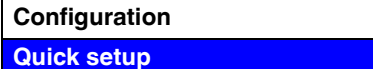

| <b>Designation</b>                                                                     | <b>Description</b>                                                                                                    |  |  |  |
|----------------------------------------------------------------------------------------|----------------------------------------------------------------------------------------------------|--|--|--|
| Quick setup - any configuration on this page always activates the WLAN inter-<br>face. |                                                                                                    |  |  |  |
| Web management lan-<br>guage                                                           | Select the language for the web interface. Enable cookies<br>in your browser. Otherwise, the language will be reset to<br>English when you log in again.                                                                                                    |  |  |  |
| IP address assignment                                                                  | Static: a static IP address is assigned to this interface.<br>BootP: during initial startup, the device transmits BootP re-<br>quests without interruption until it receives valid IP param-<br>eters. As soon as it receives a valid IP parameter, the de-<br>vice stops sending BootP requests.                               |  |  |  |
|                                                                                        | Following a restart, a device that was previously configured<br>sends three BootP requests; if these requests are not an-<br>swered, the device starts with the IP parameters that were<br>last assigned via BootP. After the default settings are re-<br>stored, the device sends BootP requests until they are an-<br>swered. |  |  |  |
|                                                                                        | <b>DHCP:</b> dynamic request for IP parameters from a DHCP<br>(Dynamic Host Configuration Protocol) server.                                                                                                    |  |  |  |
| Country (regulatory domain)                                                            | Select the country in which the device is operated from the<br>list. You will then only be able to configure the parameters<br>that are permissible for this specific country.                                                                                                    |  |  |  |
| Operating mode                                                                         | Access point: implements a WLAN wireless network for<br>wirelessly connecting WLAN-compatible devices to an<br>Ethernet network.                                                                                                    |  |  |  |
|                                                                                        | Client (FTB): supports the wireless connection of Ethernet<br>devices to an Ethernet network via a WLAN wireless net-<br>work. "Fully Transparent Bridge (FTB)" mode supports<br>Layer 2 transparent communication with multiple devices<br>behind the WLAN client. Other client modes are available<br>in the "WLAN" menu.     |  |  |  |
| <b>Network SSID</b>                                                                    | The SSID is the network ID via which clients are assigned<br>to the access points. It can be a maximum of 32 characters<br>long. Letters, numbers, and the following characters are<br>permitted: spaces, !\$@&/()=?[]{}+*-_<>                                                                                                  |  |  |  |
| <b>WLAN</b> band                                                                       | Selection of the frequency band. Other operating modes in<br>acc. with IEEE 802.11 are available in the "Advanced<br>WLAN" menu.                                                                                                    |  |  |  |

Table 4-1 Parameter list for Information page [...]

| <b>Designation</b>     | <b>Description</b>                                                                                                    |
|------------------------|----------------------------------------------------------------------------------------------------|
| Channel                | Channel selection: possible channel selection depends<br>on the setting made under "WLAN Band".                                                                                                    |
|                        | Indoor Ch36Ch48: 4 channels can be freely selected.                                                                                                    |
|                        | Indoor Auto 8 / Indoor Auto 16: the system selects the<br>channels automatically (DFS). The connection may be in-<br>terrupted during a channel switchover.                                                                                                    |
|                        | <b>Automatic:</b> the device automatically selects a WLAN<br>channel.                                                                                                    |
|                        | <b>Note:</b> if the device is operated outdoors in the 5 GHz band,<br>outdoor mode must be activated!                                                                                                    |
|                        | This information is valid for Europe.                                                                                                    |
| <b>WLAN</b> security   | WPA2-PSK (AES) offers the highest security standard.<br>Other encryption options are available in the "WLAN" sec-<br>tion. In order to reach full data throughput under WLAN<br>802.11n, WPA2-PSK (AES) encryption must be used.                                                                        |
| Passkey                | Key during the initialization of WPA encryption. Note: for<br>maximum security, a random alphanumeric string (up to 63<br>characters) should be used. Letters, numbers, and the fol-<br>lowing characters are permitted: $\%@&(()=?[[\}$ +*-_<><br>The password must be at least eight characters long. |
| Administrator password | It is recommended that you enter a new password to pre-<br>vent any manipulation of the device. The new password<br>must be between 8 and 14 characters long.                                                                                                    |
|                        | The new password is not activated until you log out and log<br>back in again.                                                                                                    |
| Retype password        | Retype the new password you wish to use.                                                                                                    |

Table 4-1 Parameter list for Information page [...]

**Network**

**Network configuration**

| <b>Designation</b>                         | <b>Description</b>                                                                                                    |  |  |
|--------------------------------------------|----------------------------------------------------------------------------------------------------|--|--|
| Type of IP address assign-<br>ment         | Static: a static IP address is assigned to this interface.<br>BootP: during initial startup, the device transmits BootP re-<br>quests without interruption until it receives valid IP param-<br>eters. As soon as it receives a valid IP parameter, the de-<br>vice stops sending BootP requests.                               |  |  |
|                                            | Following a restart, a device that was previously configured<br>sends three BootP requests; if these requests are not an-<br>swered, the device starts with the IP parameters that were<br>last assigned via BootP. After the default settings are re-<br>stored, the device sends BootP requests until they are an-<br>swered. |  |  |
|                                            | <b>DHCP:</b> dynamic request for IP parameters from a DHCP<br>(Dynamic Host Configuration Protocol) server.                                                                                                    |  |  |
| IP address                                 | Entry of the static IP address in format 192.168.0.254.                                                                                                    |  |  |
| Subnet mask                                | Entry of the static subnet mask in format 255.255.255.0.                                                                                                    |  |  |
| Gateway                                    | Assignment of the gateway in format 0.0.0.0                                                                                                    |  |  |
| Nameserver                                 | If a name server is used, the destination address is entered<br>here in format 0.0.0.0.                                                                                                    |  |  |
| <b>DHCP server</b>                         |                                                                                                    |  |  |
| <b>DHCP</b> server                         | The DHCP server assigns IP parameters to network de-<br>vices. This is performed via the wired Ethernet interface as<br>well as via WLAN. To activate the function, "IP address as-<br>signment" must be set to "static" first.                                                                                                 |  |  |
| IP pool starting address                   | The first IP address to be assigned by the DHCP server is<br>entered here.                                                                                                    |  |  |
| Size of pool                               | The number of DHCP clients which may receive an ad-<br>dress is entered here. The number can be between 1 and<br>1000.                                                                                                    |  |  |
| Subnet mask                                | The DHCP server uses the local subnet mask. It is config-<br>ured under "Network configuration".                                                                                                    |  |  |
| Gateway                                    | Assignment of the gateway in format 0.0.0.0                                                                                                    |  |  |
| Lease time                                 | Time interval in seconds during which the assigned IP ad-<br>dress is valid.                                                                                                    |  |  |
| <b>WLAN</b>                                |                                                                                                    |  |  |
| <b>WLAN configuration - basic settings</b> |                                                                                                    |  |  |
| Activate WLAN interface                    | The disabled WLAN interface prevents any communica-<br>tion at the wireless interface.                                                                                                    |  |  |

Table 4-1 Parameter list for Information page [...]

| <b>Designation</b>          | <b>Description</b>                                                                                                    |
|-----------------------------|----------------------------------------------------------------------------------------------------|
| Operating mode              | Access point: Implements a WLAN wireless network for<br>wirelessly connecting WLAN-compatible devices to an<br>Ethernet network.                                                                                                    |
|                             | <b>Client:</b> Supports the wireless connection of Ethernet de-<br>vices to an Ethernet network via a WLAN wireless network.                                                                                                    |
|                             | <b>FTB mode: Fully Transparent Bridge</b>                                                                                                    |
|                             | Supports Layer 2 transparent communication with multiple<br>devices behind the WLAN client.                                                                                                    |
|                             | <b>SCB mode: Single Client Bridge</b>                                                                                                    |
|                             | Layer 2 transparent communication with one device be-<br>hind the WLAN client (compatible with all access points).                                                                                                    |
|                             | <b>MCB mode: Multi Client Bridge</b>                                                                                                    |
|                             | Layer 3 (TCP/IP) transparent communication with multiple<br>devices behind the WLAN client (compatible with most ac-<br>cess points).                                                                                                    |
|                             | <b>Repeaters</b>                                                                                                    |
|                             | Access point with wireless connection to another access<br>point (via virtual client).                                                                                                    |
|                             | <b>Machine admin</b>                                                                                                    |
|                             | In addition to access point functionality, this access en-<br>ables another specific service access via WLAN. It is re-<br>stricted to a specific IP address in the network. Confirming<br>this mode with "Apply&Save" enables "Machine admin<br>configuration" under "Configuration".                         |
| Country (regulatory domain) | When a country is selected, regulatory conditions such as<br>special wireless channels are taken into consideration.                                                                                                    |
| Network SSID                | The SSID is the network ID via which clients are assigned<br>to the access points. It can be a maximum of 32 characters<br>long. Letters, numbers, and the following characters are<br>permitted: \$%@&/()=?[]{}+*-_<>                                                                                         |
| <b>Hide SSID</b>            | Hide the SSID.                                                                                                    |
|                             | If "Hide SSID" is used when the access point is operating<br>on a 5 GHz DFS channel, please note that because the cli-<br>ents may not actively scan this area and due to passive<br>scans and the missing SSID in the beacons of the access<br>point it may not be possible to find the correct access point. |
| <b>WLAN</b> band            | Selection of the frequency band. Other operating modes in<br>acc. with IEEE 802.11 are available in the "Advanced<br>WLAN" menu.                                                                                                    |

Table 4-1 Parameter list for Information page [...]

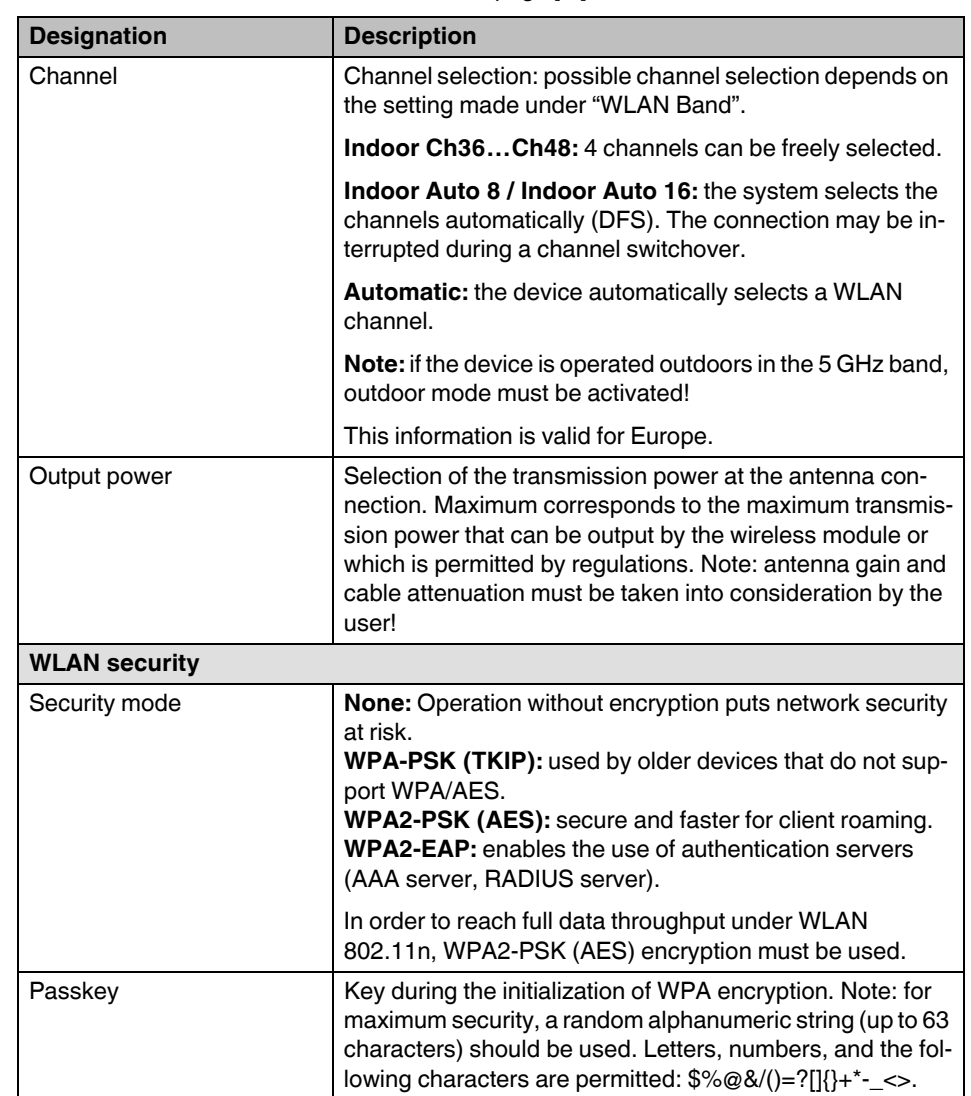

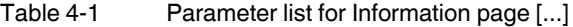

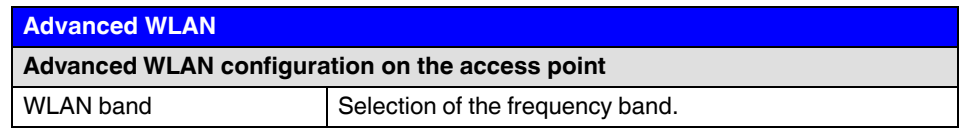

| <b>Designation</b>                                           | <b>Description</b>                                                                                                    |
|--------------------------------------------------------------|----------------------------------------------------------------------------------------------------|
| Channel bandwidth<br>(802.11n)                               | 20 MHz: operation of the device on one wireless channel.<br>40 MHz: operation of the device on two wireless channels<br>(channel bonding). As such, an increased data rate is<br>achieved, but two wireless channels are used.                                                                                    |
| <b>Static MAC filter</b>                                     | As an additional security criterion for restricting access, the<br>MAC addresses of devices can be used here to permit or<br>refuse access. Please note that WPS cannot be activated<br>if using a MAC filter.                                                                                                    |
| Roaming search list                                          | Selecting a limited number of channels reduces the client<br>scan time when searching for another access point and<br>speeds up roaming.                                                                                                    |
| Transmit data rate                                           | Limits the data rate to a maximum.                                                                                                    |
| 802.11f (IAPP)                                               | Exchange of roaming information between access points.<br>Should be activated; deactivation may be necessary when<br>using seamless roaming clients.                                                                                                    |
| WiFi Protected Setup                                         | WiFi Protected Setup (WPS) supports simplified client se-<br>curity configuration. Clicking on "Activate WPS" activates<br>WPS for 120 seconds.                                                                                                    |
|                                                              | Please note that WPS cannot be used in conjunction with<br>MAC filters.                                                                                                    |
| <b>STBC</b>                                                  | Space Time Block Coding is a method for increasing trans-<br>mission resilience by means of redundant transmission<br>paths in standard 802.11n. STBC must be supported by<br>the client.                                                                                                    |
| RTS/CTS threshold                                            | Packets whose size exceeds the specified value are trans-<br>mitted with an acknowledgment mechanism in order to<br>avoid collisions. The total bandwidth of the WLAN can be<br>increased if several clients use the same access point. The<br>value 0 deactivates RTS/CTS, 2312 activates it for all<br>packets. |
| Fragmentation                                                | Data packets whose size exceeds the specified value are<br>fragmented. In RF environments with a lot of interference,<br>the number of repeated packets can therefore be reduced.<br>The value 0 deactivates fragmentation.                                                                                       |
| Long distance mode (><br>3000 m)                             | Wireless connections over large distances (> 3000 m) re-<br>quire the timeout configuration to be modified. Only change<br>this parameter if the distance is over 3000 m! The setting<br>must be the same for the access point and the client.                                                                    |
| Antenna configuration                                        | Select one of the possible antenna configurations for one<br>or two antennas. Connect the antennas to the selected an-<br>tenna connections. Antenna connections that are selected<br>without antennas being connected may be damaged.                                                                            |
| <b>Cluster configuration</b><br><b>Cluster configuration</b> |                                                                                                    |
|                                                              |                                                                                                    |

Table 4-1 Parameter list for Information page [...]

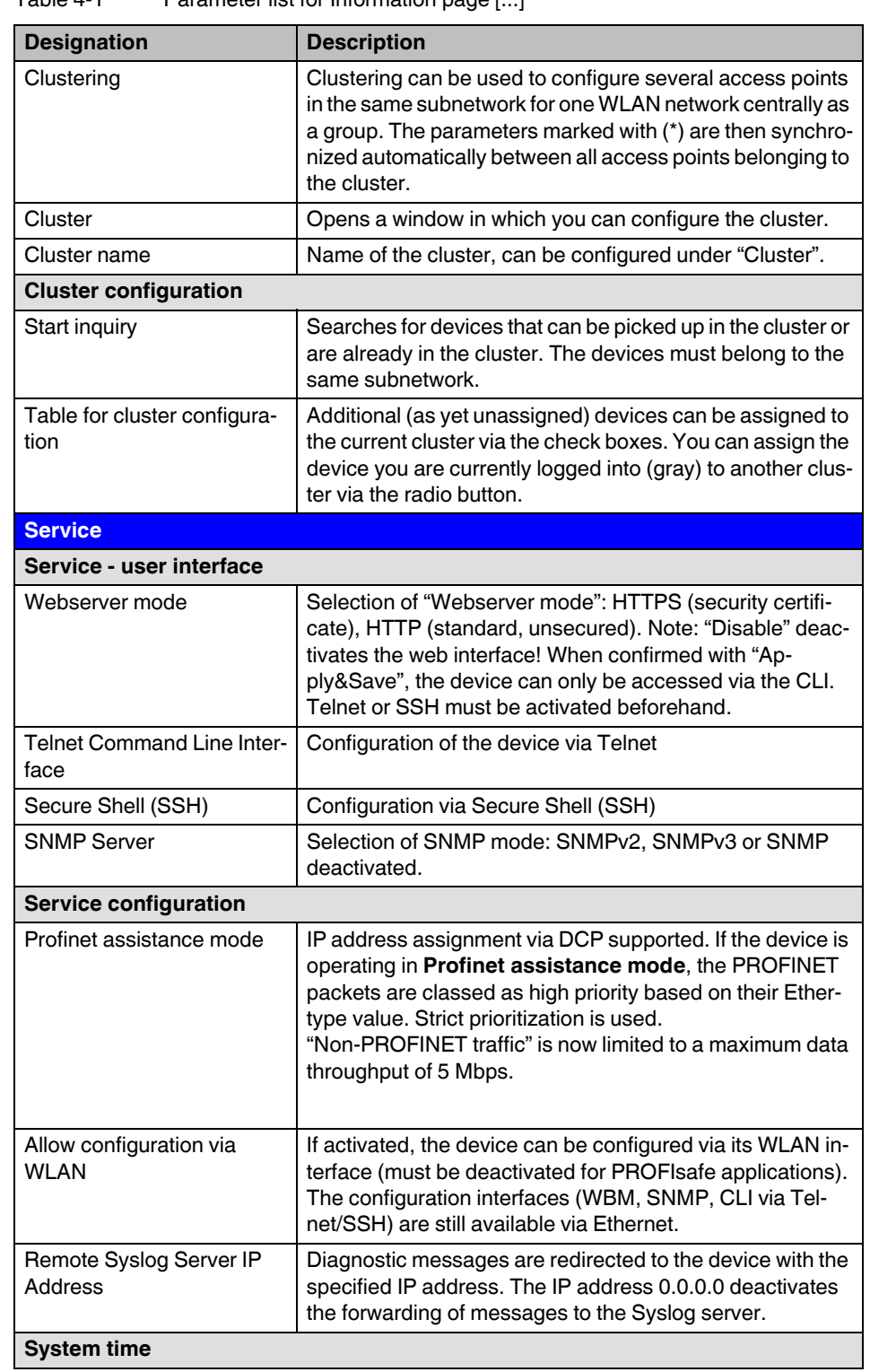

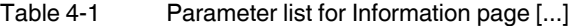

| <b>Designation</b>               | <b>Description</b>                                                                                                    |  |  |
|----------------------------------|----------------------------------------------------------------------------------------------------|--|--|
| Network time protocol            | If the time synchronization of an existing time server is to be<br>used, it must be activated here.                                                                                                    |  |  |
| Primary SNMP server              | Entry of the IP address of the primary SNTP server.                                                                                                    |  |  |
| Secondary SNMP server            | Entry of the IP address of the secondary SNTP server                                                                                                    |  |  |
| Manual time set                  | The system time is set here if an SNTP server is not avail-<br>able.                                                                                                    |  |  |
| <b>UTC</b> offset                | Selection of the time zone. For the times in the event table,<br>for example, make sure that the system time corresponds<br>to Greenwich Mean Time. The current local time is based<br>on the system time and the "UTC offset". Where neces-<br>sary, the switch between daylight savings and standard<br>time must be taken into consideration. |  |  |
| Current system time              | Display of the current system time                                                                                                    |  |  |
| Last SNTP synchronization        | If an SNTP server is available in the network, the time is au-<br>tomatically applied from this server if "Network Time Proto-<br>col" is activated. The time of the last synchronization is dis-<br>played here.                                                                                                    |  |  |
| <b>System</b>                    |                                                                                                    |  |  |
| <b>System</b>                    |                                                                                                    |  |  |
| Reset device                     | The device is restarted. Existing WLAN connections are in-<br>terrupted.                                                                                                    |  |  |
| User name                        | Administrator name                                                                                                    |  |  |
| Administrator password           | It is recommended that you enter a new password to pre-<br>vent any manipulation of the device. The new password<br>must be between 8 and 14 characters long.                                                                                                    |  |  |
|                                  | The new password is not activated until you log out and log<br>back in again.                                                                                                    |  |  |
| Retype password                  | Retype the new password you wish to use.                                                                                                    |  |  |
| Security context                 | Open the window for configuring security certificates here.                                                                                                    |  |  |
| Security context (pop-up window) |                                                                                                    |  |  |
| Upload certificate               | Choose whether to upload the safety certificate via TFTP or<br>HTTP.                                                                                                    |  |  |
| Direction                        | Download: WLAN device to local PC (host);<br>Upload: local PC (host) to WLAN device                                                                                                    |  |  |
| TFTP server IP address           | In the case of TFTP, the file name and path of the TFTP<br>server must be specified here.                                                                                                    |  |  |
| Generate new                     | Generate a new certificate.                                                                                                    |  |  |
| <b>SSH hostkey</b>               | Host key for the SSH session                                                                                                    |  |  |
| Device name                      | Enter the device name here that will be displayed in the<br>web interface under "Device status".                                                                                                    |  |  |
| Device description               | Enter the description here that will be displayed in the web<br>interface under "Device status".                                                                                                    |  |  |

Table 4-1 Parameter list for Information page [...]

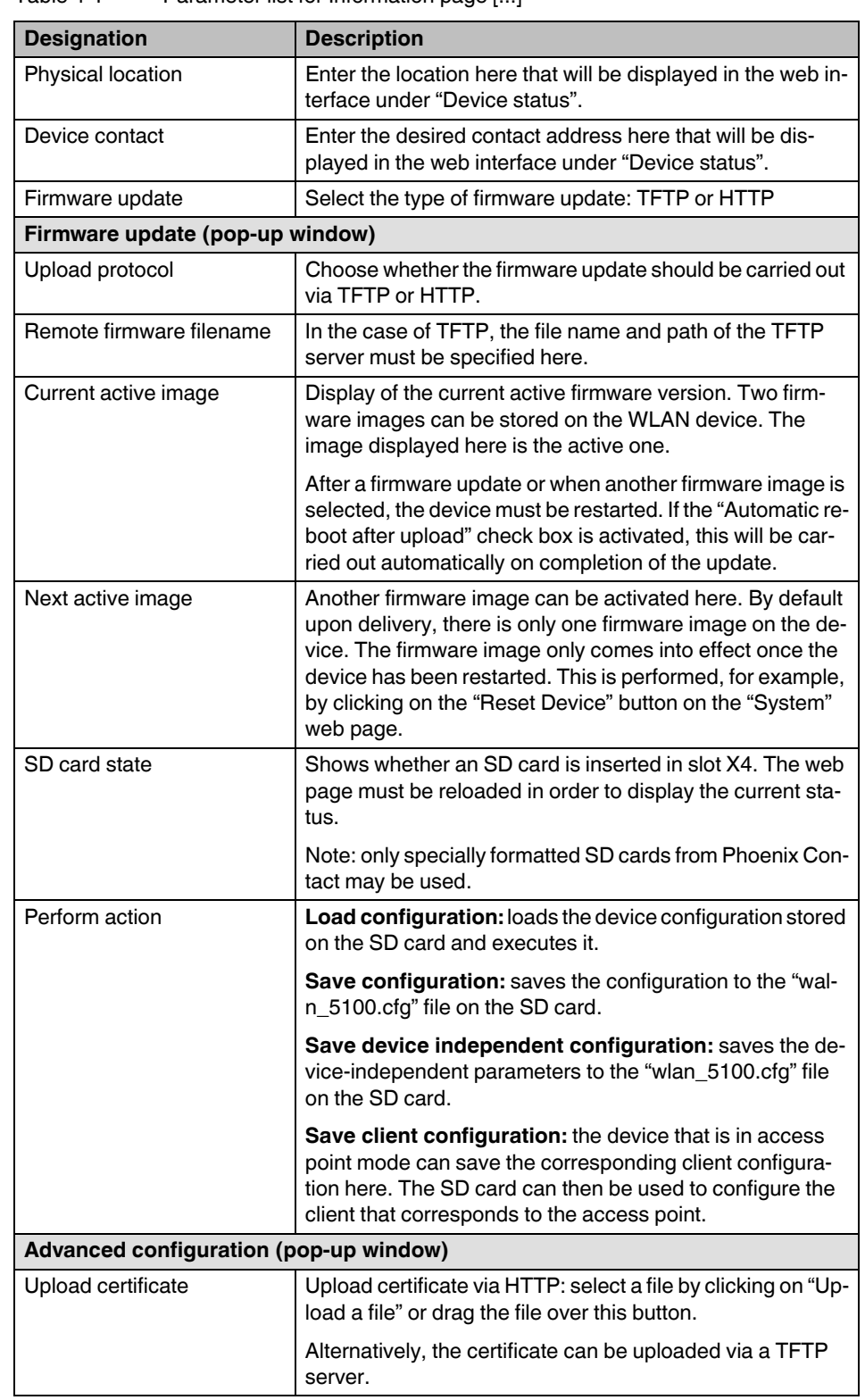

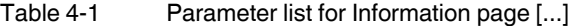

| <b>Designation</b>                      | <b>Description</b>                                                                                                    |  |  |
|-----------------------------------------|----------------------------------------------------------------------------------------------------|--|--|
| <b>Direction</b>                        | <b>Download:</b> from device to local PC (host)<br>Upload: from PC (host) to device                                                                                                    |  |  |
| <b>TFTP server IP address</b>           | Enter the TFTP server address.                                                                                                    |  |  |
| Current configuration                   | Download the configuration from the device by selecting<br>the "wlan_5100.cfg" file.                                                                                                    |  |  |
| Configuration name                      | The active configuration can be assigned a name here.                                                                                                    |  |  |
| Customer default configura-<br>tion     | A customer-specific configuration can be downloaded to<br>the device or from the device here. This configuration can<br>also be activated via the MODE button.                                                                                                    |  |  |
| Device independent config-<br>uration   | A configuration can be downloaded to the device or from<br>the device here, which only stores the general settings and<br>not device-specific data.                                                                                                    |  |  |
| <b>Local events</b>                     |                                                                                                    |  |  |
| Local events - digital input            |                                                                                                    |  |  |
| Status                                  | Current state of the digital input (connection X3).                                                                                                    |  |  |
| Reaction on digital input<br>high event | Definition of the action that is triggered when the digital<br>input is set to "High".                                                                                                    |  |  |
| Local events - digital output           |                                                                                                    |  |  |
| Status                                  | The digital output can be set here for test purposes via the<br>web interface. To do this, "Access" must be activated.                                                                                                    |  |  |
| Access                                  | Activation of access via SNMP, CLI or the web interface. If<br>this is not desired, access should be deactivated here. Ac-<br>cess is then only possible via the event table.                                                                                                    |  |  |
| <b>Network events</b>                   |                                                                                                    |  |  |
| <b>Network events</b>                   |                                                                                                    |  |  |
| SNMP trap                               | In this area, you can select which system events should be<br>recorded and on which interface they should be output.                                                                                                    |  |  |
|                                         | They can be output in the Syslog server or as an SNMP<br>trap.                                                                                                    |  |  |
| Add new IP address                      | Add a new trap receiver to the list.                                                                                                    |  |  |
| <b>Machine admin configuration</b>      |                                                                                                    |  |  |
| <b>Machine admin configuration</b>      |                                                                                                    |  |  |
| Second SSID                             | This second SSID (network ID in addition to the SSID of the<br>access point) is used to assign a service access to the ac-<br>cess point. The SSID can be a maximum of 32 characters<br>long. Letters, numbers, and the following characters are<br>permitted: spaces, !\$%@&/()=?[]{}+*-_<> |  |  |
| Passkey                                 | For encryption of the "machine admin network". Note: for<br>maximum security, a random alphanumeric string (up to 63<br>characters) should be used. Letters, numbers, and the fol-<br>lowing characters are permitted: \$%@&/()=?[]{}+*-_<>                                                  |  |  |
|                                         | The password must be at least eight characters long.                                                                                                    |  |  |

Table 4-1 Parameter list for Information page [...]

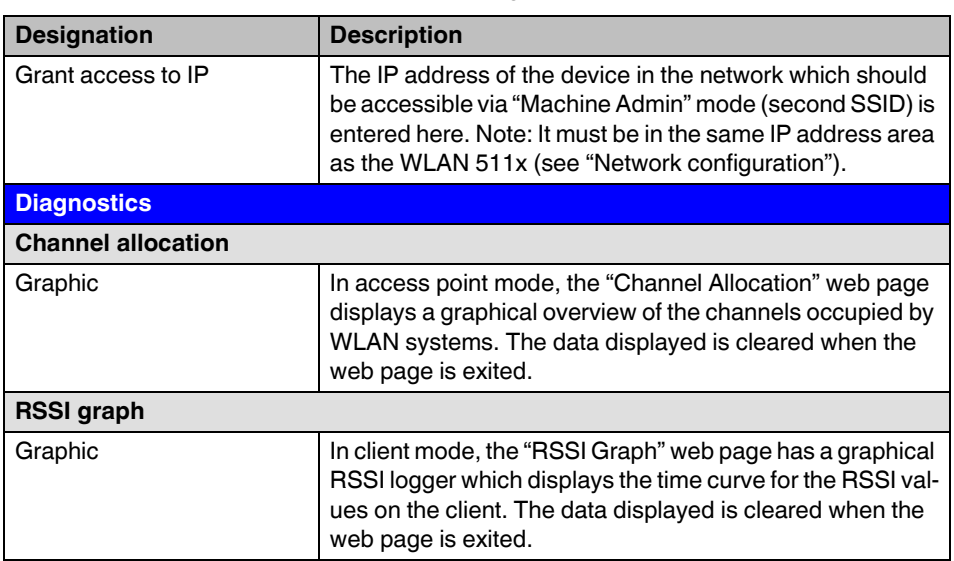

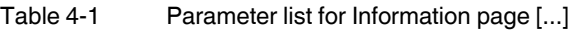

# **5 Diagnostics**

## **5.1 WLAN signal strength diagnostics in Client mode**

If the FL WLAN 511x is in client or repeater mode, the current WLAN signal strength of the connected access point (or repeater) can be displayed. This function can be used to determine the signal strength when setting up wireless paths.

Thanks to the dynamic display, it is possible to determine the signal strength of an access point at various locations (e.g., mobile clients) or to determine the optimum alignment of an antenna in the case of a radio link.

In Client mode, the current signal strength value of the connected access point (or repeater) is displayed graphically and dynamically in the "Diagnostics" – "RSSI Graph" menu. The RSSI (Radio Signal Strength Indication) value indicates the signal strength of the connected access point at the client location in dB.

The MAC address of the connected access point and the current WLAN signal strength (RSSI) are displayed at the top of the window.

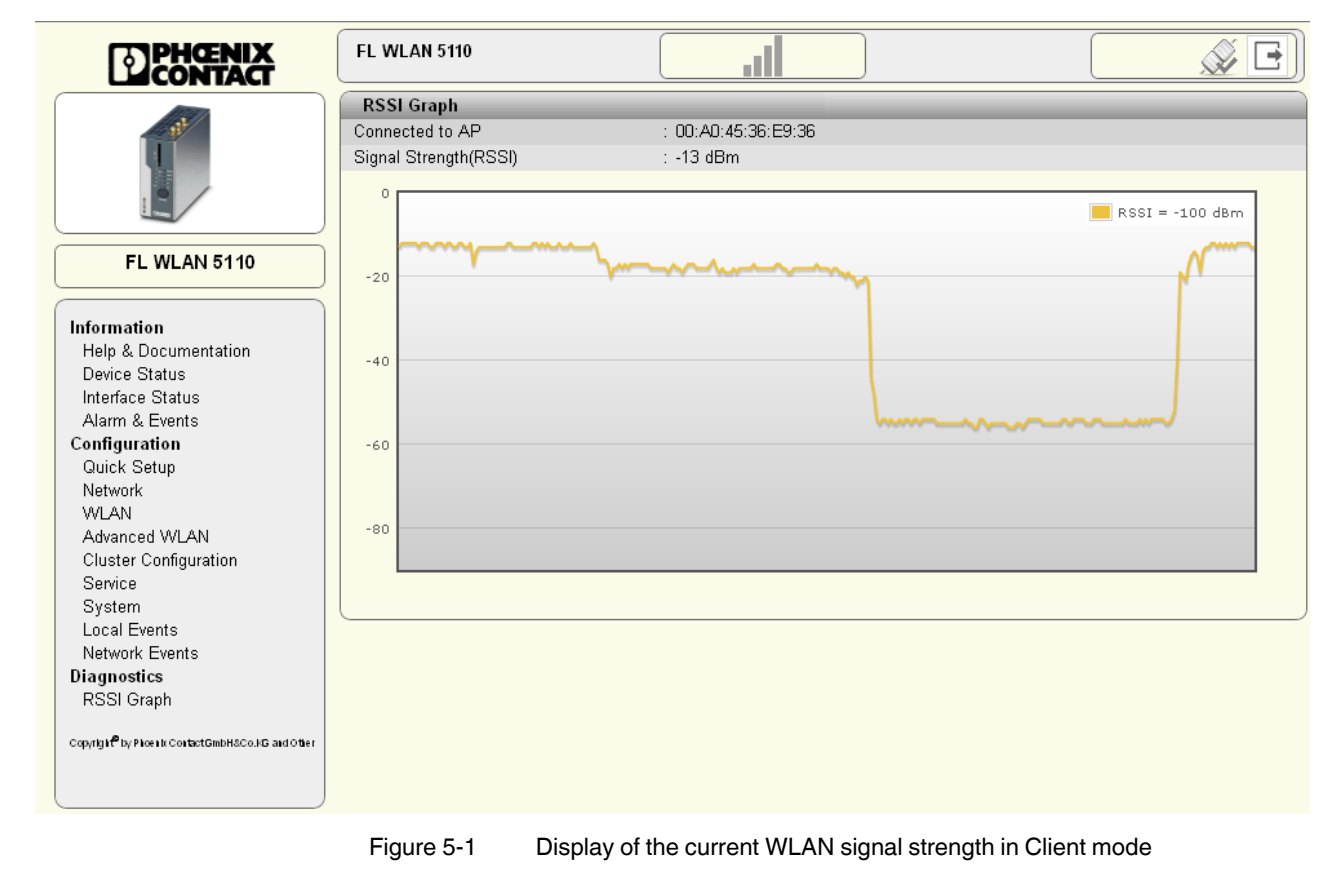

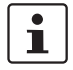

<span id="page-86-0"></span>The value is only displayed and updated while the web page is open. When the web page is closed, the display is cleared.

Another option for dynamically displaying the signal strength of the access point in Client mode can be found in the "Interface Status – WLAN" menu. Here, the "Show signal bar" check box must be activated (see [Figure 5-2\)](#page-87-0). The check box can only be activated if a connection already exists.

The current signal strength in dBm is displayed to the right of the bar graph. The average signal strength as well as maximum and minimum values during the current measuring period are displayed below. Measurement is stopped when you exit the web page.

|                                                               | <b>FL WLAN 5110</b>                                  | пH                                            |          |
|---------------------------------------------------------------|------------------------------------------------------|-----------------------------------------------|----------|
|                                                               | <b>Interface Status - LAN</b>                        |                                               |          |
|                                                               | IP Address                                           | : 192.168.0.251                               |          |
|                                                               | Network Mask                                         | : 255.255.255.0                               |          |
|                                                               | Default Gateway                                      | : 0.0.0.0                                     |          |
|                                                               | Nameserver Address                                   | : 0.0.0.0                                     |          |
|                                                               | IP Assignment                                        | : static                                      |          |
| <b>FL WLAN 5110</b>                                           | MAC Address                                          | $: 00:$ A0:45:36:EA:06                        |          |
|                                                               | <b>LAN Status Port 1</b>                             | : 100baseT full duplex                        |          |
|                                                               | LAN Status Port 2                                    | : no link                                     |          |
| Information                                                   |                                                      |                                               |          |
| Help & Documentation<br>Device Status                         | <b>Interface Status - WLAN</b>                       |                                               |          |
| Interface Status                                              | Radio Status                                         | : enabled                                     |          |
| Alarm & Events                                                | <b>Operating Mode</b>                                | : Client (FTB - Fully Transparent Bridge)     |          |
| Configuration                                                 | <b>Connect State</b>                                 | : Accesspoint: 00:A0:45:36:E9:B6              |          |
| Quick Setup                                                   | Network SSID                                         | : PxC_Messung                                 |          |
| Network                                                       | Datarate                                             | $\div$ 130 MBit                               |          |
| <b>WLAN</b>                                                   | Signal Strength(RSSI)                                | $\triangleright$ Show signal bar<br>$-27$ dBm |          |
| Advanced WLAN                                                 | Long Distance mode                                   | : normal                                      |          |
| <b>Cluster Configuration</b>                                  | Current TX power                                     | $: 17$ dBm.                                   |          |
| Service                                                       | Channel                                              | : 11                                          |          |
| System                                                        | Security Mode                                        | : WPA2-PSK                                    |          |
| Local Events                                                  |                                                      |                                               |          |
| Network Events<br>Diagnostics                                 |                                                      |                                               |          |
| RSSI Graph                                                    | Current Signal Strength(RSSI) (?)                    |                                               | $-45dBr$ |
| Copyright <sup>®</sup> by Phoenix ContactGmbH&Co.KG and Other | Signal Strength min/avg/max (?) -50dBm/-30dBm/-25dBm |                                               |          |
|                                                               |                                                      |                                               |          |

<span id="page-87-0"></span>Figure 5-2 Display of the current signal strength as a bar graph

## **5.2 WLAN channel assignment diagnostics in Access Point mode**

If the FL WLAN 511x is in Access Point mode, it is possible to detect other WLAN networks that are within range. The WLAN channels used and the number of networks per channel are represented as a graphic. In this way, you can find a free channel for your own WLAN network, for example.

In Access Point mode, the WLAN networks that are within range are displayed in the "Diagnostics" – "Channel Allocation" menu when you click on the "Scan" button.

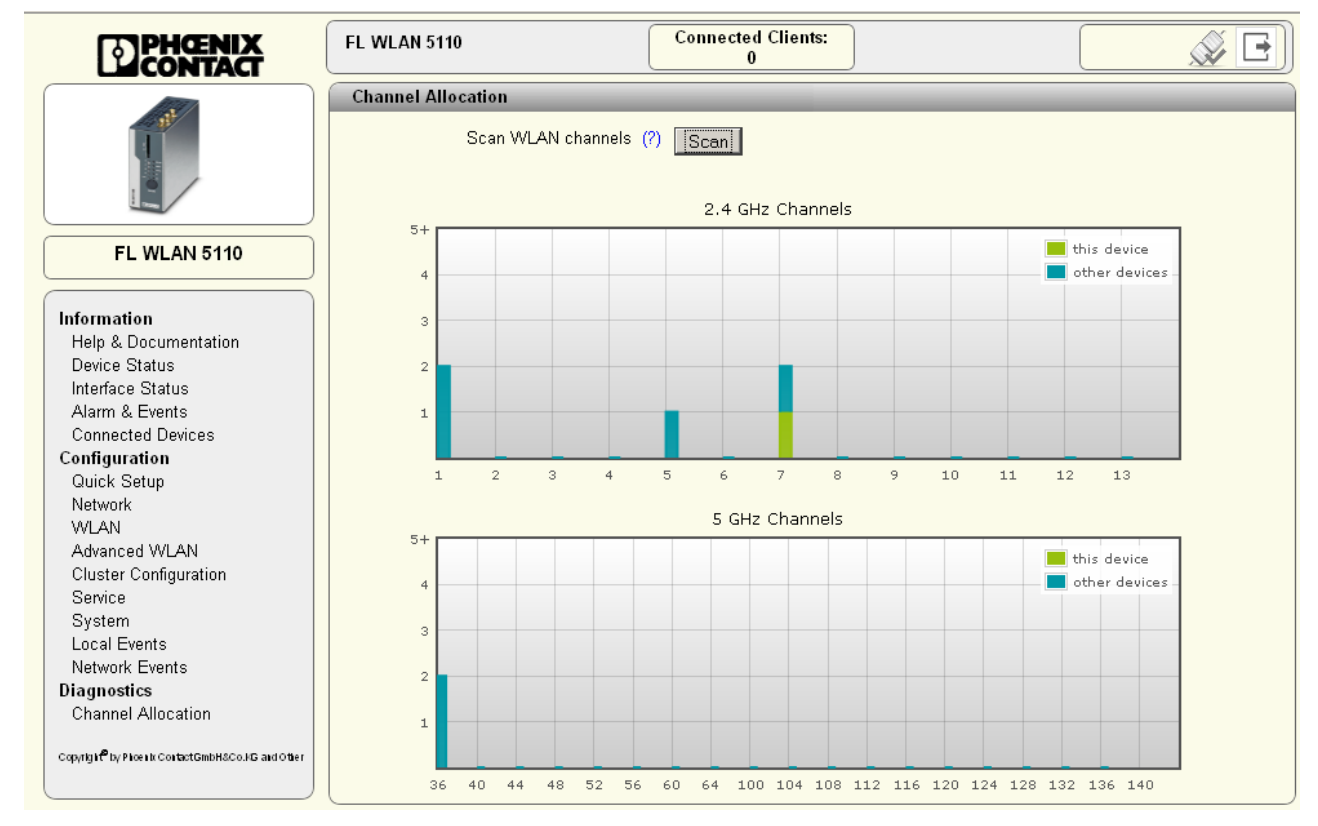

<span id="page-88-0"></span>Figure 5-3 Display of WLAN channel assignment at the access point

## **5.3 WLAN signal strength diagnostics in Access Point mode**

If the FL WLAN 511x is in Access Point mode, the current WLAN signal strength of up to 10 connected clients (or repeaters) can be displayed. This function can be used to determine the signal strength when setting up wireless paths or when checking the signal strength during operation.

In Access Point mode, the current signal strength value of the connected client (or repeater) is displayed graphically and dynamically in the "Diagnostics" – "RSSI Graph of clients" menu.

 $\mathbf{i}$ 

The level indication is only changed reliably and dynamically during data traffic. During installation, a ping may be sent from a PC, for example, for this reason.

The RSSI (Radio Signal Strength Indication) value indicates the signal strength of the connected client at the access point location in dB. To differentiate between the individual devices, their MAC addresses are displayed. If any clients log off during the scan, the colors of the lines in the graphic move.

If the cursor of the PC mouse is outside the graphic, the current RSSI values are shown. If the cursor is moved over the graphic, the values of the graphs at the relevant position are shown. Clicking on the graphic stops the recording procedure and the display is frozen.

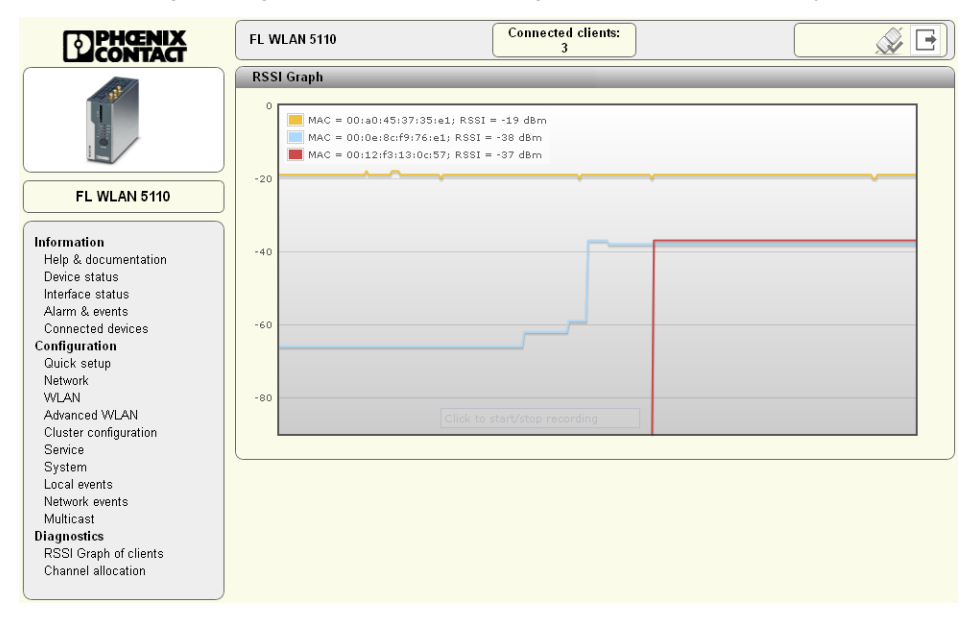

<span id="page-89-0"></span>Figure 5-4 Display of the client signal strength at the access point

 $\mathbf{i}$ 

The value is only displayed and updated while the web page is open. Closing the web page will delete the display.

# **6 Technical data**

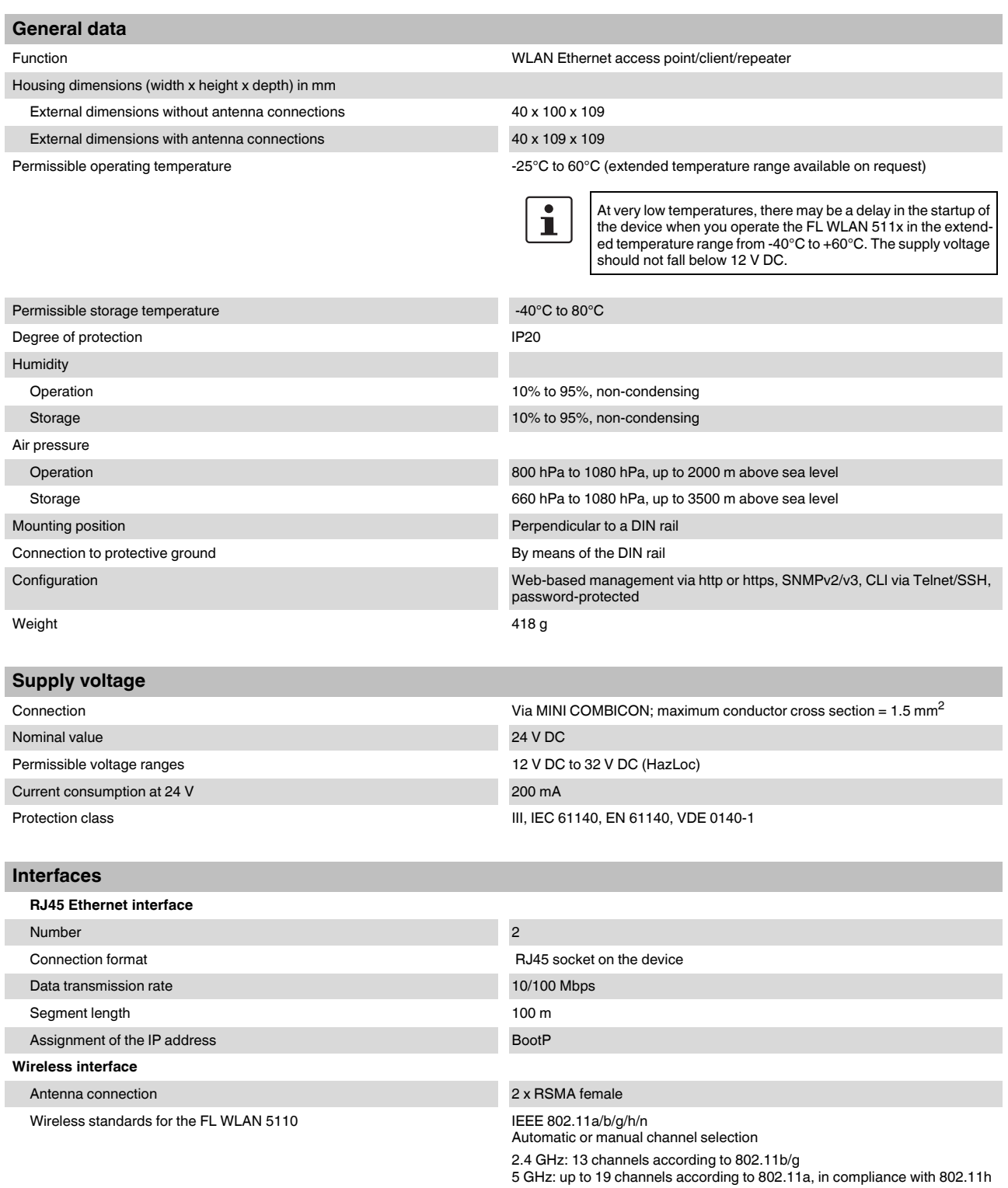

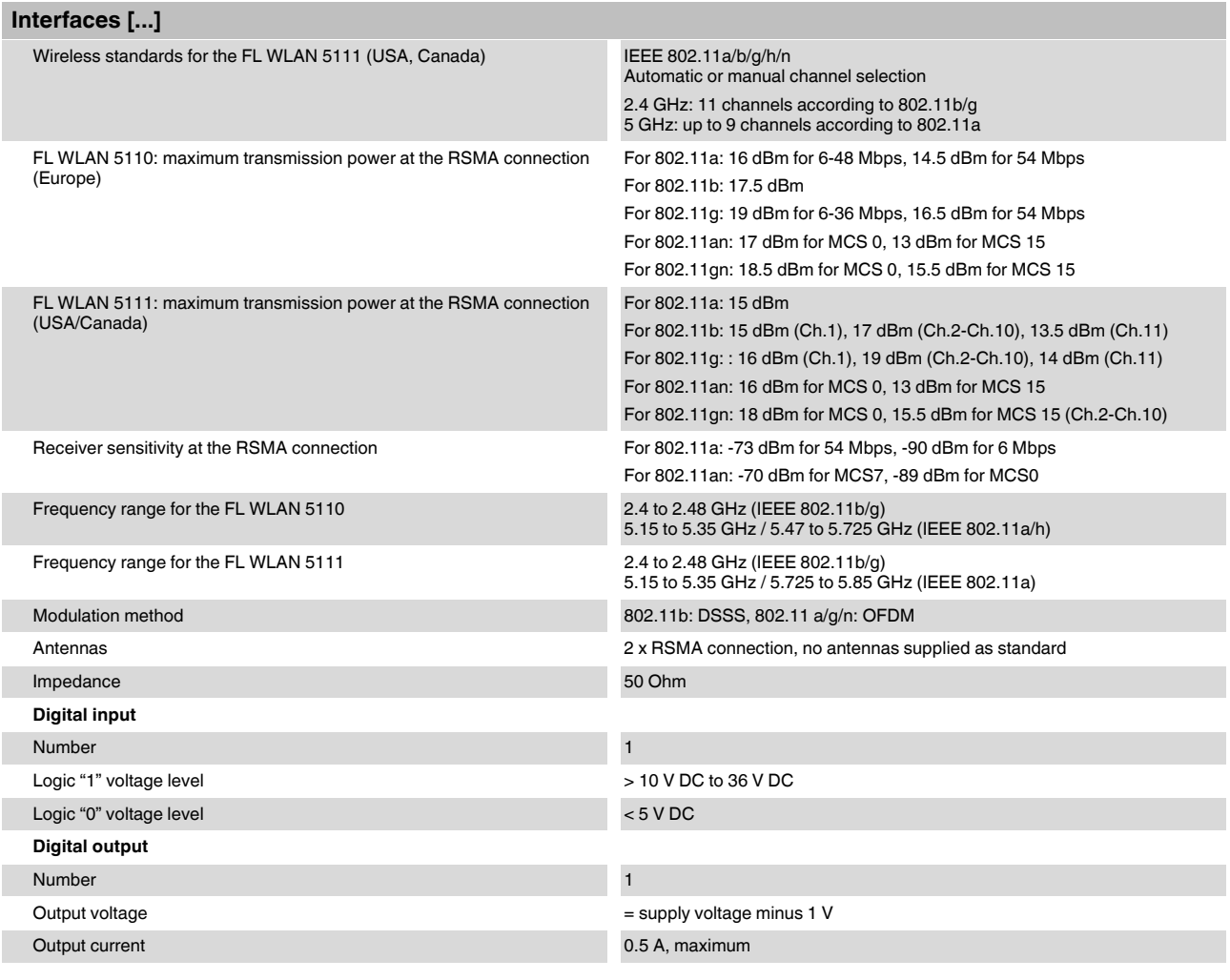

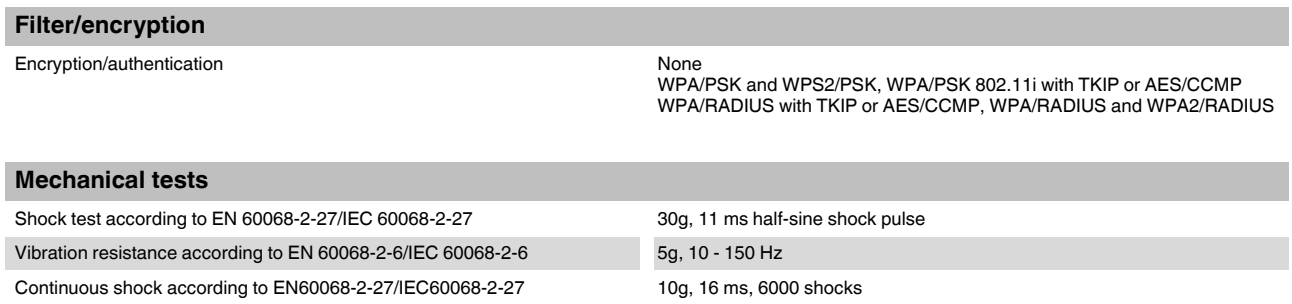

Broadband noise according to EN 60068-2-64 Category 1, Class B

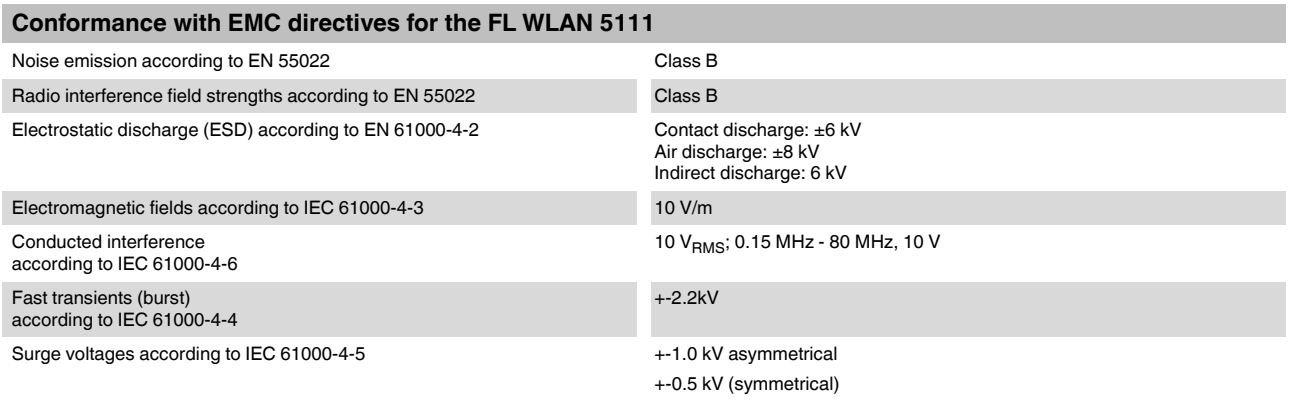

### **Approvals for FL WLAN 5110**

Compliance with the "Safety of information technology equipment" test spec-DIN EN 60950 (VDE 0805, IEC 950) ification

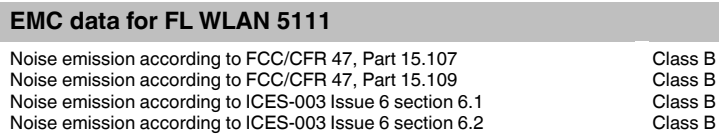

### **Differences between this version and previous versions of the user manual**

Rev. 00: no differences, initial version

## **6.1 Ordering data**

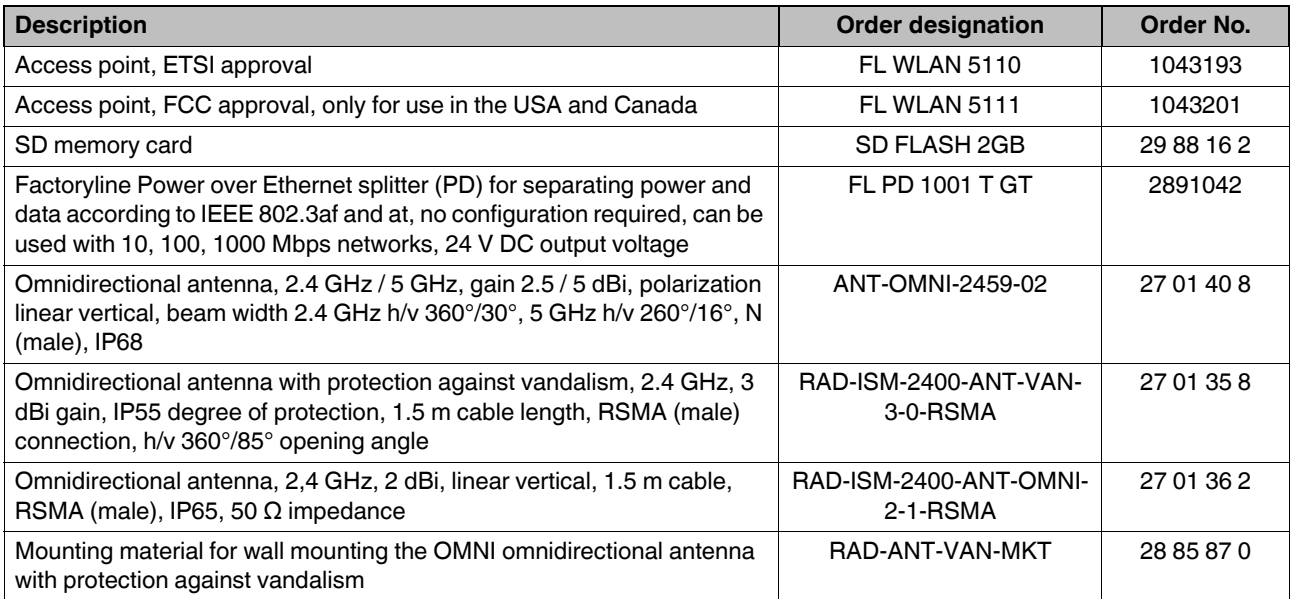

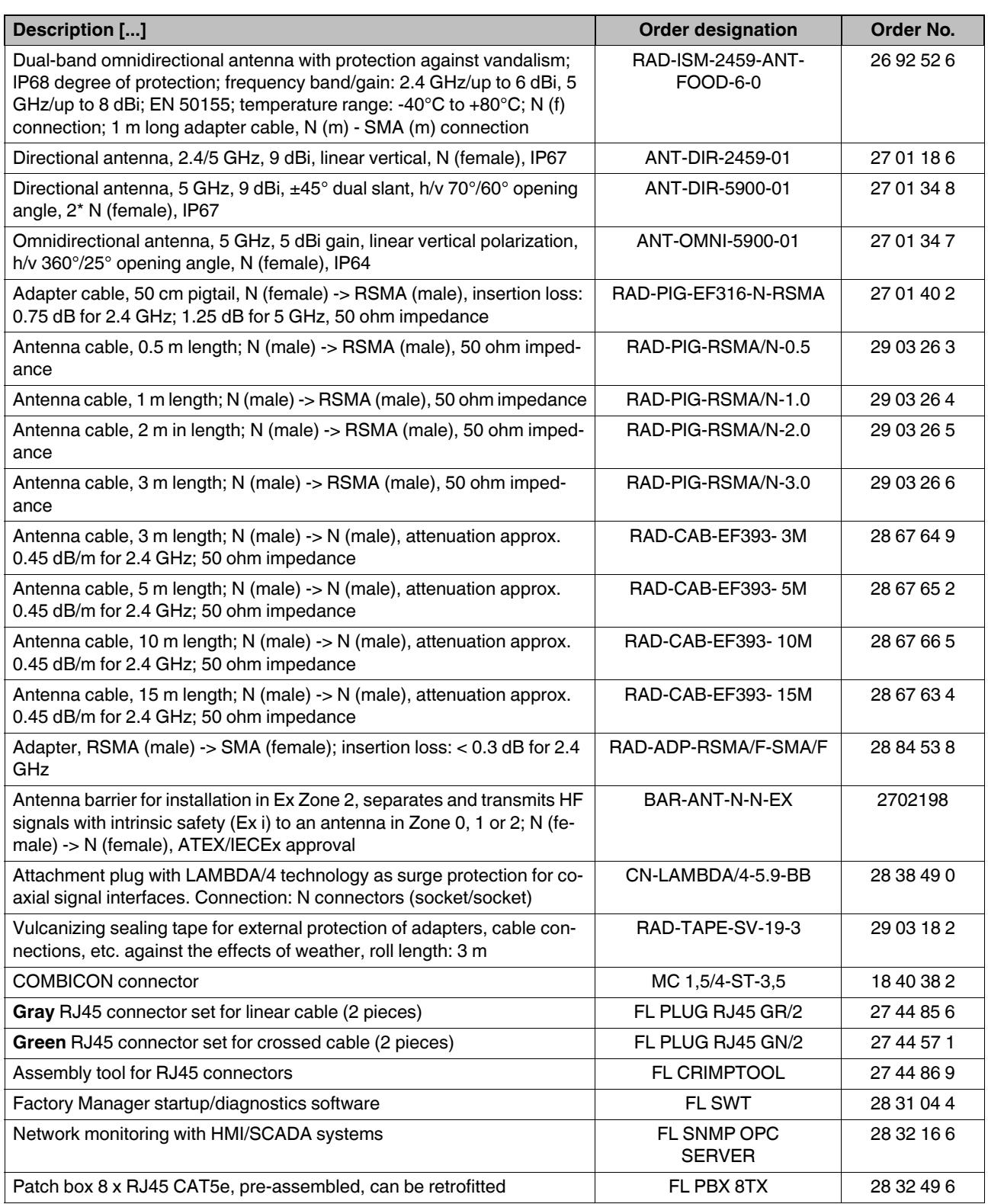

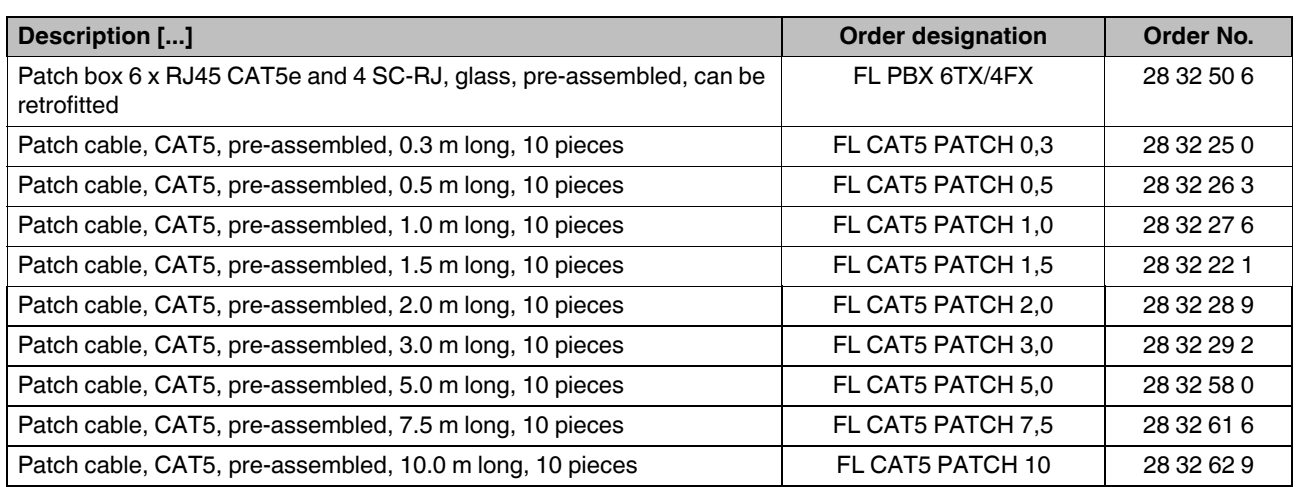

PHOENIX CONTACT GmbH & Co. KG Flachsmarktstr. 8 32825 Blomberg **Germany** 

 $+ 49 - (0) 52 35 - 3 - 00$ 

+ 49 - (0) 52 35 - 3-4 12 00  $\mathbb{Z}$ 

[phoenixcontact.com](http://www.phoenixcontact.com)

Worldwide locations:  $\overline{\bullet}$ [www.phoenixcontact.com/salesnetwork](http://www.phoenixcontact.com/salesnetwork)

# **A Appendix for document lists**

## **A 1 Technical appendix**

### **A 1.1 Simple Network Management Protocol (SNMP)**

#### **A 1.1.1 General function**

SNMP is a non-proprietary standard for Ethernet management. It defines commands for reading and writing information, and defines formats for error and status messages. SNMP is also a structured model that consists of agents, their relevant Management Information Base (MIB), and a manager. The manager is a software tool that is executed on a network management station. The agents are located inside switches, bus terminals, routers, and other devices that support SNMP. The task of the agents is to collect and provide data in the MIB. The manager regularly requests and displays this information. The devices can be configured by writing data from the manager to the MIB. In the event of an emergency, the agents can also send messages (traps) directly to the manager.

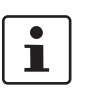

All configuration modifications, which are to take effect after a device restart, must be saved permanently.

#### **SNMP interface**

All managed Factoryline components have an SNMP agent. This device agent manages Management Information Base II (MIB 2) according to RFC1213 and private SNMP objects from the Phoenix Contact MIB (PXC-WLAN-MIB).

Network management stations, such as a PC with Factory Manager, can read and modify configuration and diagnostic data from network devices via the Simple Network Management Protocol. In addition, any SNMP tools or network management tools can be used to access Factoryline products via SNMP. To do this, the MIBs supported by the relevant device must be made available to the SNMP management tools.

On the one hand, these are globally valid MIBs, which are specified and described in RFCs (Requests for Comments). This includes, for example, MIB2 according to RFC1213, which is supported by all SNMP-compatible network devices. On the other hand, manufacturers can specify their own SNMP objects, which are then assigned to a private manufacturer area in the large SNMP object tree. Manufacturers are then responsible for their own private (enterprise) areas, i.e., they must ensure that only one object (object name and parameters) is assigned to an object ID and can be published. If an object is no longer needed, it can be labeled as "expired", but it cannot be reused with other parameters under any circumstances.

Phoenix Contact provides notification of ASN1 SNMP objects by publishing their descriptions on the Internet.

Reading SNMP objects is not password-protected. However, a password is required for read access in SNMP, but this is set to "public", which is usual for network devices, and cannot be modified. By default upon delivery, the password for write access is "private" and can be changed by the user.

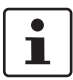

For SNMP the password "public" is used for read-only access and the password "private" is used for read/write access.

Another benefit for the user is the option of sending traps using the Simple Network Management Protocol.

#### **Management Information Base (MIB)**

Database which contains all the data (objects and variables) required for network management.

#### **Agent**

An agent is a software tool which collects data from the network device on which it is installed and transmits this data on request. Agents reside in all managed network components and transmit the values of specific settings and parameters to the management station. On a request of a manager or on the occurrence of a specific event, the agent transmits the collected information to the management station.

Schematic view of SNMP management

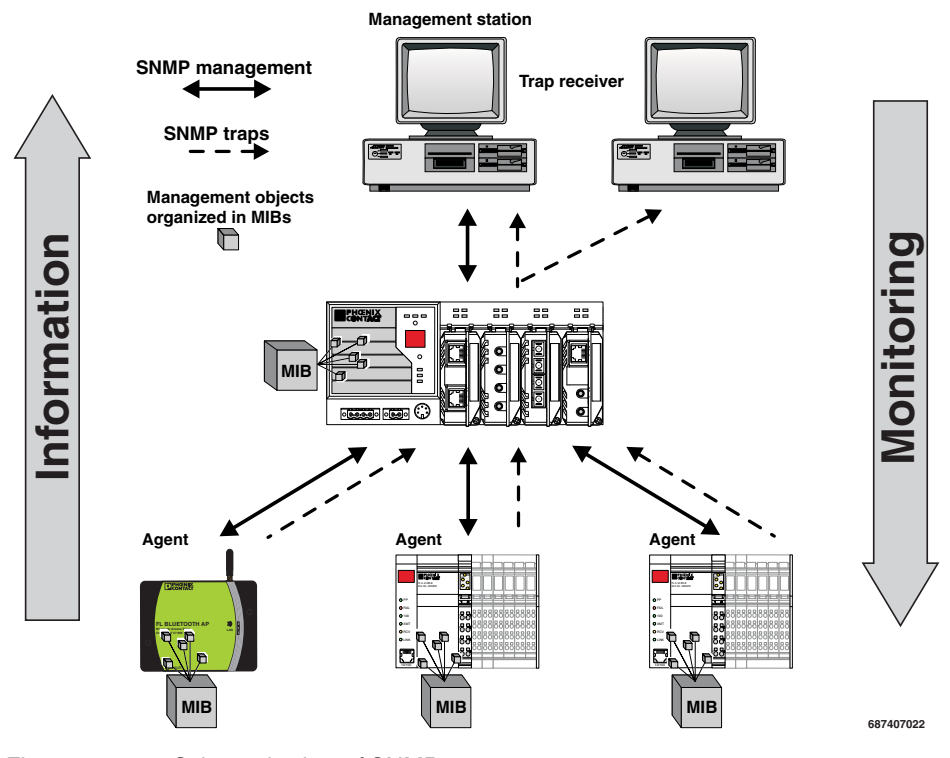

<span id="page-97-0"></span>Figure 6-1 Schematic view of SNMP

### **A 1.1.2 Supported MIBs and SNMP versions**

The device supports SNMP Versions v2 and v3.

The device supports the following MIBs: MIB II and the "PXC-WLAN5100 MIB". The full complement of MIB files can be found at www.phoenixcontact.com or MIBs can be downloaded under "Help & Documentation" in web-based management for the device.

Up to ten trap receivers can be configured.

### **A 1.2 Setting the system time and using SNTP**

#### **A 1.2.1 General information on SNTP**

The Simple Network Time Protocol (SNTP) is defined in RFC 4330 (SNTP clients in automation technology) and is used to synchronize the internal system time with any NTP server, which represents the "timer", i.e., the universal time. The aim is to synchronize all the components in a network with the universal time and to thereby create a uniform time base.

Time synchronization provides valuable assistance when evaluating error and event logs, as the use of time synchronization in various network components enables events to be assigned and analyzed more easily. Clients should therefore only be activated at the most extreme points of an NTP network.

Time synchronization is carried out at fixed synchronization intervals known as polling intervals. The client receives a correction time by means of an SNTP server, with the packet runtime for messages between the client and server being integrated in the time calculation in the client. The local system time of the client is therefore constantly corrected. In NTP, synchronization is carried out in Universal Time Coordinated (UTC) format.

The current system time is displayed as Universal Time Coordinates (UTCs). This means that the displayed system time corresponds to Greenwich Mean Time. The system time and the "UTC offset" provide the current local time. The device supports the use of the SNTP protocol only in Client mode, i.e., devices or other network components only ever receive a time from a time server, but do not transmit their own times.

- Each client synchronizes its system time with that of an SNTP server
- Time synchronization is carried out at fixed synchronization intervals
- The local system time of the client is therefore constantly corrected
- Synchronization is carried out in Universal Time Coordinated (UTC) format

The corresponding web page is located under "Configuration/Service/System Time".

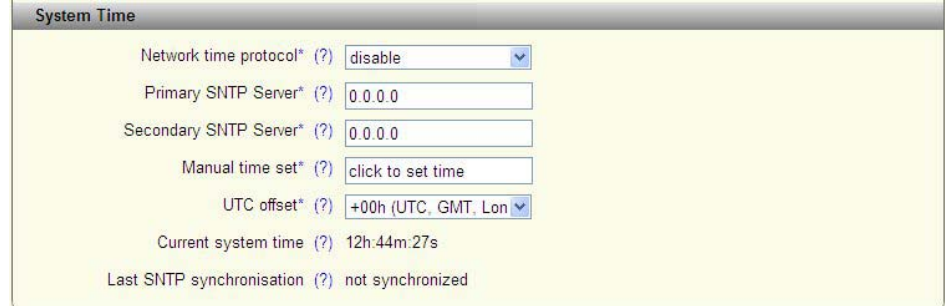

<span id="page-98-0"></span>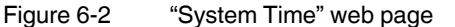

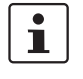

For the times in the event table, for example, make sure that the system time corresponds to Greenwich Mean Time. The current local time is based on the system time and the "UTC offset". Where necessary, the switch between daylight savings and standard time must be taken into consideration.

### **Configuration sequence**

- **•** Activate the SNTP function (enable)
- **•** Set the desired time zone with "UTC offset"
- **•** Select the operating mode. Choose between: **Unicast mode**: the client receives its time from a fixed SNTP primary server. **Broadcast mode**: the client receives its time from broadcast messages, which were transmitted by an NTP server and sent to several clients.

# **B 1 List of figures**

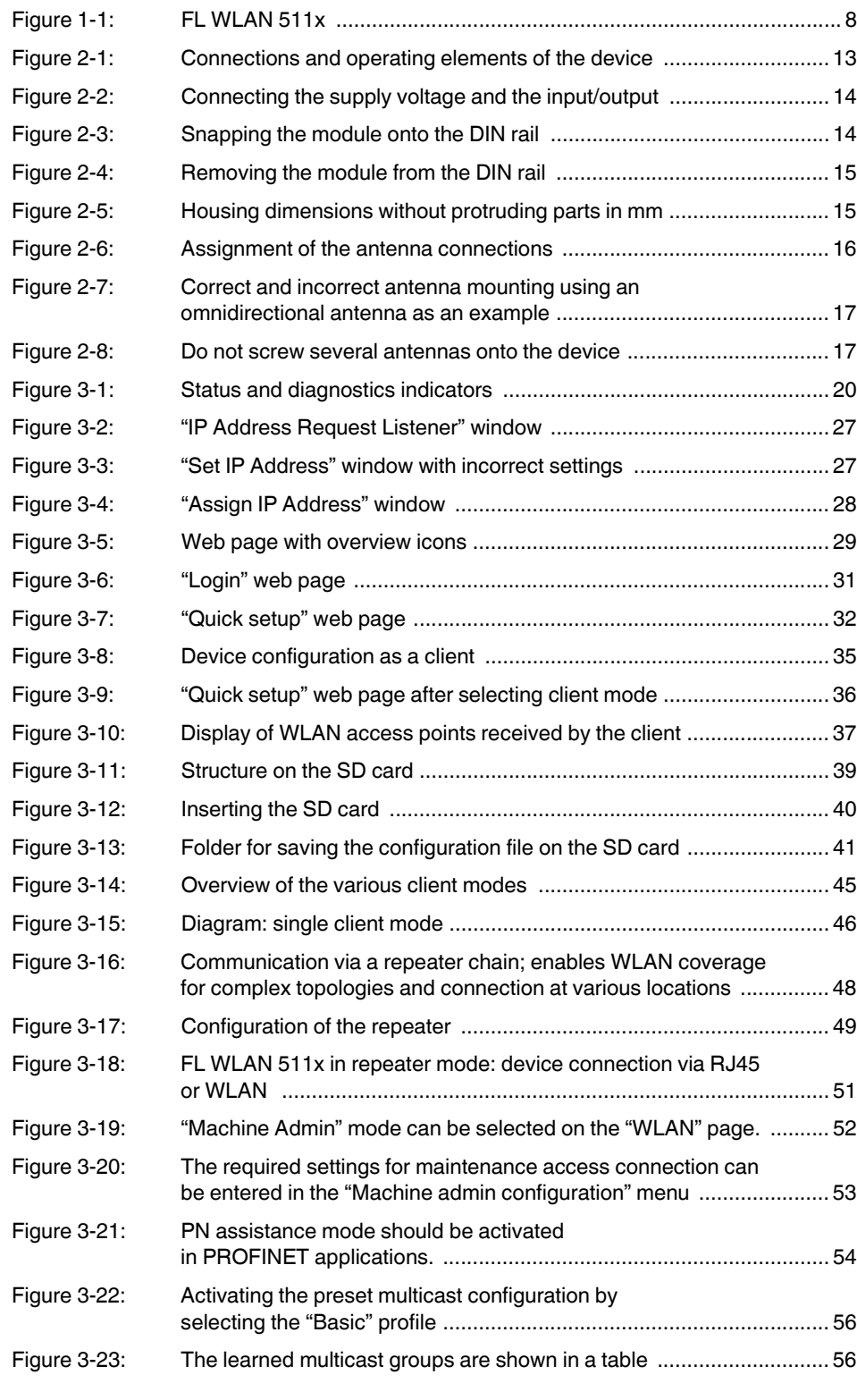

**108474\_en\_01** PHOENIX CONTACT **99**

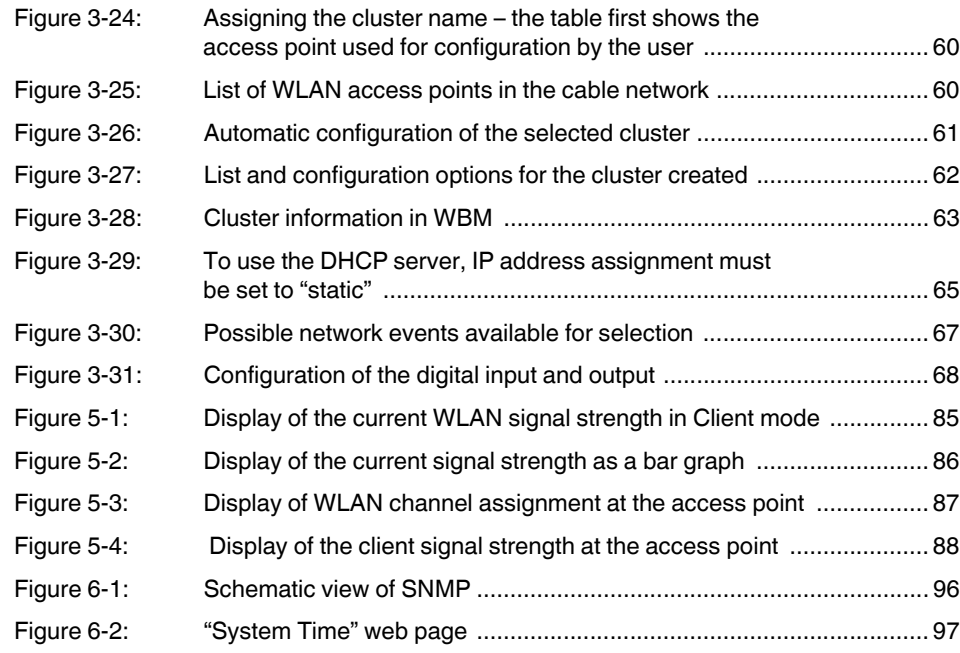

## **C 1 List of tables**

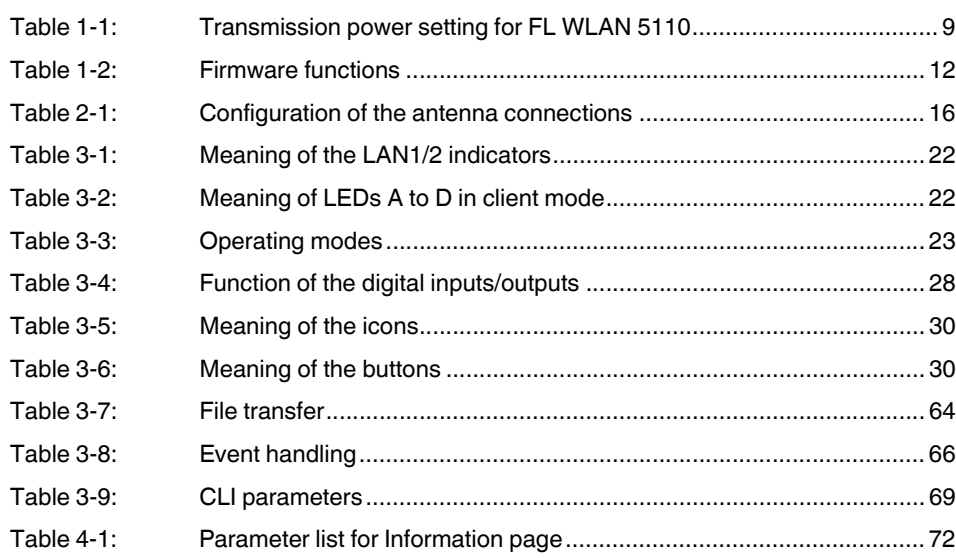